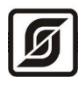

ОКПД2 26.51.70 ТН ВЭД 9032 89 000 0

## Модуль расширения MР-DI12-DO7

Руководство по эксплуатации ЕСАН.426439.036РЭ

Листов 74

Редакция от 28.03.2024

# EAL

©МНПП САТУРН, 2024

## СОДЕРЖАНИЕ

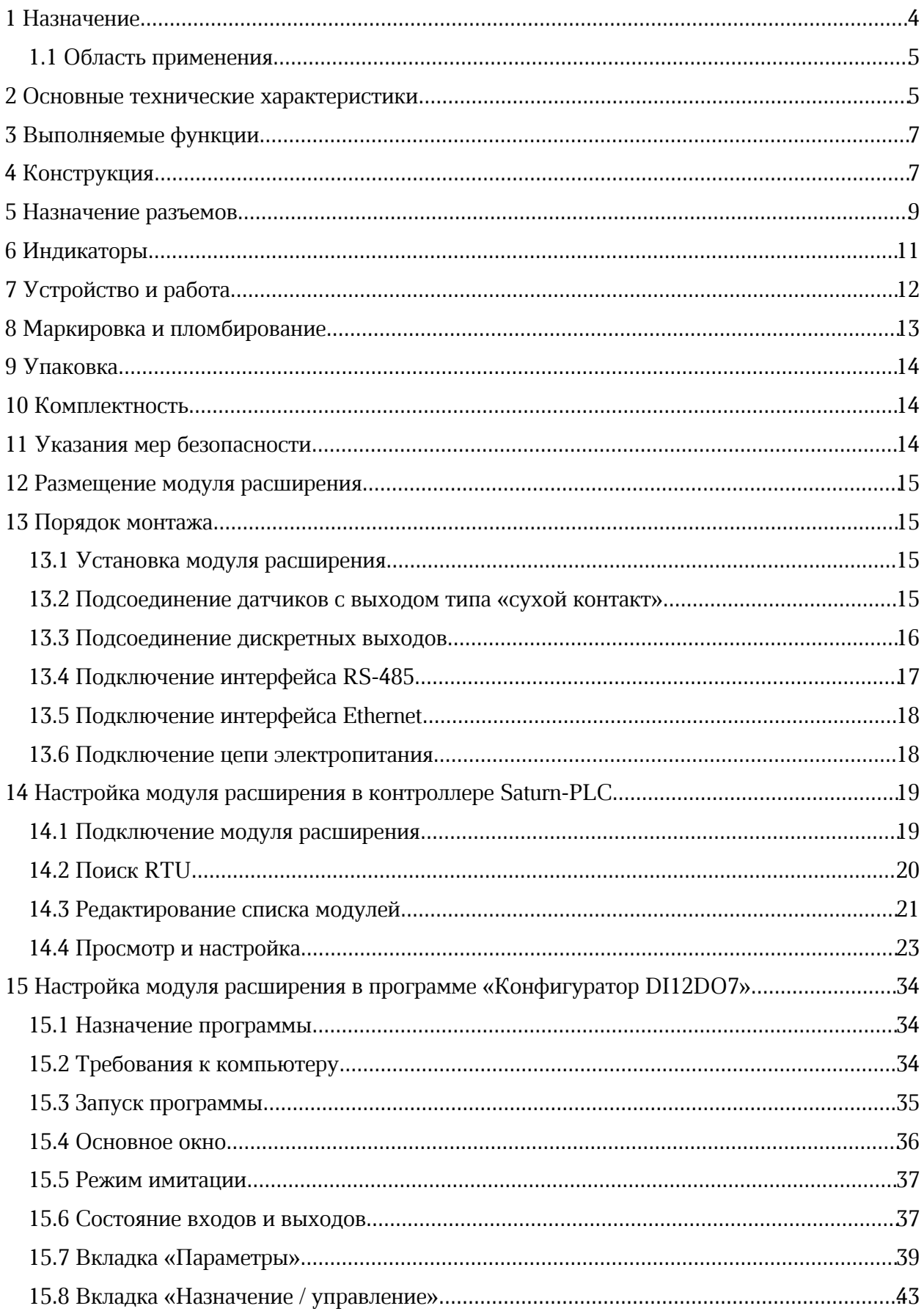

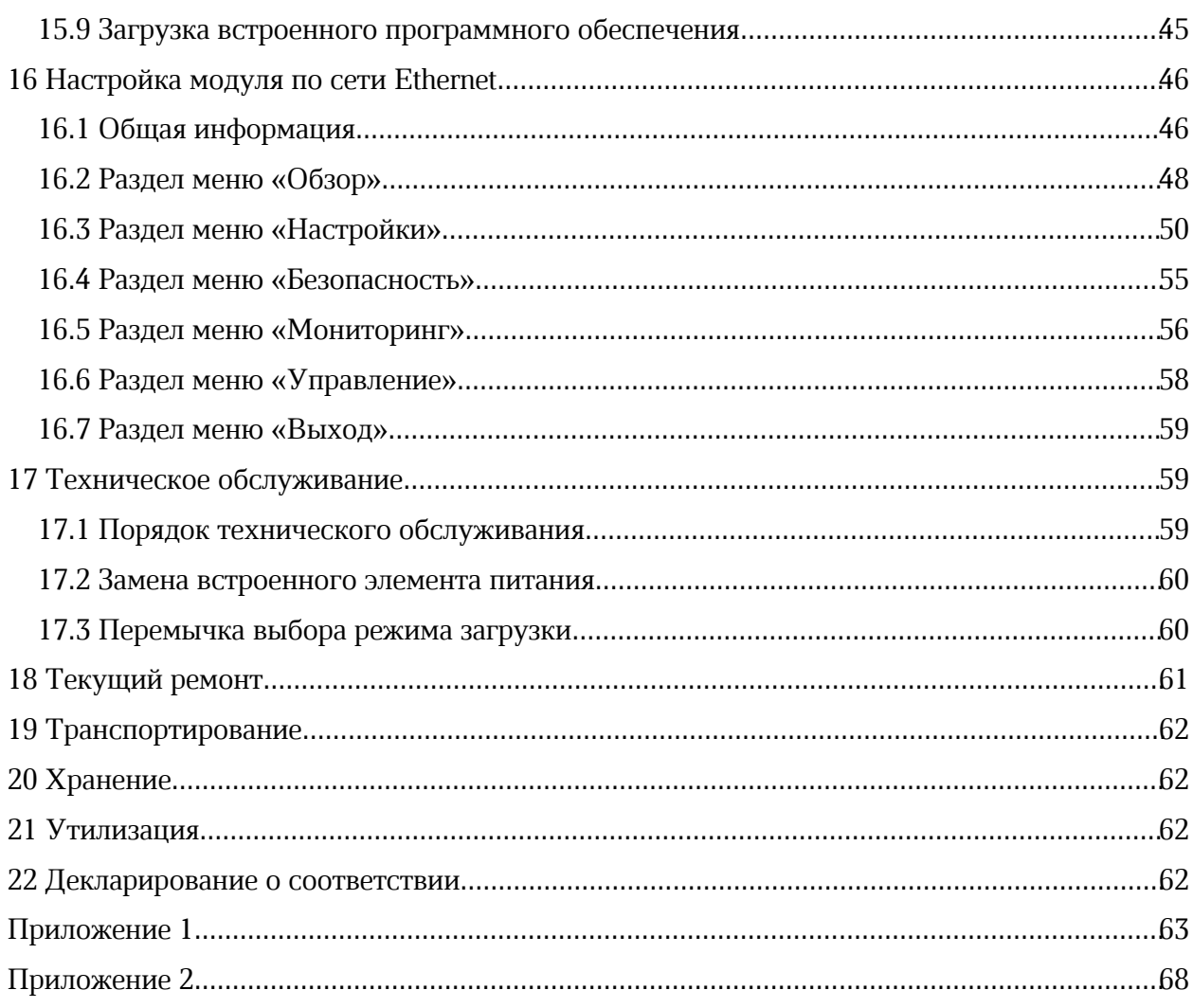

## 1 Назначение

Модуль расширения MР-DI12-DO7 (далее – модуль расширения) предназначен для приема входных дискретных сигналов и формирования выходных дискретных сигналов управления различными исполнительными устройствами под управлением многофункционального универсального контроллера, например, «Saturn-PLC» (далее – контроллер). Модуль расширения MР-DI12-DO7 содержит выходные оптоэлектронные реле.

Модуль расширения предназначен для создания систем автоматизированного управления технологическим оборудованием систем теплоснабжения, водоснабжения, приточной вентиляции и аналогичные, управления циркуляционными насосами, контроля температуры и давления воды, а также дальнейшей передачи данных на верхний уровень в контроллеры по интерфейсу RS-485 или локальным проводным сетям Ethernet по протоколам Modbus RTU, ModbusTCP и BACnet/IP.

Внешний вид модуля расширения показан на рисунке 1.

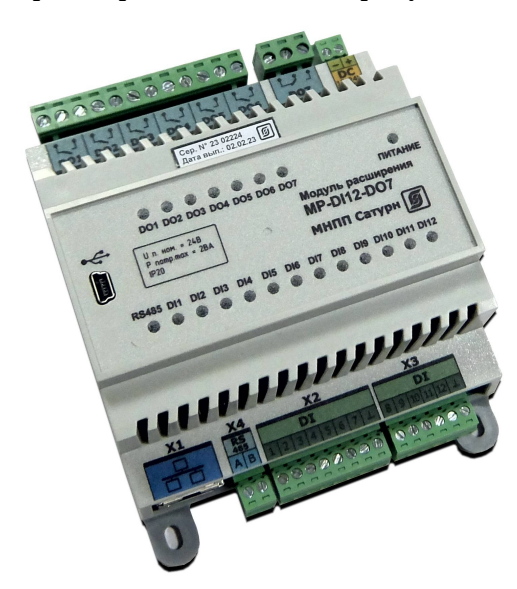

Рисунок 1 - Внешний вид модуля расширения MР-DI12-DO7

Модуль расширения позволяет подключать к дискретным входам датчики с выходом «сухие контакты». Модуль расширения содержит выходы дискретного управления (замкнут/разомкнут) для управления исполнительными устройствами.

Все внешние цепи подключаются к модулям расширения при помощи клеммных разъемов.

Интерфейс RS-485 предназначен для диспетчеризации модуля расширения с использованием протокола Modbus RTU.

Интерфейс Ethernet служит для диспетчеризации модуля расширения по локальной сети с использованием протокола Modbus TCP и BACnet/IP и организации информационного взаимодействия между модулями (каскадировании) в одной локальной подсети.

Технологический интерфейс USB предназначен для настройки параметров модуля расширения.

#### 1.1 Область применения

Область применения автоматизированные тепловые пункты систем централизованного или индивидуального теплоснабжения, вентиляции зданий и сооружений, насосные станции. системы автоматизированного управления технологическим оборудованием в промышленности и жилищно-коммунальном хозяйстве.

## 2 Основные технические характеристики

Основные технические характеристики модуля расширения приведены в таблице 1. Таблица 1 – Основные технические характеристики модуля расширения

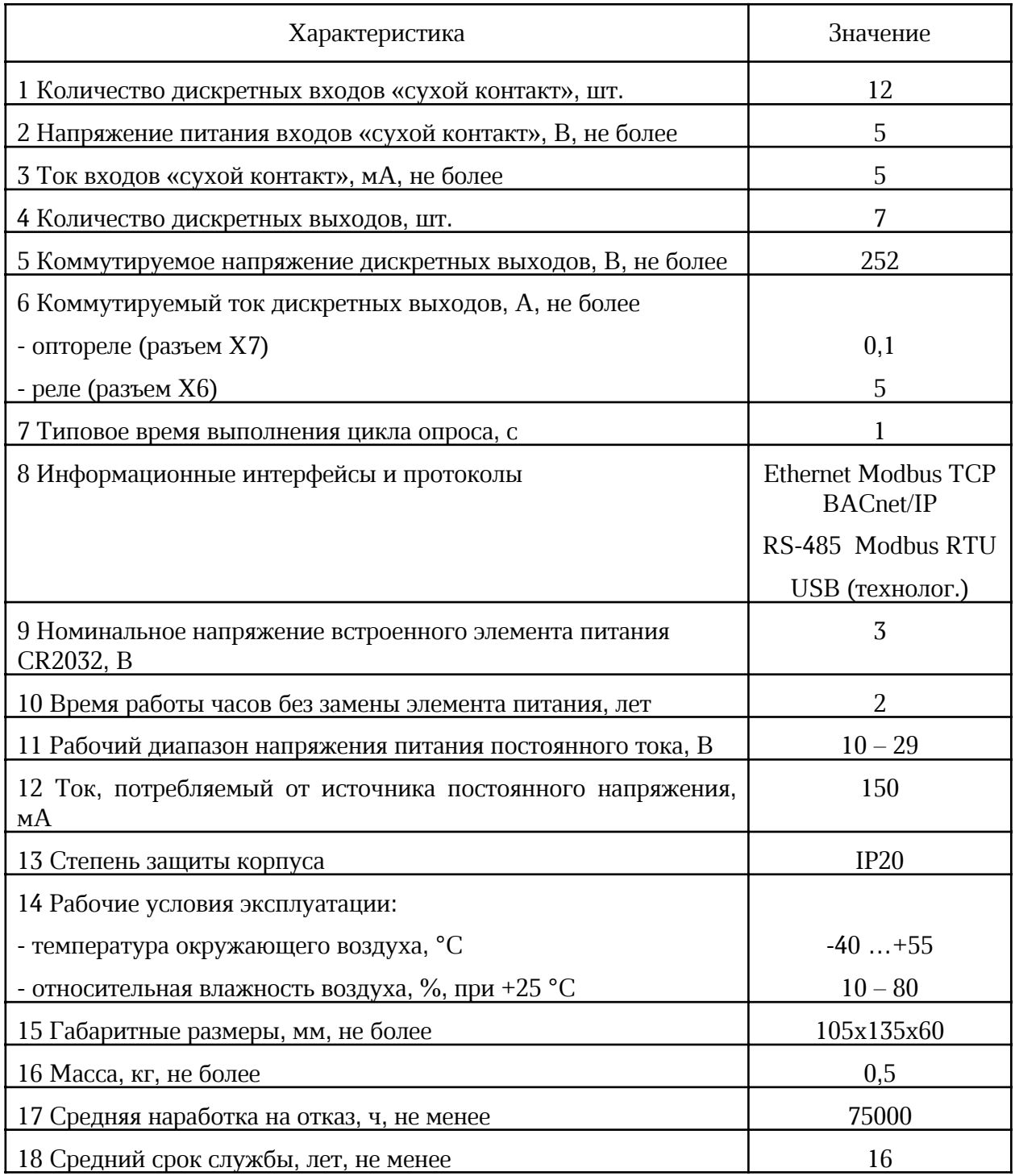

Основные технические характеристики интерфейса RS-485 модуля расширения приведены в таблице 2.

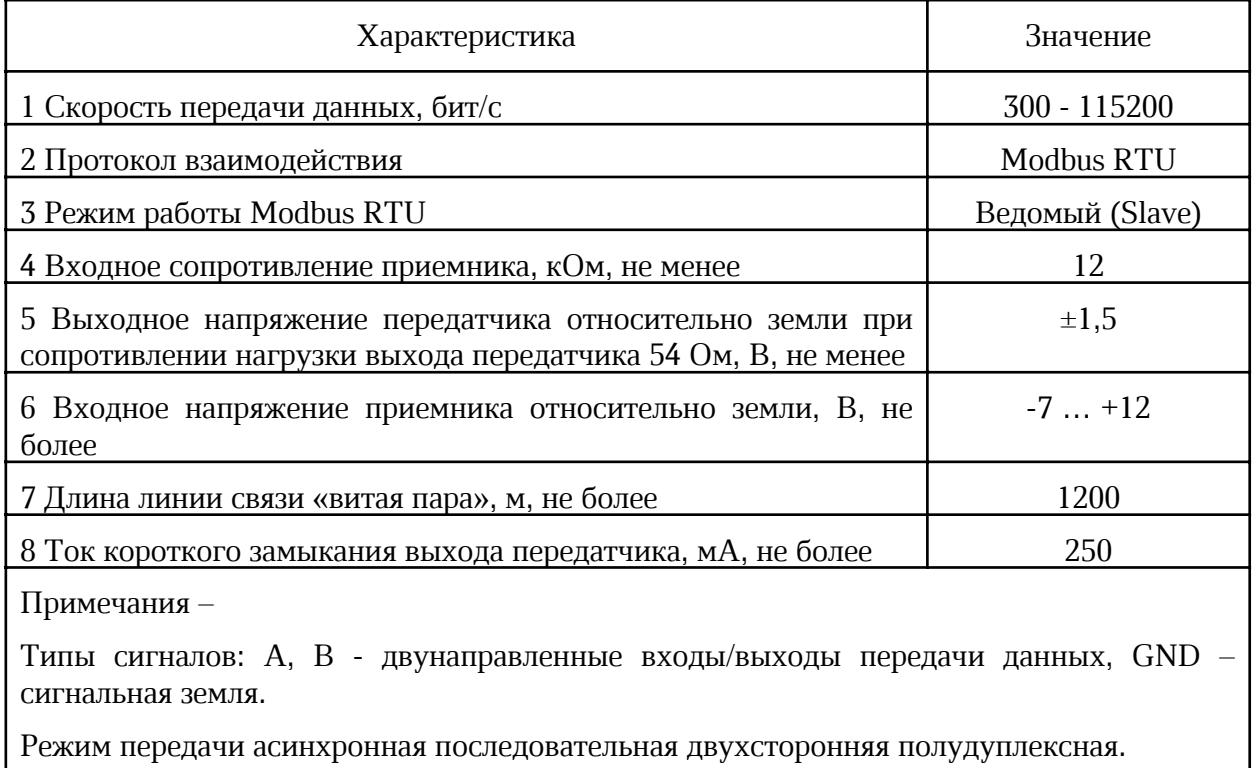

*Таблица 2 - Основные технические характеристики интерфейса RS-485*

Схема соединения «общая шина», до 32 устройств.

Основные технические характеристики интерфейса *Ethernet* модуля расширения приведены в таблице 3.

*Таблица 3 - Основные технические характеристики интерфейса Ethernet*

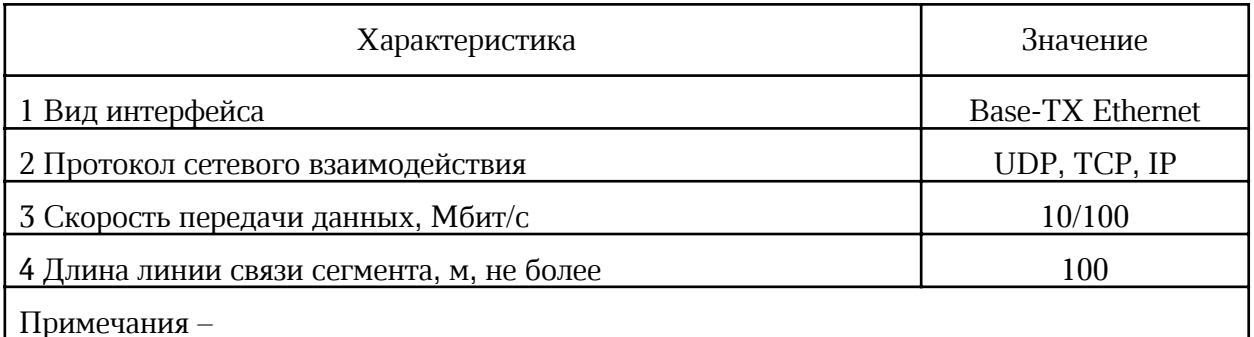

Схема соединения: «точка - точка».

Тип линии связи: кабель две «витые пары», категория 5 по ИСО/МЭК 11801.

Режим передачи: асинхронная последовательная двухсторонняя одновременная.

Рекомендуемый тип и длина кабеля для подключения внешних устройств приведены в таблице 4.

*Таблица 4 - Рекомендуемый тип и длина кабеля внешних цепей*

| Входы/выходы контроллера | Разъем | . Максимальная<br>длина кабеля | Тип кабеля            |
|--------------------------|--------|--------------------------------|-----------------------|
| Интерфейс Ethernet       | v      | 100 м                          | UTP $2x2x0,52$ cat 5e |

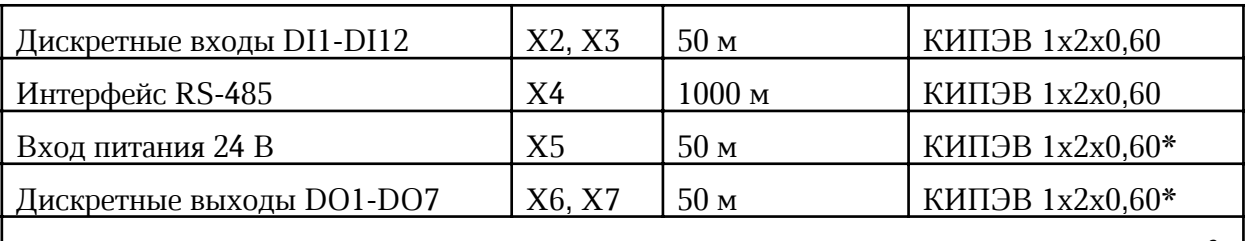

Примечание – \*) Для монтажа внутри шкафа можно использовать провода ПуГВ 0,5мм<sup>2</sup>

## 3 Выполняемые функции

Модуль расширения выполняет следующие функции:

- прием и обработку 12 дискретных сигналов вида «сухой контакт»;
- · формирование сигналов управления на 7 дискретных выходах (оптоэлектронные реле);
- · управление встроенным звуковым излучателем;
- · часы реального времени и календарь с автономным источником питания;
- передачу данных по интерфейсу RS-485 по протоколу Modbus RTU;
- передачу данных по каналам связи TCP/IP локальной сети Ethernet;
- получение по каналам связи TCP/IP локальной сети Ethernet заданной информации с целью управления режимом работы и изменению настроечных параметров;
- · настройку и хранение настроечных параметров в энергонезависимой памяти;
- · настройку через интерфейс USB без подачи основного питания;
- · защиту от несанкционированного доступа к настроечным параметрам.

## 4 Конструкция

Модуль расширения в пластмассовом корпусе предназначен для установки на типовую DIN-рейку шириной 35 мм или на монтажную панель при помощи винтов М4.

Корпус модуля расширения состоит из основания, на котором размещена основная электронная плата и съемной крышки, на которой расположена плата индикации. Крышка крепиться на защелках.

Модуль расширения рекомендуется устанавливать в защитный металлический монтажный шкаф. Габаритные и установочные размеры модуля приведены на рисунке 2. Светодиодные индикаторы расположены на передней панели корпуса модуля. Сбоку на корпусе имеется самоклеящаяся пломба (рисунок 2).

На нижней и верхней сторонах корпуса расположены разъемы с клеммными соединителями «под винт». К разъему Х1 тип 8Р8С (розетка) подключается типовой соединительный кабель сетевого интерфейса Ethernet. На передней панели корпуса расположен разъем типа mini-USB для подключения кабеля USB.

На электронной плате внутри корпуса в специальном держателе расположен съемный литиевый элемент питания CR2032 напряжением +3 В для питания встроенных часов. На электронной плате индикации расположены светодиодные индикаторы «Питание», «RS-485», «DI1-DI12», «DО1-DО7».

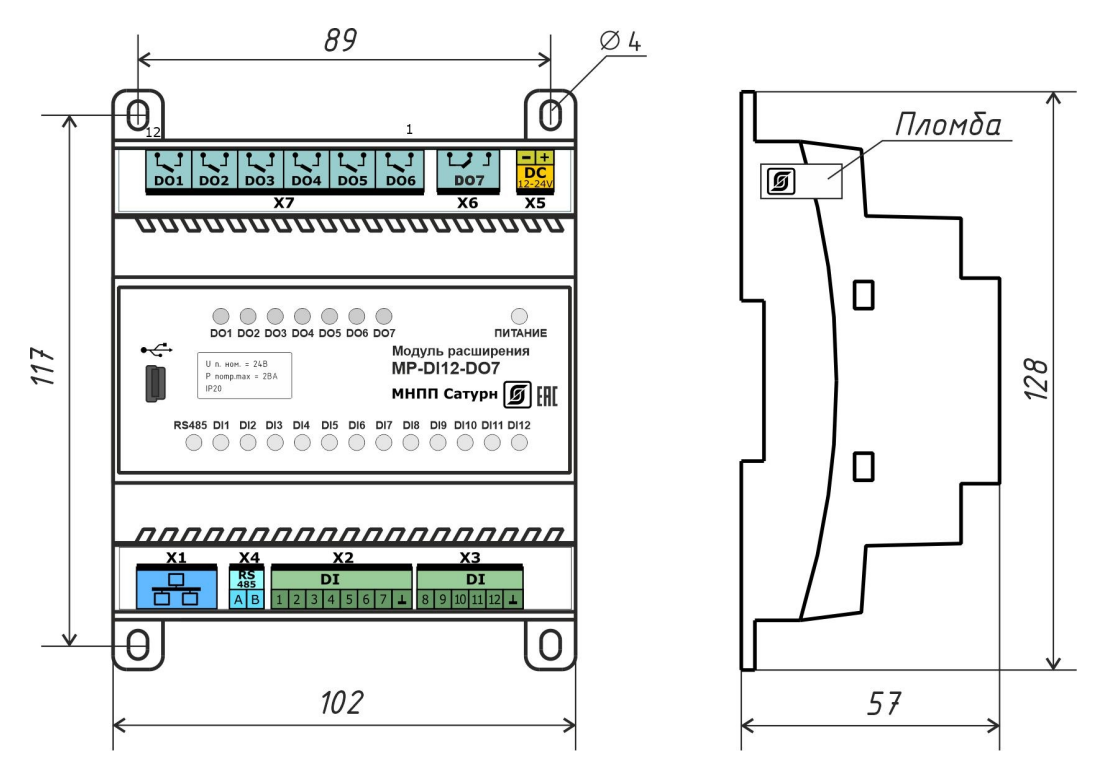

Рисунок 2 - Габаритные размеры модуля расширения MP-DI12-DO7

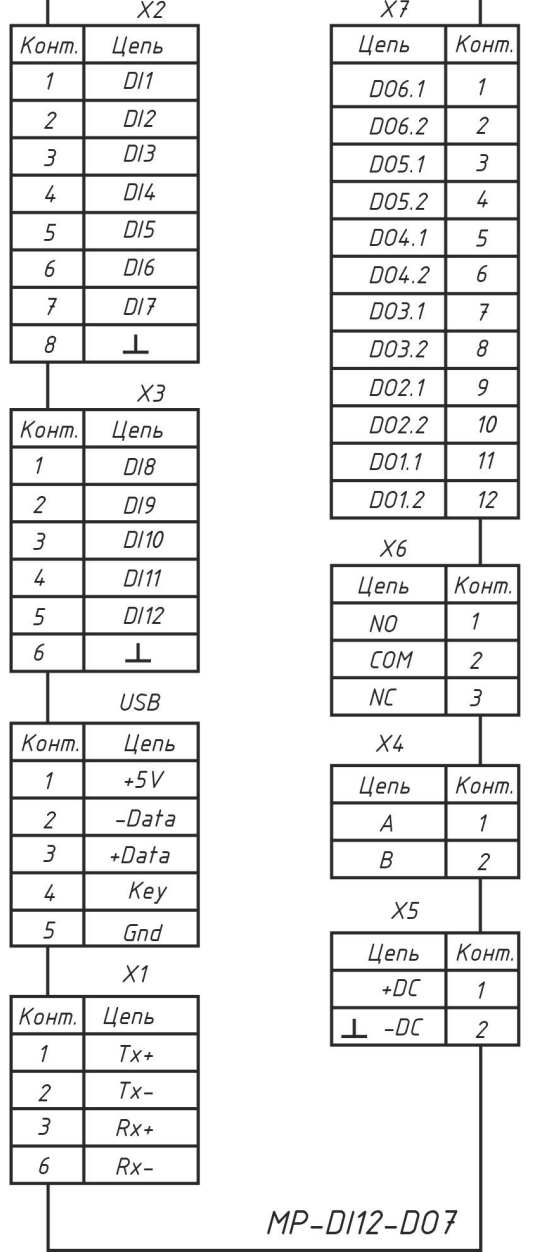

X1 - Порт интерфейса 100/10Base-TX для подключения к локальной сети Ethernet X2, X3 - Входы DI1 - DI12 для подключения датчиков с выходом «сухой контакт» (12 каналов). X4 - Порт интерфейса RS-485 (slave) для внешних устройств по протоколу Modbus RTU. Х5 - Вход электропитания от источника постоянного напряжения +(12 - 28) В. Х6 - Дискретные выходы DO7, реле 5А, 252В Х7 - Дискретные выходы DO1 - DO6, (электронный ключ 0,1А 252В)

Порт интерфейса USB (технологический)

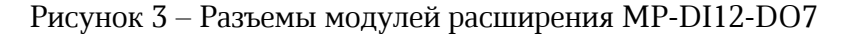

## 5 Назначение разъемов

Описание разъемов модуля расширения приведено в таблице 5.

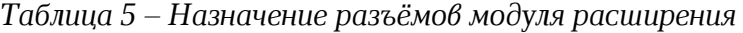

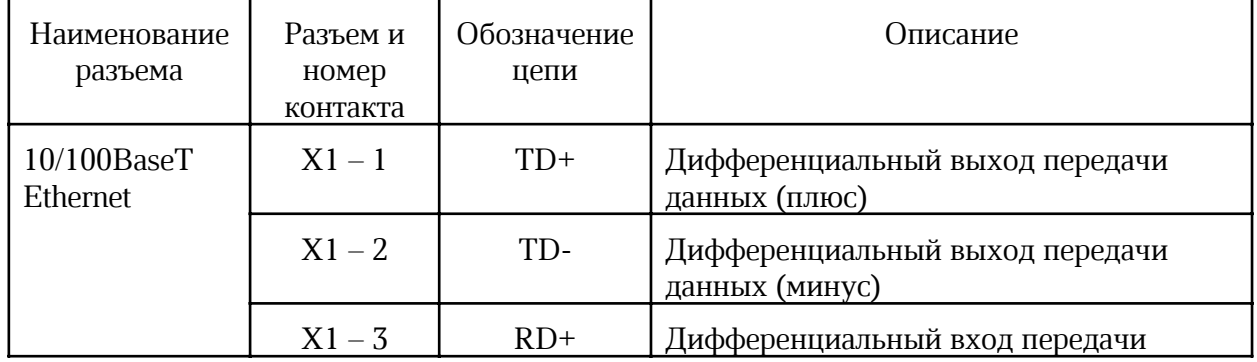

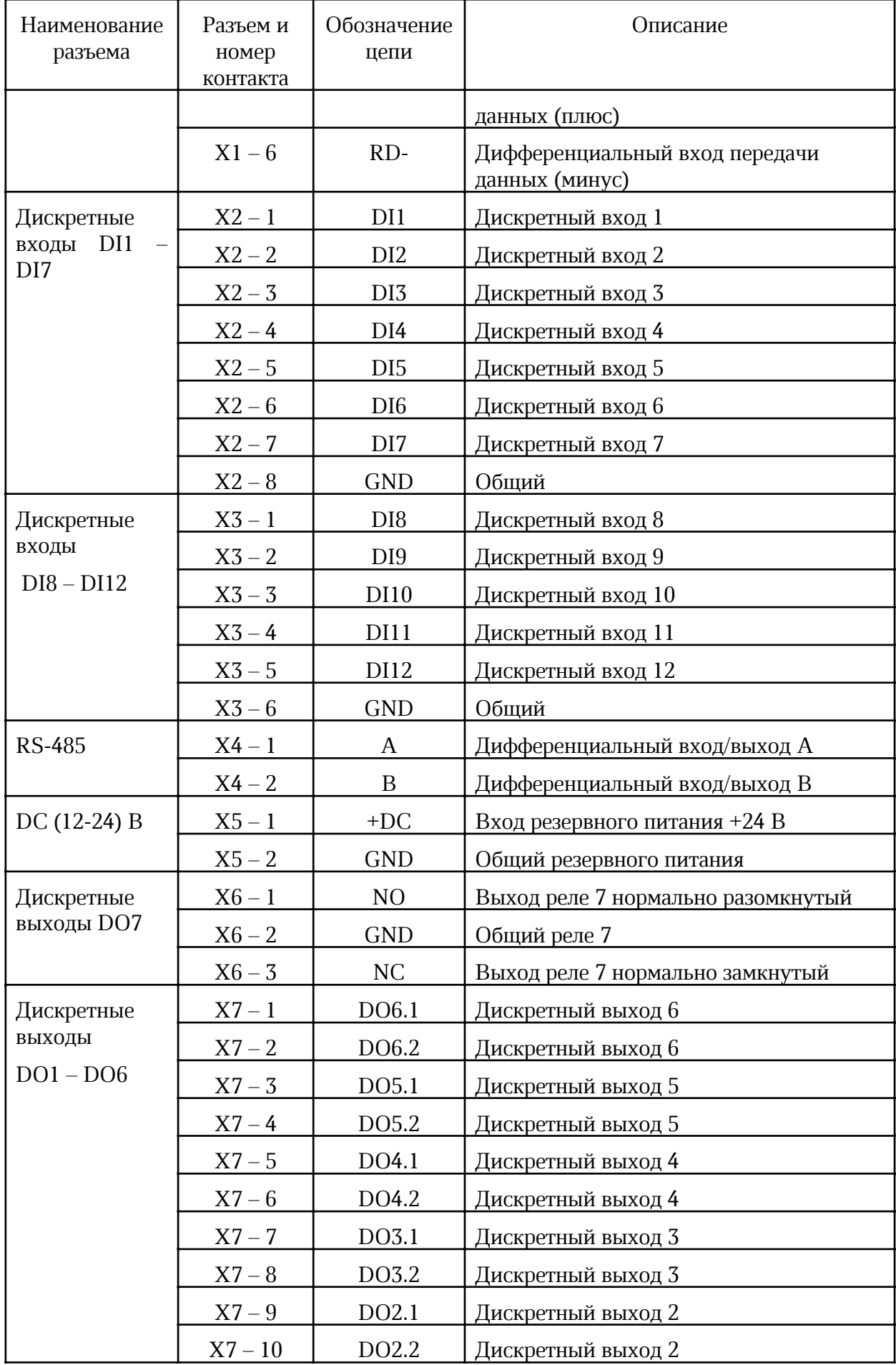

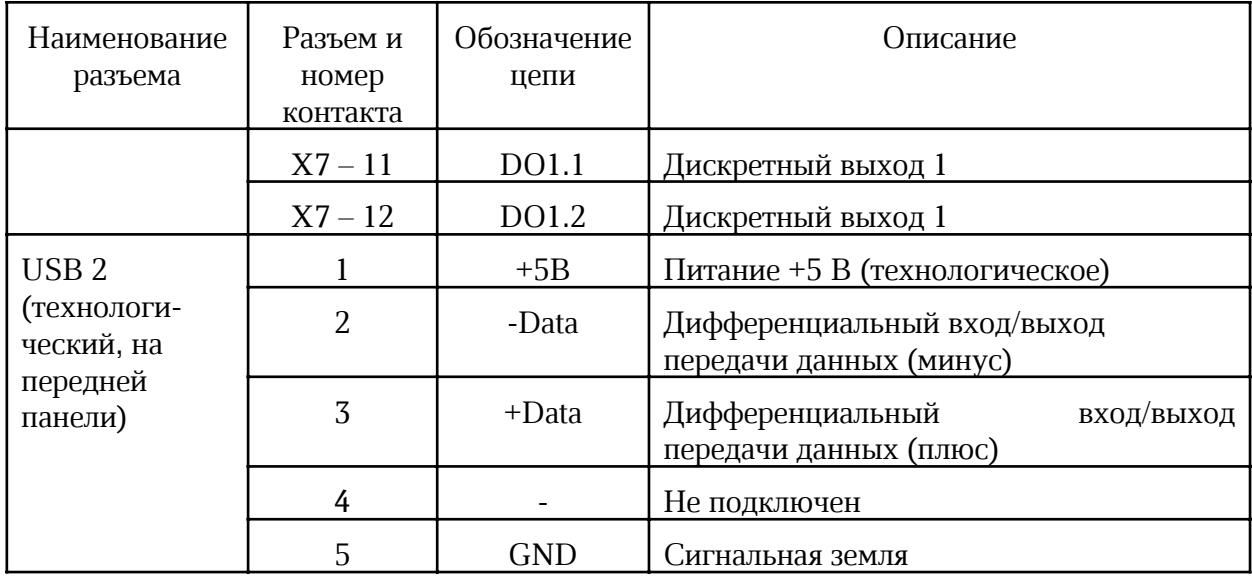

## 6 Индикаторы

На передней панели и на сетевом разъеме модуля расширения расположены светодиодные индикаторы (таблица 6).

*Таблица 6 – Светодиодные индикаторы*

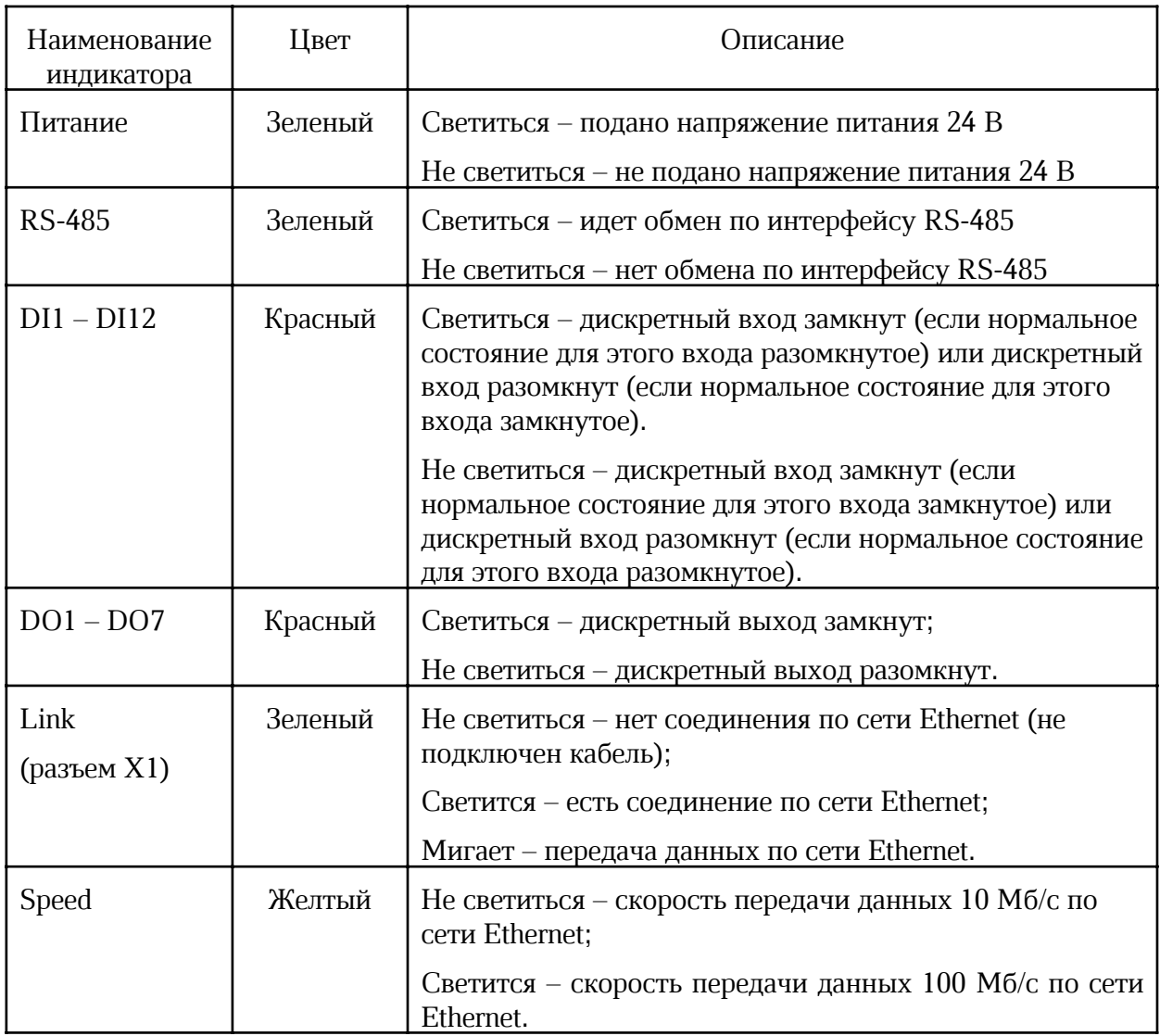

## 7 Устройство и работа

Модул расширения функционально состоит из следующих частей, расположенных на двух электронных платах (рисунок 4):

- микроконтроллера;
- электронной платы светодиодных индикаторов;
- преобразователя последовательного интерфейса RS-485;
- преобразователя последовательного интерфейса Ethernet уровня 100BASE-TХ;
- схем согласования уровней входных сигналов;
- схемы управления реле;
- звукоизлучателя;
- узла питания.

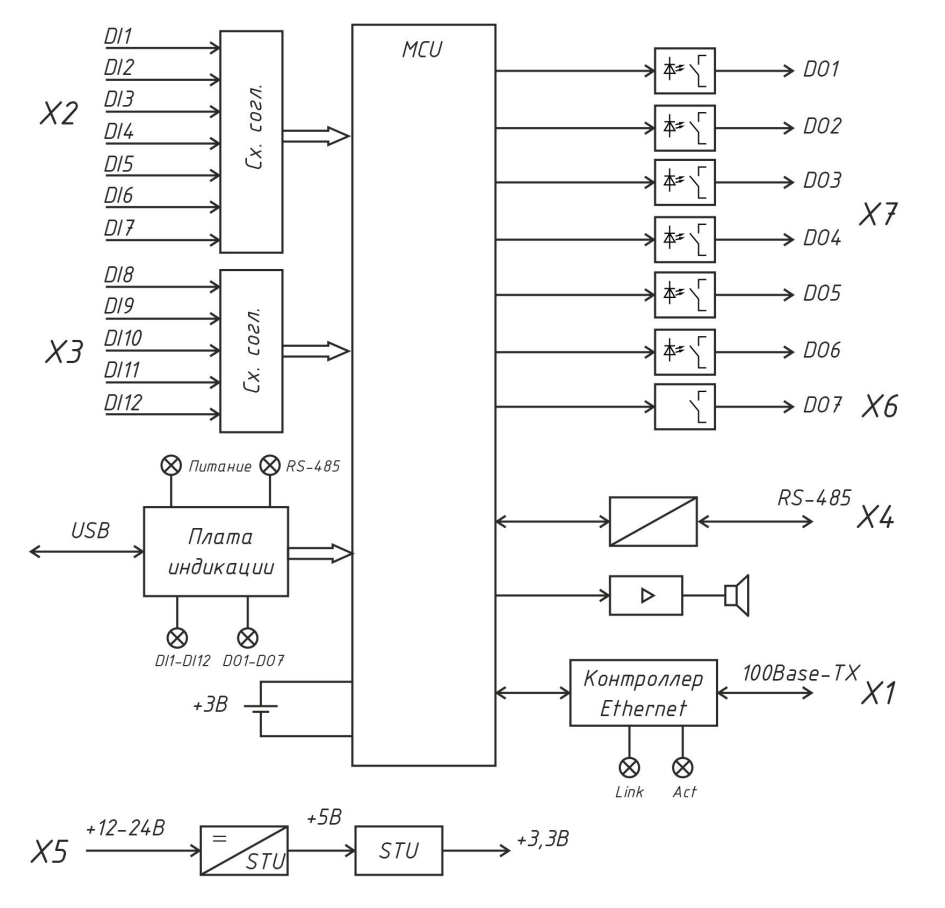

Рисунок 4 – Структурная схема модуля расширения

Электропитание модуля расширения осуществляется от источника постоянного напряжения +(12…28)В, подключенного к разъему Х5. Узел питания преобразует постоянное напряжение +12В и стабилизированное напряжение +5В и, далее, в стабилизированное напряжение +3,3 В для питания основных узлов модуля. Узел питания состоит из импульсного стабилизатора напряжения +5В и линейного стабилизатора напряжения +3,3В.

Основным элементом модуля расширения является высокопроизводительный 32 разрядный микроконтроллер на основе ядра Cortex-M4F с функцией DSP-вычислений и

представляет собой однокристальный компьютер с малым энергопотреблением. Максимальная частота ядра 168 МГц, объём памяти программ (Flash): 1 Мб, объём оперативной памяти (RAM) 196 кб. Микроконтроллер имеет встроенные интерфейсы USB 2.0, 10/100 Ethernet MAC с отдельным DMA, поддержка PHY-микросхем с интерфейсами IEEE 1588v2, MII/RMII.

Микроконтроллер с загружаемым на этапе производства встроенным программным обеспечением (ПО) реализует все заданные функции модуля расширения.

Микроконтроллер поддерживает встроенные часы реального времени и календарь. Электропитание часов осуществляется от встроенной литиевой батареи напряжением 3 В.

Дискретные входы DI1 – DI12 (разъемы Х2, Х3) служат для подключения датчиков вида «сухой контакт». Эти сигналы поступают на 12 дискретных входов микроконтроллера через схему согласования уровней сигналов и защиты от электромагнитных помех.

Микроконтроллер формирует дискретные сигналы DО1 – DО6 (разъем Х7) при помощи оптоэлектронных реле, рассчитанных как на переменное, так и постоянное напряжение до 253 В при токе до 0,1 А.

Также имеется один выход электромеханического реле DO7 (разъем Х6), имеющий нормально замкнутый и нормально разомкнутый контакты, с рабочим напряжением 252 В и током до 5А.

Отображение состояния модуля осуществляется при помощи светодиодных индикаторов «Питание», «RS-485», «DI1-DI12», «DО1-DО7», расположенных на плате индикации.

Микроконтроллер формирует сигналы для встроенного звукового излучателя для сигнализации аварийных режимов и отказов.

Приемопередатчик интерфейса RS-485 (разъем Х4) обеспечивает согласование уровней напряжений сигналов последовательного порта микроконтроллера и интерфейса RS-485, а также определяет полярность портов A и B, когда устройство работает в качестве приемника.

Трансивер Ethernet реализует физический уровень 100BaseTX/10BaseT интерфейса Ethernet и предназначен для преобразования сигналов интерфейса RMII (Reduced Media Independent Interface) микроконтроллера в сигналы интерфейса MII (Medium Dependent Interface) порта Ethernet. Трансивер имеет автоматический выбор скорости 100 Мбит/с или 10 Мбит/с в дуплексном или полудуплексном режиме. К трансиверу подключен согласующий трансформатор порта Ethernet (разъем Х1), имеющий два светодиодных индикатора Link (соединение) и Speed (скорость).

## 8 Маркировка и пломбирование

Маркировка модуля расширения содержит:

- условное обозначение;
- товарный знак и наименование предприятия изготовителя;
- серийный номер;
- дату изготовления;
- напряжение питания и потребляемая мощность;
- степень защиты оболочки по ГОСТ 14254;
- надписи над разъемами и индикаторами;
- знаки соответствия системам сертификации.

Транспортная маркировка содержит основные, дополнительные, информационные надписи и манипуляционные знаки «Хрупкое, осторожно», «Беречь от влаги», «Штабелирование ограничено». Маркировка транспортной тары производится по ГОСТ 14192.

Пломбу на корпус устанавливает предприятие - изготовитель.

## 9 Упаковка

Модуль расширения и эксплуатационная документация упакованы в полиэтиленовый пакет в соответствии с ГОСТ 23170. Для транспортирования контроллер, соединитель USB и документация упакованы в коробку из гофрированного картона по ГОСТ 9142.

## 10 Комплектность

*Таблица 7 – Комплектность поставки модуля*

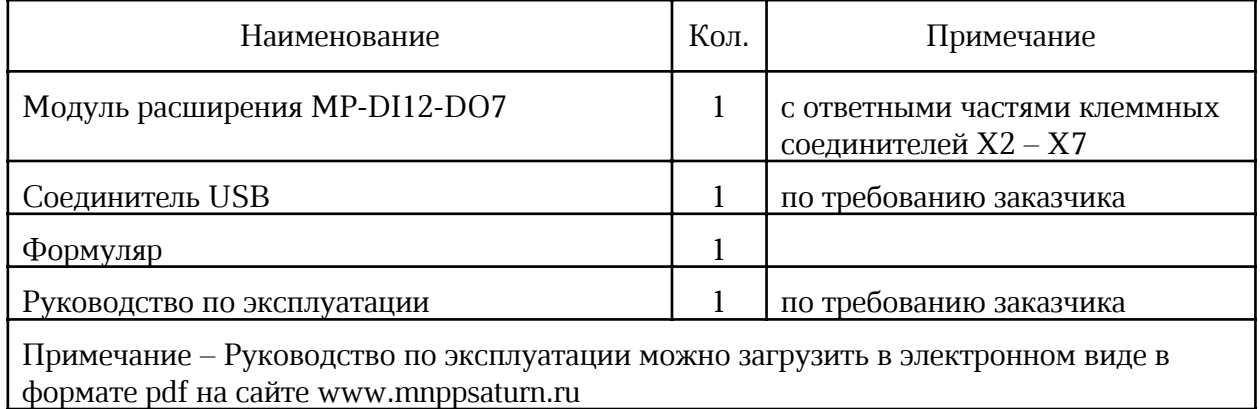

## 11 Указания мер безопасности

#### Внимание!

Следует соблюдать правильную полярность при подключении напряжения питания!

Запрещается подавать на дискретные входы какое-либо напряжение!

Подключение разъемов внешних цепей, замену встроенного элемента питания CR2032 производить только при снятом напряжении питания модуля расширения.

При монтаже, пусконаладочных работах и эксплуатации необходимо руководствоваться следующими документами:

- «Правилами устройства электроустановок» (ПУЭ);
- «Правила по охране труда при эксплуатации электроустановок» (ПОТЭУ);
- «Правилами технической эксплуатации электроустановок потребителей»;
- действующими на предприятии инструкциями по охране труда, технике безопасности и пожарной безопасности.

## 12 Размещение модуля расширения

Модуль расширения устанавливают на DIN-рейку 35 мм в защитный металлический заземленный навесной корпус (шкаф) вместе с управляющим контроллером, например, Saturn-PLC, и другим оборудованием системы автоматизации.

Место установки шкафа автоматизации и его конструкция, в общем случае, должны отвечать следующим требованиям:

- соответствовать условиям эксплуатации (t= -40 ... +55 °С, RH=  $10-80$  %);
- отсутствие мощных электромагнитных полей;
- сухое без скопления конденсата, отсутствие протечек воды сквозь перекрытия;
- защищенное от пыли, грязи и от существенных вибраций;
- удобное для монтажа и обслуживания;
- исключающее механические повреждения и вмешательство в работу посторонних лиц и неквалифицированного персонала;
- расстояние более 1 м от отопительных систем.

Перед монтажом модуля расширения необходимо проверить:

- комплектность согласно эксплуатационной документации;
- отсутствие повреждений корпуса, разъемов и маркировки.

## 13 Порядок монтажа

#### 13.1 Установка модуля расширения

1. Установить модуль расширения совместно с управляющим контроллером в монтажном шкафу на DIN-рейке 35 мм. При расположении модуля в шкафе необходимо соблюдать расстояния между рядами DIN-реек с учетом беспрепятственного и удобного подсоединения внешних разъемов. Модуль крепится на DIN-рейке с помощью защелки. Модуль может быть установлен также на монтажной панели, его следует закрепить при помощи четырех винтов.

2. Проложить кабели связи от дискретных датчиков, исполнительных механизмов, кабель питания. Провода связи не должны быть расположены совместно в одном канале с силовыми кабелями.

3. Концы многожильных проводников всех внешних кабелей сечением (0,15 – 2)  $\text{M}$ <sup>2</sup> предварительно разделать на 10 мм (снять изоляцию) и оконцевать методом опрессовки. Для многожильных проводов использовать штыревые втулочные наконечники типа НШВИ соответствующего диаметра для крепления в клеммную колодку под винт. Опрессовку производить пресс-клещами.

4. Все внешние цепи подключаются в соответствии с электрической принципиальной схемой.

#### 13.2 Подсоединение датчиков с выходом типа «сухой контакт»

1. Модуль позволяет подключать до 12 шт. датчиков и устройств с выходом «сухой контакт», например, выходов реле, герконы, кнопки и проч. Датчики «сухой контакт» подключаются к ответной части клеммного соединителя разъемов Х2, Х3 «под винт» (рисунок 5).

2. Если кабель связи с датчиком имеет длину более 15 м или проходит рядом с силовым кабелем, то рекомендуется использовать экранированный кабель «витая пара», например, КИПЭВ 1x2x0,60 длинной до 50 м. Подсоединить к ответной части клеммного соединителя разъемов Х2, Х3 «под винт» кабели экранированная «витая пара» датчика. Если датчик расположен в том же шкафу, что и модуль, то можно использовать неэкранированную «витую пару».

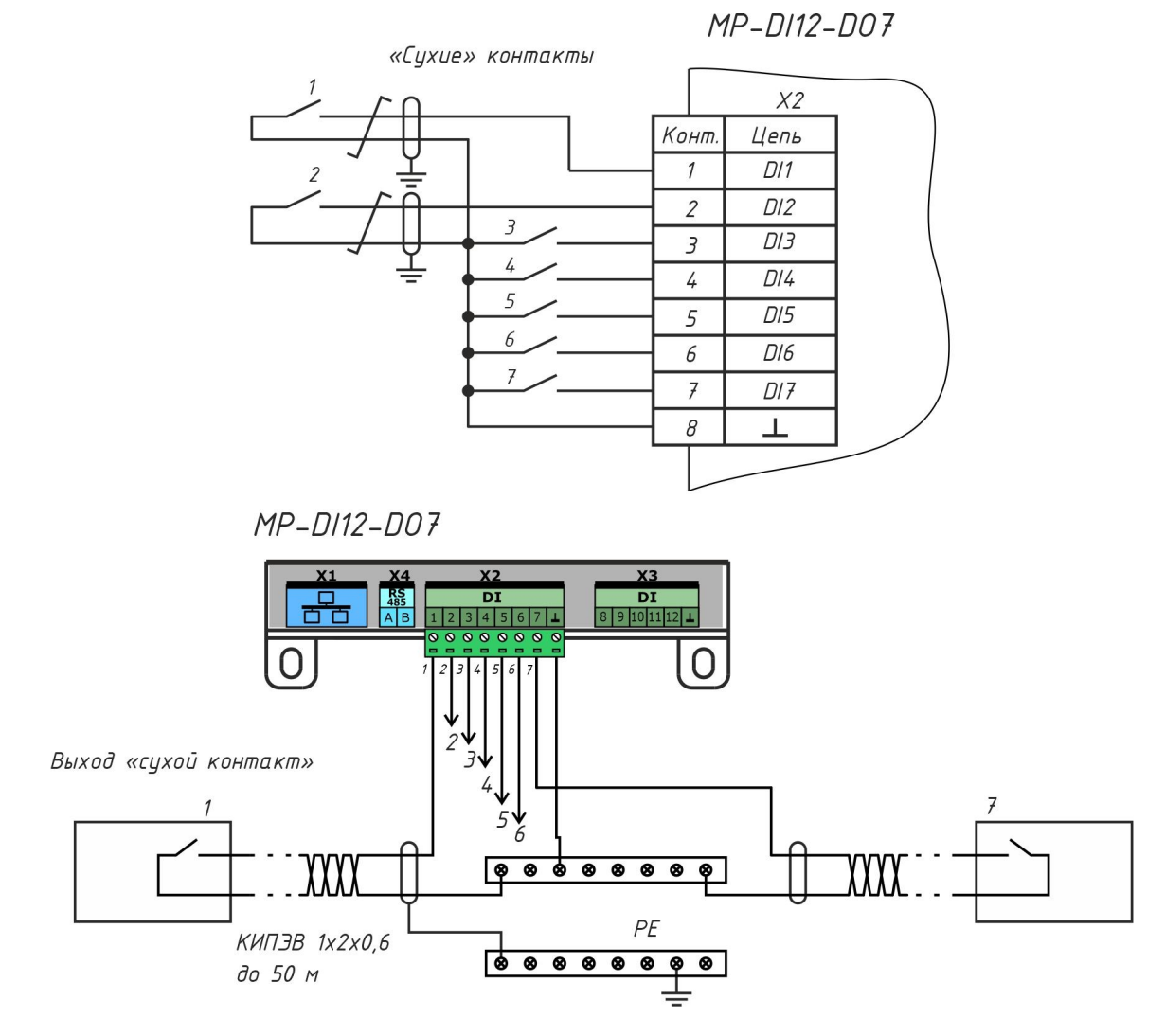

Рисунок 5 – Подключение датчиков «сухой контакт»

#### 13.3 Подсоединение дискретных выходов

1. Модуль позволяет подключать до 7 шт. исполнительных устройств (контакторов, реле и проч.) к дискретным выходам DO1-DO7. Исполнительные устройства подключаются к ответной части клеммного соединителя разъема Х7 «под винт» (рисунок 6).

2. Если кабель связи с исполнительным устройством имеет длину более 15 м или проходит рядом с силовым кабелем, то рекомендуется использовать экранированный кабель «витая пара», например, КИПЭВ 1x2x0,60 длинной до 50 м. Подсоединить к ответной части клеммного соединителя разъема Х6 «под винт» кабели экранированная «витая пара» датчика.

Если исполнительное устройство расположено в том же шкафу, что и модуль, то

можно использовать неэкранированную «витую пару».

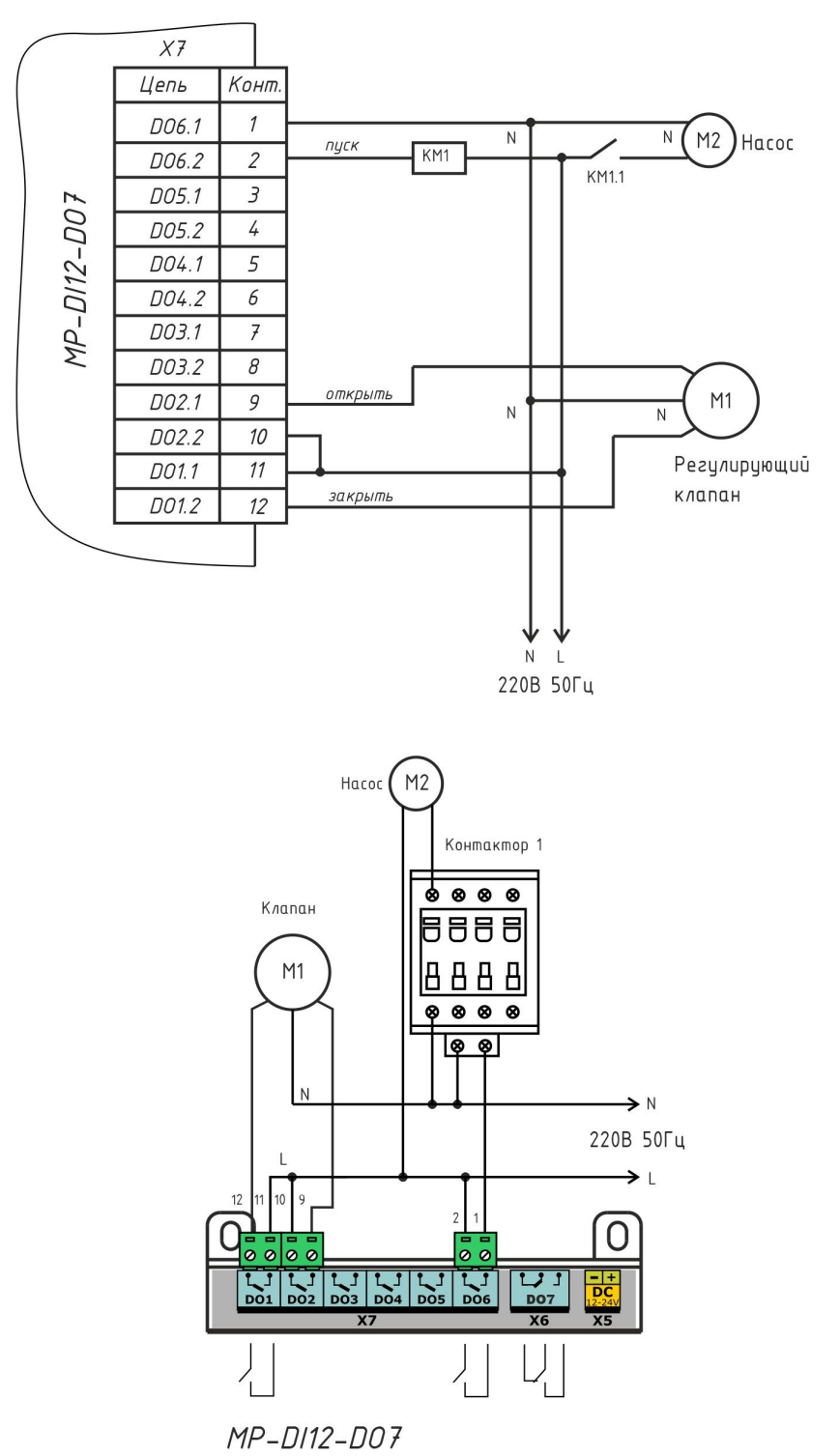

Рисунок 6 – Подключение дискретных выходов

#### 13.4 Подключение интерфейса RS-485

1. Подсоединить к ответной части клеммного соединителя разъема Х4 «под винт» кабель экранированная «витая пара» интерфейса RS-485 от внешнего устройства, соблюдая полярность.

2. Модуль не содержит оконечного нагрузочного резистора, поэтому резисторы 120

Ом± 5% 0,25 Вт следует отдельно установить на два конца кабеля связи. Если кабель связи RS-485 не более 15 м, то возможно установить резистор только на одном конце.

3. Если кабель интерфейса имеет длину более 15 м или проходит рядом с силовым кабелем, то рекомендуется использовать экранированный кабель «витая пара», например, КИПЭВ 1x2x0,60 длинной до 1000 м.

4. Если внешнее устройство, подключаемое к модулю, расположено в том же шкафу, то линия связи будет короткой, то можно использовать неэкранированную «витую пару» и только один согласующий резистор.

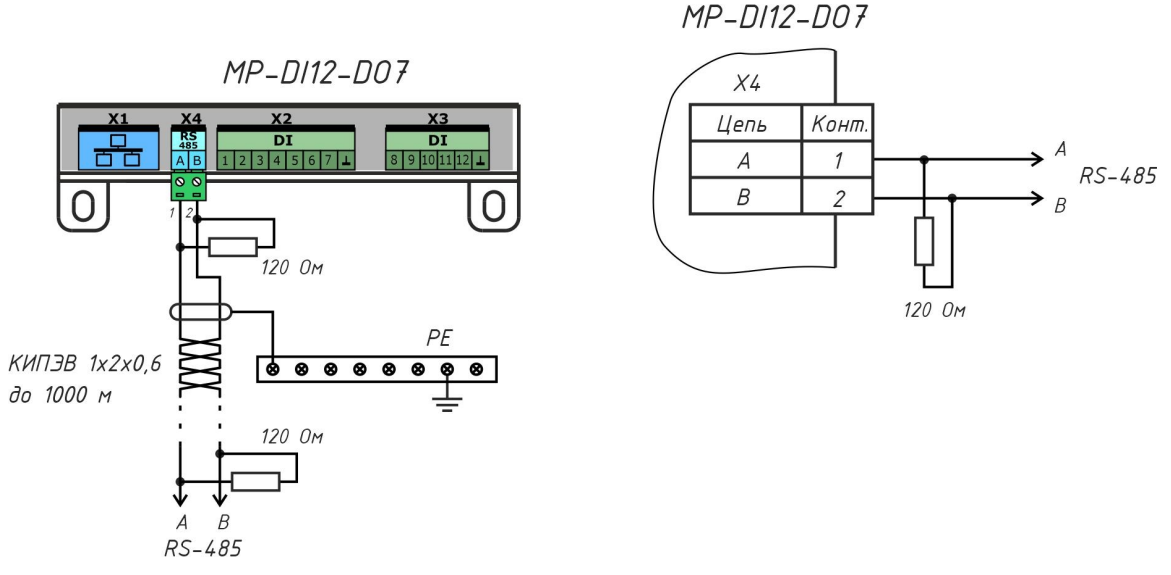

Рисунок 7 – Подключение интерфейса RS-485

#### 13.5 Подключение интерфейса Ethernet

1. Подключить к разъему Х1 типовой соединитель локальной сети 100Base-TX до щелчка с разъемами 8Р8С для соединения с оборудованием сети Ethernet (маршрутизатор).

#### 13.6 Подключение цепи электропитания

1. Модуль расширения должен быть запитан от источника постоянного напряжения  $+(12 - 28)$  В с выходным током не менее 0,1 А.

2. Подать на разъем Х5 напряжение питания +24 В от отдельного источника постоянного напряжения соблюдая полярность (рисунок 8). Рекомендуемый тип провода ПуГВ сечением 0,5 мм<sup>2</sup>.

3. Индикатором подачи питания служит свечение индикатора «Питание».

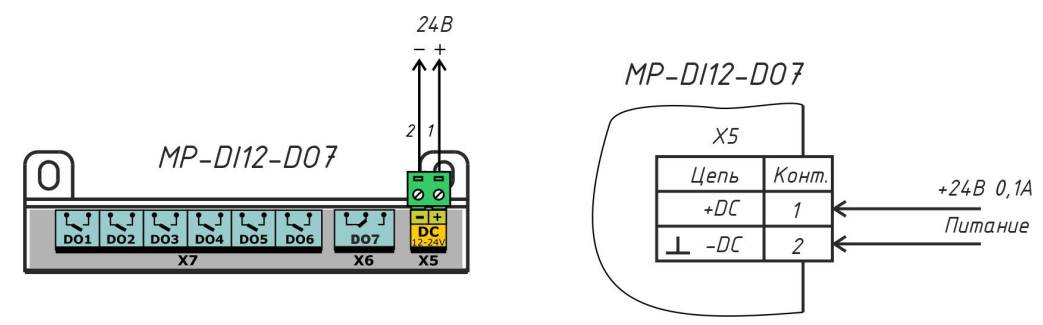

Рисунок 8 – Подключение цепи электропитания

## 14 Настройка модуля расширения в контроллере Saturn-PLC

Модуль расширения можно настраивать следующими способами:

- вручную, используя меню управляющего контроллера «Saturn-PLC», к котором подключен модуль;
- локально при помощи программы «Конфигуратор DI12DO7» по интерфейсу USB;
- дистанционно на веб-странице модуля по локальной сети Ethernet.

#### 14.1 Подключение модуля расширения

Для настройки модуля расширения подключить контроллер и блок питания постоянного напряжения 24 В 0,5 А в соответствии с рисунком 9.

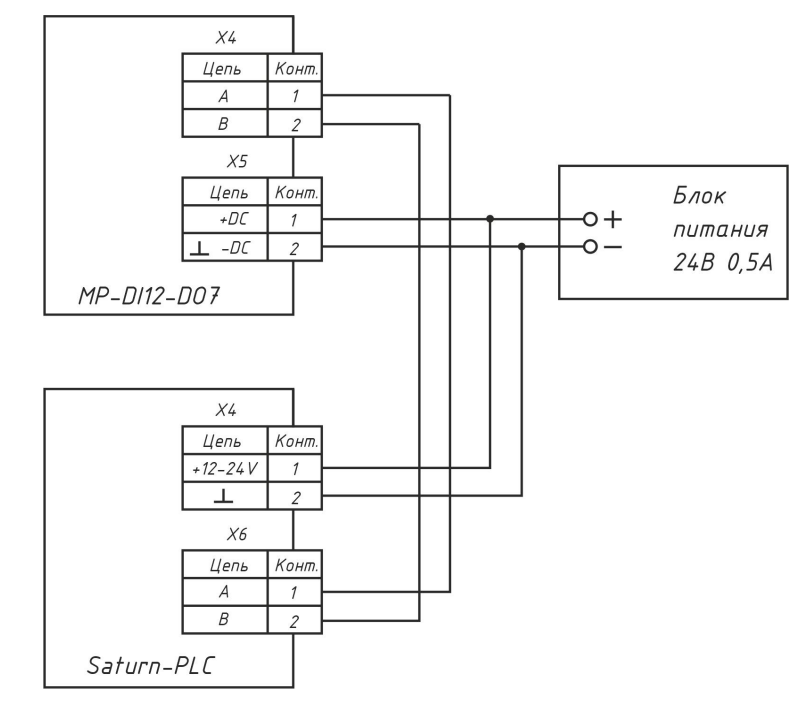

Рисунок 9 – Подключение модуля расширения для его настройки

После подачи напряжения питания на управляющем контроллере Saturn-PLC для перехода в меню нажать на кнопку «вправо».

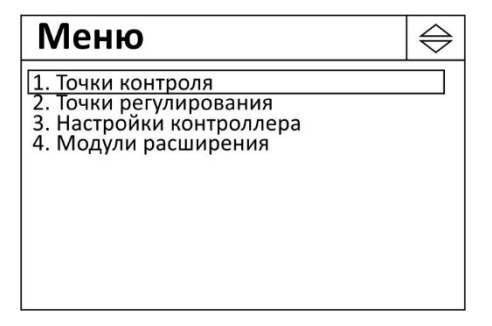

Переход по пунктам меню осуществляется кнопками «вверх», «вниз». Выход – «Esc».

Выбрать пункт «Модули расширения».

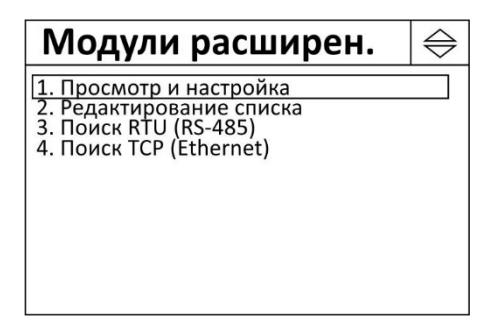

Меню состоит из следующих пунктов:

- *1. Просмотр и настройка* Просмотр списка модулей расширения и их настройка
- *2. Редактирование списка* Добавление, изменение и удаление модулей расширения
- *3. Поиск RTU* Поиск модулей расширения, подключенных по интерфейсу RS-485
- *4. Поиск ТСР* Поиск модулей расширения, подключенных по интерфейсу Ethernet

#### 14.2 Поиск RTU

Пункт меню «Поиск RTU» служит для поиска по адресу и занесения в память модулей расширения, подключенных к управляющему контроллеру по интерфейсу RS-485.

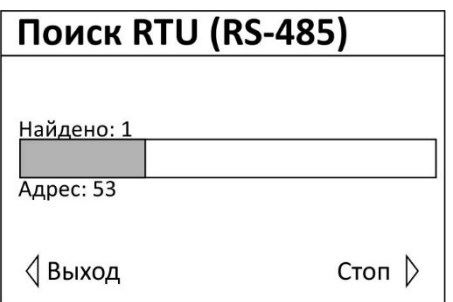

Останов процесса поиска – нажать «вправо», выход без сохранения – нажать «влево».

*«Найдено»* - общее количество найденных модулей расширения;

*«Адрес»* - текущий адрес модуля расширения при поиске.

Найденные модули отображаются в виде списка на следующем экране.

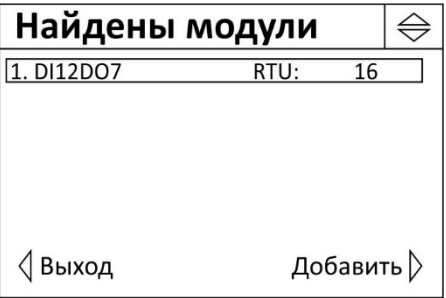

Добавить найденный модуль в память контроллера – нажать «вправо», выход без сохранения – нажать «влево».

Для каждого модуля выводится следующая информация:

- номер модуля по порядку в списке;
- название модуля расширения;
- тип интерфейса, к которому подключен модуль «RTU» RS-485 или «TCP» Ethernet;
- адрес модуля в интерфейсе.

Подтвердить добавление найденного модуля в память контроллера – нажать «вправо», выход без сохранения – нажать «влево».

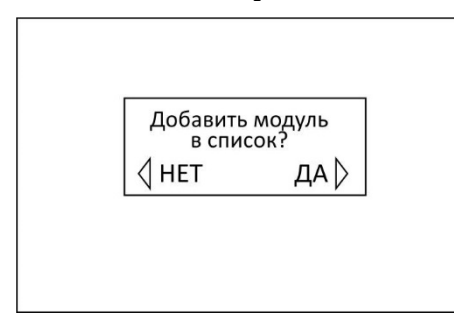

Для сохранения найденных модулей в памяти контроллера нажать «вправо», выход без сохранения – нажать «влево».

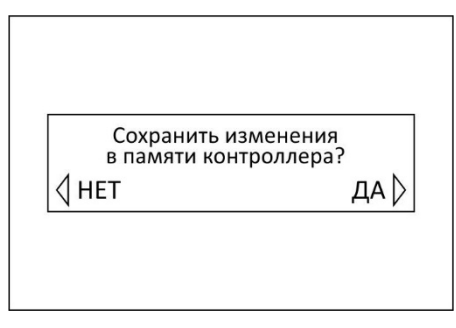

Если модули не были найдены по какой-либо причине, например, обрыв линии интерфейса, то выводится сообщение *«Нет модулей»*.

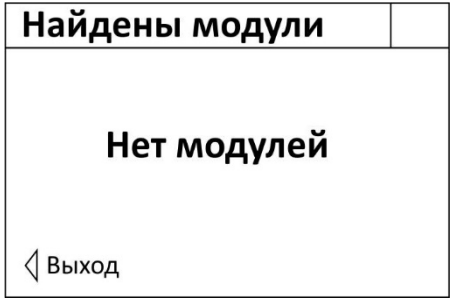

Нажать «влево» для закрытия окна.

#### 14.3 Редактирование списка модулей

Пункт меню «Редактирование списка» служит для добавления вручную нового модуля расширения в память контроллера, изменения и удаления.

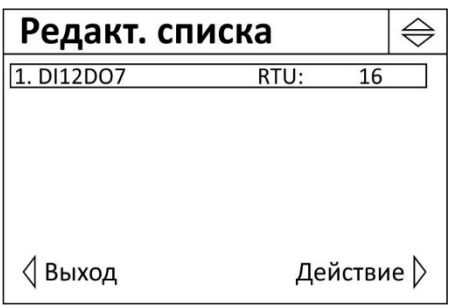

Выполнить действие (добавить новый, изменить или удалить) – нажать «вправо», выход без сохранения – нажать «влево».

Для каждого модуля выводится следующая информация:

- номер модуля по порядку в списке;
- название модуля расширения;
- тип интерфейса, к которому подключен модуль «RTU» RS-485 или «TCP» Ethernet;
- адрес модуля в интерфейсе.

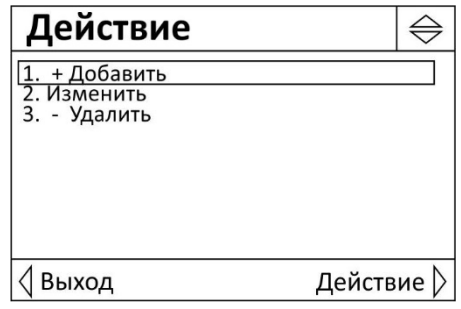

Просмотр списка параметров модуля осуществляется кнопками «вверх», «вниз», выбор для изменения параметра – нажать «вправо».

Пользователь может выполнить следующие действия:

*Добавить* - добавить новый модуль расширения;

*Изменить* - редактировать свойства модуля расширения;

*Удалить* - удалить текущий модуль расширения.

#### 14.3.1 Добавление нового модуля

Пункт меню «Добавить» служит для добавления вручную нового модуля расширения в память контроллера.

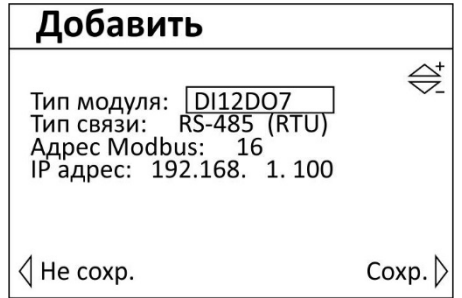

Просмотр списка параметров модуля осуществляется кнопками «вверх», «вниз»,

выбор для изменения параметра – нажать «вправо».

Пользователь может выполнить следующие действия:

*Тип модуля* - выбор модели модуля расширения; *Тип связи* - выбор интерфейса подключения к управляющему контроллеру; *Адрес Modbus* - адрес модуля расширения в интерфейсе Modbus RTU/TCP; *IP* адрес - IP адрес модуля расширения.

После добавления модуля появится новая строка в списке модулей расширения.

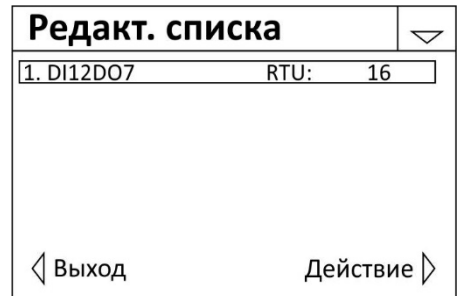

Для сохранения найденных модулей в памяти контроллера нажать «вправо», выход без сохранения – нажать «влево».

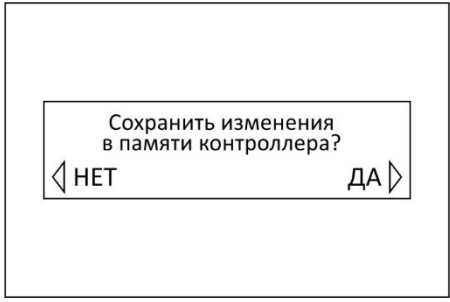

#### 14.3.2 Изменить свойства модуля

Пункт меню «Изменить» служит для изменения свойств вручную выбранного модуля расширения в память контроллера.

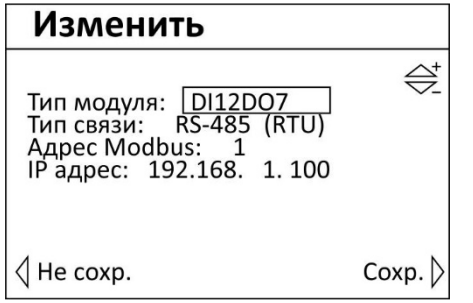

Просмотр списка параметров модуля осуществляется кнопками «вверх», «вниз», выбор для изменения параметра – нажать «вправо».

#### 14.3.3 Удалить модуль

Пункт меню «Удалить» служит для удаления вручную выбранного модуля расширения из памяти контроллера.

Для удаления модуля расширения нажать «вправо».

#### 14.4 Просмотр и настройка

Пункт меню «Просмотр и настройка» служит для выбора в списке модуля

расширения для его настройки.

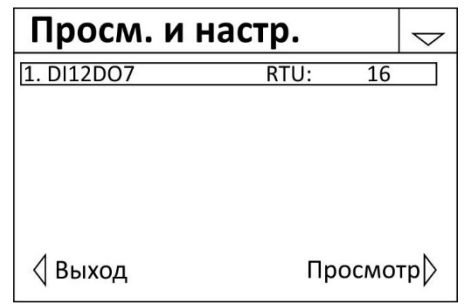

Выбрать модуль для просмотра – нажать «вправо», выход без сохранения – нажать «влево».

Для каждого модуля выводится следующая информация:

- номер модуля по порядку в списке;
- название модуля расширения;
- тип интерфейса, к которому подключен модуль «RTU» RS-485 или «TCP» Ethernet;
- адрес модуля в интерфейсе.

#### 14.4.1 Просмотр состояния входов DI1-DI12

На следующем экране отображаются состояние дискретных входов DI1-DI12 модуля расширения.

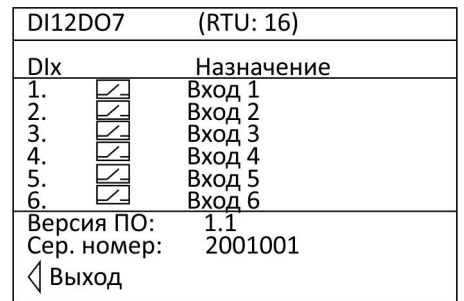

Для просмотра состояния сигналов следует нажать кнопки «вверх», «вниз», выход – нажать «влево».

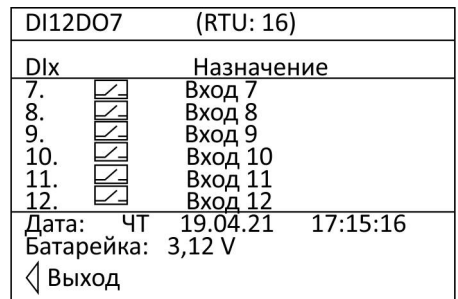

*DIх* - номер {х} дискретного входа (1-12);

╱\_

- состояние сигнала на входе ( $-$ - цепь замкнута,  $-$ - цепь

разомкнута);

*Назначение* - текстовое описание датчика (задается пользователем);

*Версия ПО* - номер версии встроенного программного обеспечения модуля

расширения;

*Дата* - текущие день, дата, время встроенных часов модуля расширения;

*Батарейка* - напряжение встроенного элемента питания CR2032.

#### 14.4.2 Просмотр состояния выходов DО1-DО7

На следующем экране отображаются состояние дискретных входов DО1-DО7 модуля расширения.

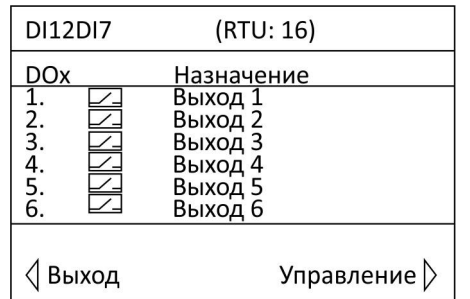

Для просмотра состояния сигналов следует нажать кнопки «вверх», «вниз», изменить состояние выхода – нажать «вправо», выход – нажать «влево».

*DОх* - номер {х} дискретного выхода (1-7);  $\overline{\smile}$   $\overline{\smile}$ 

- состояние выхода ( $-$  цепь замкнута,  $-$  цепь разомкнута).

#### 14.4.3 Просмотр состояния сетевого подключения

На следующем экране отображаются состояние сетевого подключения модуля расширения.

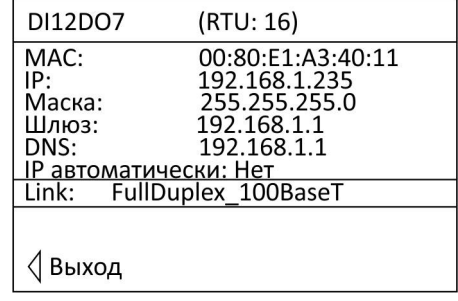

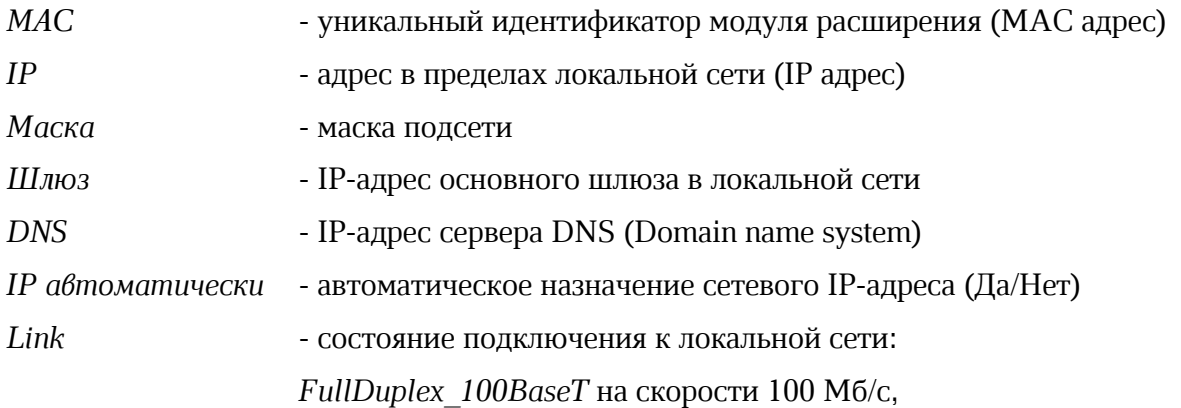

*FullDuplex\_10BaseT* на скорости 10 Мб/с,

#### *Кабель не подключен*

#### 14.4.4 Настройка параметров модуля расширения

На следующем экране отображается меню настройки встроенных часов и интерфейсов модуля расширения.

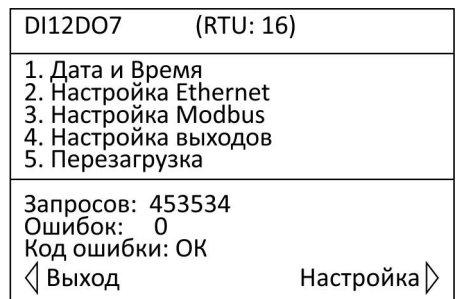

Переход по пунктам меню осуществляется кнопками «вверх», «вниз». Выбор пункта - нажать «вправо», выход – «влево».

Пользователь может выполнить следующие действия:

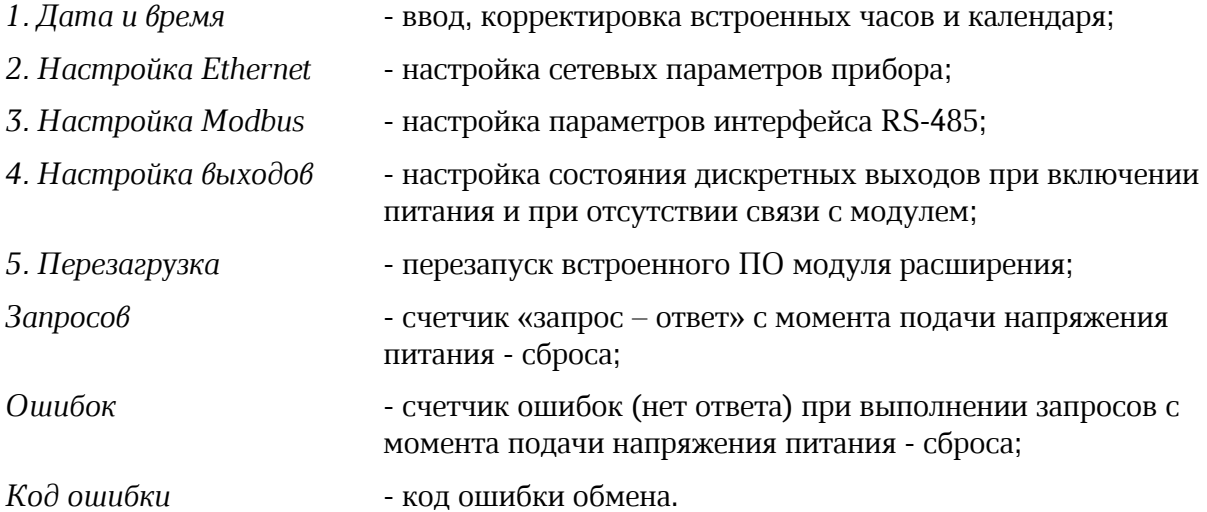

#### 1) Пункт меню «Дата и время»

Пункт меню «Дата и время» служит для задания даты и времени встроенных часов модуля расширения и NTP сервера эталонного времени, по которому осуществляется корректировка. Часы питаются от встроенного элемента питания CR2032 напряжением 3 В. В случае отключения напряжения питания +24В ход часов сохраняется.

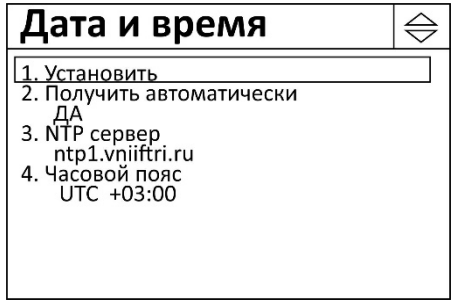

Переход по пунктам меню осуществляется кнопками «вверх», «вниз». Выбор схемы - нажать «вправо». Выход – «Esc».

Меню состоит из следующих пунктов:

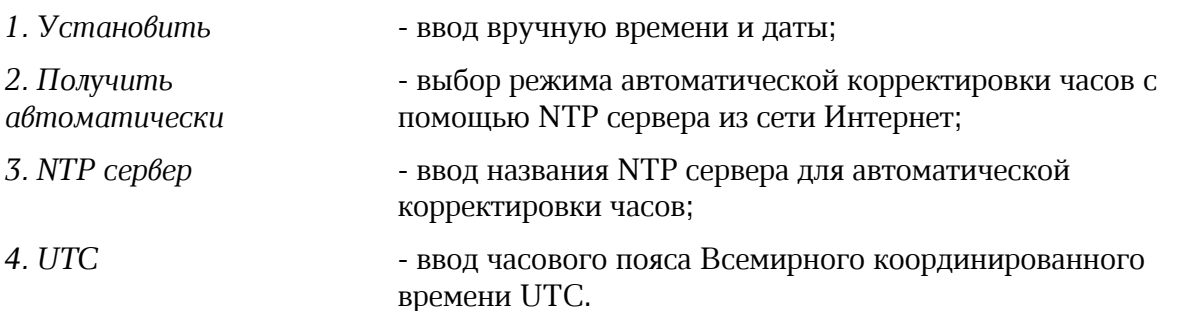

#### а) Пункт меню «Установить»

Пункт меню «Установить» позволяет задать дату и время встроенных часов модуля расширения.

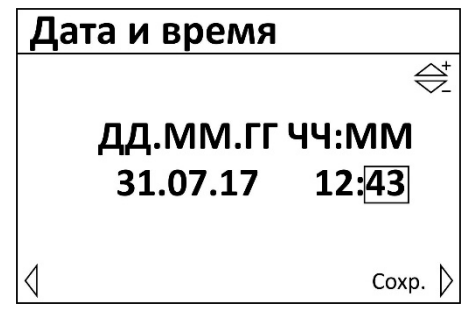

Переход по пунктам меню осуществляется кнопками «вправо», «влево», увеличение/уменьшение значения кнопками «вверх», «вниз», ввод параметра – нажать «вправо» в крайнем правом положении «Сохр.», выход без сохранения – нажать «влево» в крайнем левом положении «Не сохр.».

Примечание – После нажатия на кнопку «вправо» в часы запишется установленное время: <чч> <мм> 00 с.

#### б) Пункт меню «Получить автоматически»

Пункт меню «Получить автоматически» позволяет включить режим автоматической корректировки встроенных часов модуля расширения по данным NTP сервера точного времени в сети Интернет.

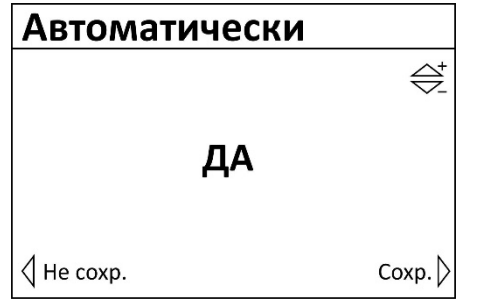

Переход по возможным значениям осуществляется кнопками «вверх», «вниз». Выбор схемы - нажать «вправо». Выход – «Esc».

#### в) Пункт меню «NTP сервер»

Пункт меню «NTP сервер» позволяет ввести название сайта NTP в сети Интернет, используемого для автоматической корректировки часов модуля расширения.

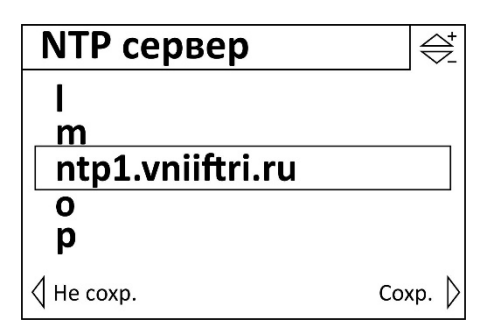

Переход по знакоместу символа текстовой строки с названием сайта осуществляется кнопками «вверх», «вниз», переход к предыдущему символу осуществляется кнопкой «влево», к последующему - «вправо», ввод названия – нажать «вправо» в крайнем правом положении «Сохр.», выход без сохранения – нажать «влево» в крайнем левом положении «Не сохр.».

#### г) Пункт меню «Часовой пояс»

Пункт меню «Часовой пояс» позволяет ввести часовой пояс Всемирного координированного времени UTC.

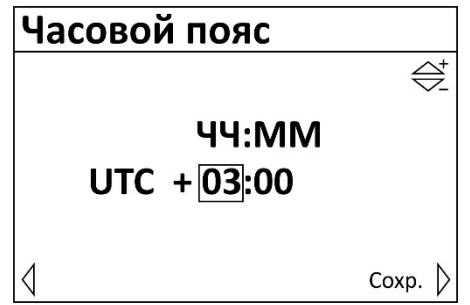

Переход по знакоместу осуществляется кнопками «вправо», «влево», переход к предыдущему числу осуществляется кнопкой «вверх», к последующему - «вниз», ввод названия – нажать «вправо» в крайнем правом положении «Сохр.», выход без сохранения – нажать «влево» в крайнем левом положении «Не сохр.».

#### 2) Пункт меню «Настройка Ethernet»

Пункт меню «Настройка Ethernet» позволяет задать сетевые параметры контроллера для работы в локальной сети Ethernet.

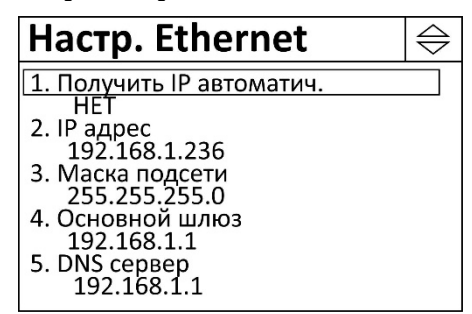

Просмотр списка осуществляется кнопками «вверх», «вниз», выбор для изменения параметра – нажать «вправо».

Внимание! После изменения настроек Ethernet необходимо перезагрузить модуль расширения, отключив на несколько секунд напряжение питание.

Пользователь может выполнить следующие действия:

- *1. IP адрес* задание адреса модуля в пределах локальной сети;
- *2. Маска подсети* задание битовой маски для определения диапазона

адресов, входящих в свою подсеть;

*3. Основной шлюз* - задание адреса основного шлюза в локальной сети; *4. DNS сервер* - задание адреса сервера DNS для работы с доменными именами; *5. Получить IP автоматически* - включение процедуры автоматического назначения сетевых настроек.

#### а) Пункт меню «IP адрес»

Пункт меню «IP адрес» служит для задания уникального сетевого адреса модуля расширения в сети Ethernet, состоящего из 4 байт.

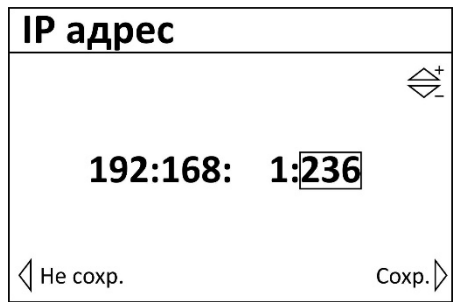

Пользователь задает сетевой адрес в виде четырёх десятичных чисел значением от 0 до 255, разделённых точками.

Переход по полям адреса осуществляется кнопками «вправо», «влево», увеличение/уменьшение значения кнопками «вверх», «вниз», ввод параметра – нажать «вправо» в крайнем правом положении «Сохр.», выход без сохранения – нажать «влево» в крайнем левом положении «Не сохр.».

#### б) Пункт меню «Маска подсети»

Пункт меню «Маска подсети» служит для задания битовой маски для определения диапазона адресов, входящих в свою подсеть, состоящей из 4 байт.

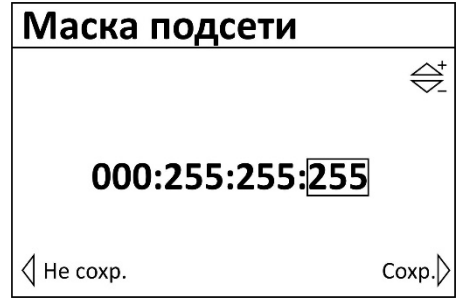

Пользователь задает маску подсети в виде четырёх десятичных чисел значением от 0 до 255, разделённых точками.

Переход по полям адреса осуществляется кнопками «влево», «вправо», увеличение/уменьшение значения кнопками «вверх», «вниз», ввод параметра – нажать «вправо» в крайнем правом положении «Сохр.», выход без сохранения – нажать «влево» в крайнем левом положении «Не сохр.».

#### в) Пункт меню «Основной шлюз»

Пункт меню «Основной шлюз» служит для задания сетевого адреса основного шлюза в сети Ethernet, состоящего из 4 байт.

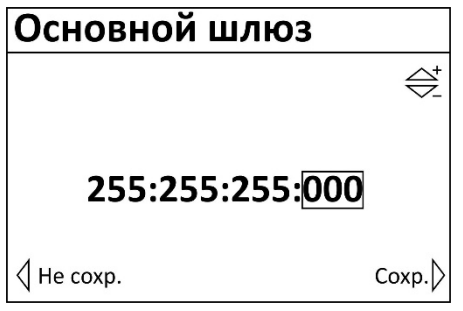

Пользователь задает адрес основного шлюза в виде четырёх десятичных чисел значением от 0 до 255, разделённых точками.

Переход по полям адреса осуществляется кнопками «вправо», «влево», увеличение/уменьшение значения кнопками «вверх», «вниз», ввод параметра – нажать «вправо» в крайнем правом положении «Сохр.», выход без сохранения – нажать «влево» в крайнем левом положении «Не сохр.».

#### г) Пункт меню «DNS сервер»

Пункт меню «DNS сервер» служит для задания сетевого адреса сервера DNS (Domain Name System) для работы с доменными именами в сети Ethernet, состоящего из 4 байт.

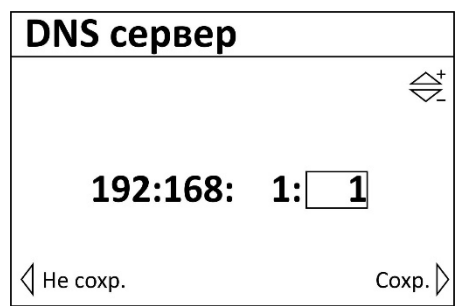

Пользователь задает адрес в виде четырёх десятичных чисел значением от 0 до 255, разделённых точками.

Переход по полям адреса осуществляется кнопками «вправо», «влево», увеличение/уменьшение значения кнопками «вверх», «вниз», ввод параметра – нажать «вправо» в крайнем правом положении «Сохр.», выход без сохранения – нажать «влево» в крайнем левом положении «Не сохр.».

#### д) Пункт меню «Получить IP автоматически»

Пункт меню «Получить IP автоматически» служит для включения процедуры автоматического назначения регулятору сетевого IP адреса и сетевых настроек Ethernet. В этом случае используется встроенная служба выдачи адресов (DHCP-сервер) на маршрутизаторе локальной сети.

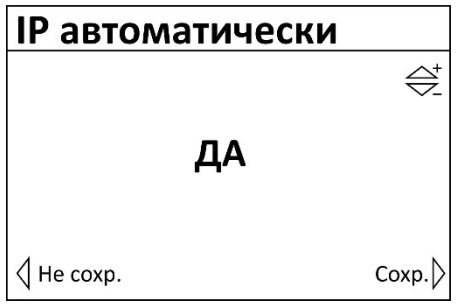

Пользователь выбирает «ДА» для использования DHCP-сервера, и «НЕТ» - в случае назначения IP адреса прибора вручную.

Изменение состояния осуществляется кнопками «вверх», «вниз», ввод параметра – нажать «вправо», выход без сохранения – нажать « $\square$ ».

#### 3) Пункт меню «Настройка Modbus»

Пункт меню «Настройка Modbus» позволяет задать параметры модуля расширения для работы в интерфейсе RS-485 по протоколу Modbus RTU.

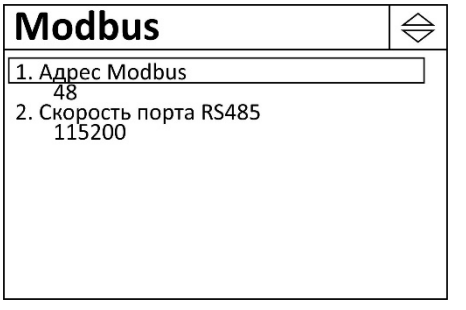

Просмотр пунктов меню осуществляется кнопками «вверх», «вниз», выбор для изменения параметра – нажать «вправо».

Пользователь может выполнить следующие действия:

- *1. Адрес Modbus* задание уникального адреса в интерфейсе Modbus;
- *2. Скорость порта RS485* задание скорости передачи данных бит/с в интерфейсе Modbus.

#### а) Пункт меню «Адрес Modbus»

Пункт меню «Адрес Modbus» служит для задания уникального адреса модуля расширения в интерфейсе Modbus (RS-485).

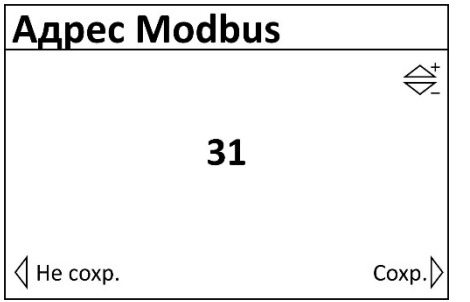

Пользователь вводит адрес контроллера в интерфейсе Modbus.

Увеличение/уменьшение значения осуществляется кнопками «вверх», «вниз», ввод параметра – нажать «вправо», выход без сохранения – нажать «влево».

#### б) Пункт меню «Скорость RS485»

Пункт меню «Скорость RS485» служит для задания скорости обмена по интерфейсу RS-485.

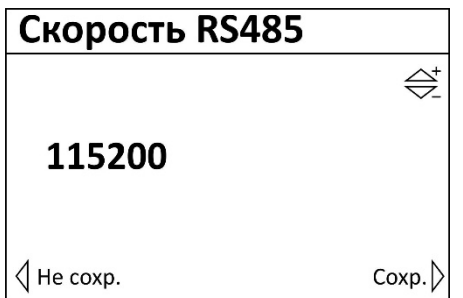

Скорость передачи данных в интерфейсе выбирается из ряда: 115200, 57600, 38400,

19200, 9600 бит/с. Увеличение/уменьшение значения осуществляется кнопками «вверх», «вниз», ввод параметра – нажать «вправо», выход без сохранения – нажать «влево».

#### 4) Пункт меню «Настройка выходов»

Пункт меню «Настройка выходов» позволяет установить состояние выходов DO1- DO6 в момент включения питания и в момент пропадания связи с контроллером.

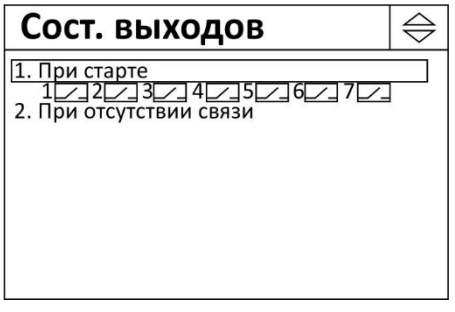

Просмотр пунктов меню осуществляется кнопками «вверх», «вниз», выбор пункта – нажать «вправо».

#### а) Пункт меню «При старте»

Пункт меню «При старте» позволяет установить состояние выходов DO1-DO6 в момент включения питания.

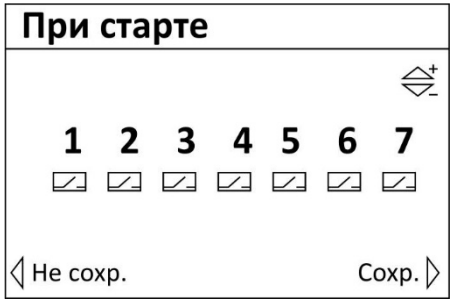

Выбор номера выхода осуществляется кнопками «влево», «вправо», смена состояния выхода – нажать «вверх», «вниз».

1-7 - состояние выхода (  $\Box$  цепь замкнута,  $\Box$  цепь разомкнута,  $\boxtimes$  - не определено).

#### б) Пункт меню «При отсутствии связи»

Пункт меню «При отсутствии связи» позволяет установить состояние выходов DO1-DO6 в момент пропадания связи с контроллером.

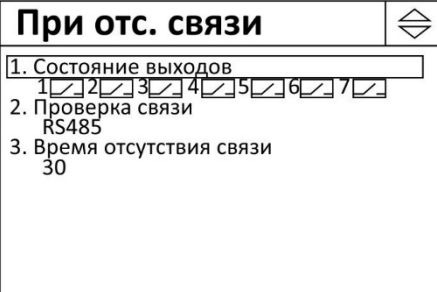

Просмотр пунктов меню осуществляется кнопками «вверх», «вниз», выбор пункта – нажать «вправо».

Пользователь может выполнить следующие действия:

*1. Состояние выходов* - задание состояния выходов DO1-DO6 в момент

пропадания связи с контроллером;

*2. Проверка связи* - выбор типа интерфейса связи с контроллером: *Не проверять* – проверка связи не осуществляется; *RS485* – связь по интерфейсу RS-485; *ETHERNET* – связь по интерфейсу 10/100 base-tx *RS485+ ETHERNET* – проверять отсутствие связи по всем интерфейсам. *3. Время отсутствия связи* - задание времени, в течение которого производится проверка на отсутствие связи: по истечении этого времени произойдет переключение выходов DO1-DO6 в заданное состояние.

Пункт меню «При отсутствии связи» - задание состояния выходов DO1-DO6 в момент пропадания связи с контроллером.

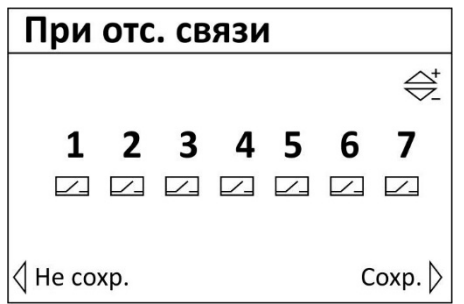

Выбор номера выхода осуществляется кнопками «влево», «вправо», смета состояния выхода – нажать «вверх», «вниз».

*1-7* - состояние выхода ( $\equiv$  - цепь замкнута,  $\equiv$  - цепь разомкнута,  $\bowtie$  - не определено).

Пункт меню «Проверка связи» - выбор типа интерфейса связи с контроллером.

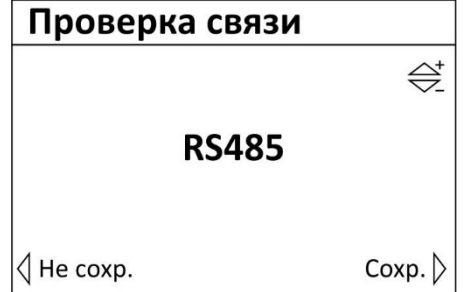

Изменение состояния осуществляется кнопками «вверх», «вниз», ввод параметра – нажать «вправо», выход без сохранения – нажать «влево».

Пункт меню «Время отсутствия связи» - задание времени, в течение которого производится проверка на отсутствие связи в секундах.

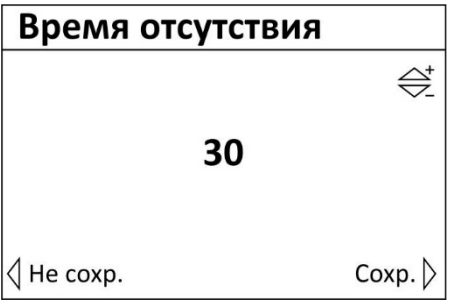

Увеличение/уменьшение значения осуществляется кнопками «вверх», «вниз», ввод параметра – нажать «вправо», выход без сохранения – нажать «влево».

#### 5) Пункт меню «Перезагрузка»

Пункт меню «Перезагрузка» позволяет вручную перезапустить встроенное программное обеспечение модуля расширения без снятия напряжения питания.

После перезагрузки требуется несколько секунд для повторного запуска встроенного программное обеспечение модуля расширения.

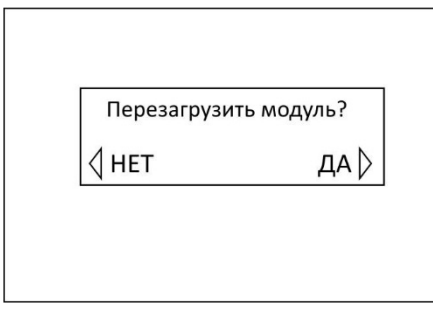

Нажать «вправо» для выполнения перезагрузки ПО, отмена перезагрузки – нажать «влево».

## 15 Настройка модуля расширения в программе «Конфигуратор DI12DO7»

#### 15.1 Назначение программы

Программа «Конфигуратор DI12DO7» предназначена для:

- отображения текущего состояния и параметров модуля расширения в удобном для пользователя виде;
- настройки параметров модуля расширения в удобном для пользователя виде;
- сохранения набора настроенных параметров в виде файла для восстановления текущей конфигурации или быстрой настройки других модулей расширения путем изменения некоторых параметров;
- проверки работоспособности модуля расширения.

#### 15.2 Требования к компьютеру

Программа «Конфигуратор DI12DO7» может быть установлена на персональный компьютер со следующей типовой комплектацией:

- процессор Intel Core i3;
- объем оперативной памяти 4Гб;
- объем жесткого диска 100 Гб;
- монитор 23 дюйма Full HD;  $\overline{a}$
- сетевые интерфейсы Ethernet 10/100 Мбит/с, USB;  $\overline{a}$
- операционная система Windows 7/10.

Модуль расширения подключается к компьютеру при помощи типового кабеля USB.

#### 15.3 Запуск программы

Подключить модуль расширения к компьютеру при помощи штатного кабеля USB. Будет подано напряжение питания на модуль расширения. Запустить на компьютере приложение «МР DI12DO7.exe».

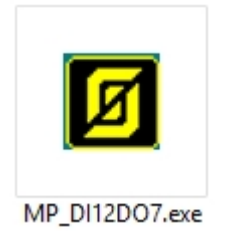

Если модуль расширения не подключен по USB к компьютеру, то необходимо подключить его или включить режим имитации работы модуля. В режиме имитации возможно задать настройки модуля и сохранить их в виде файла на диске компьютера, затем записать в модуль, когда он будет подключен.

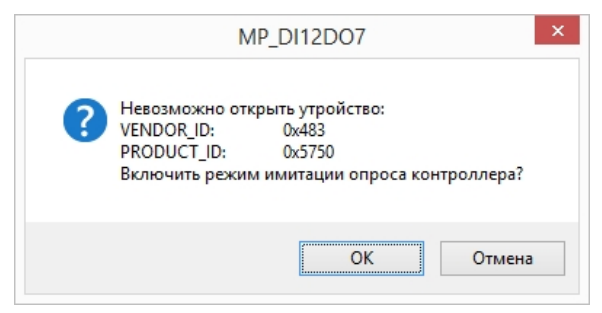

Рисунок 10 – Сообщение об ошибке, модуль не подключен по USB к компьютеру

Откроется основное окно программы.

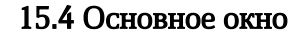

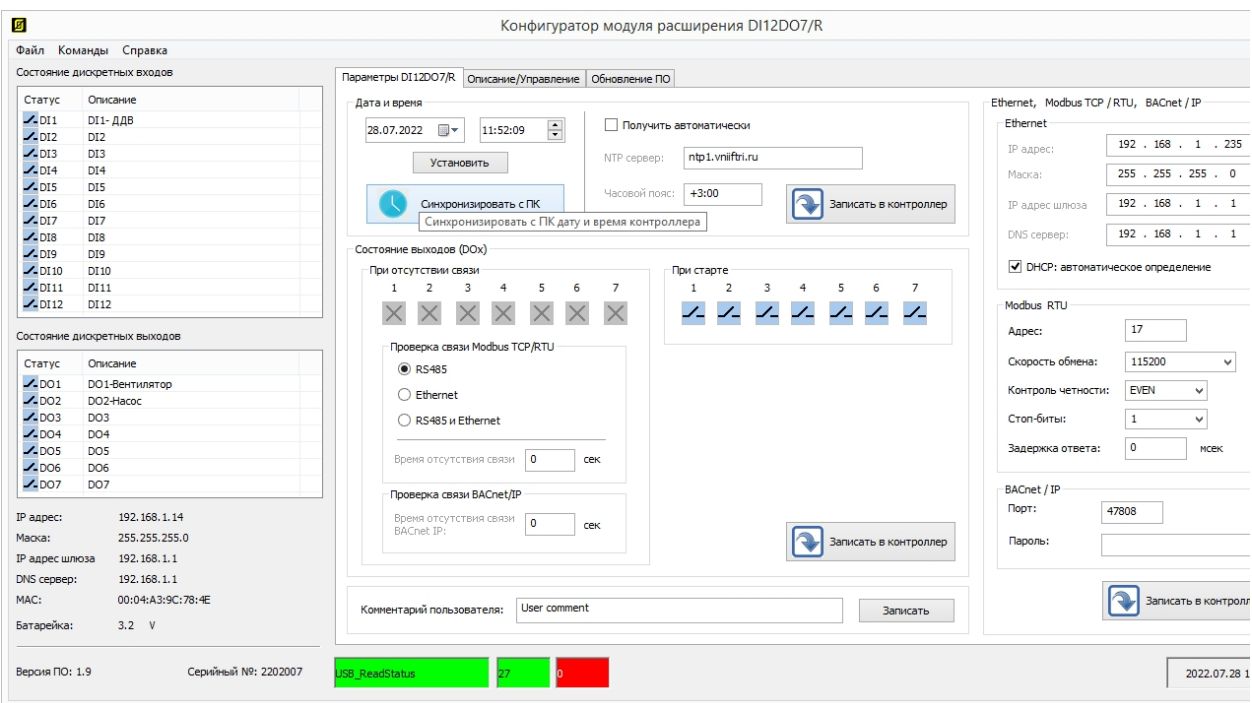

Рисунок 11 - Основное окно программы

В верхней строке расположены пункты основного меню:

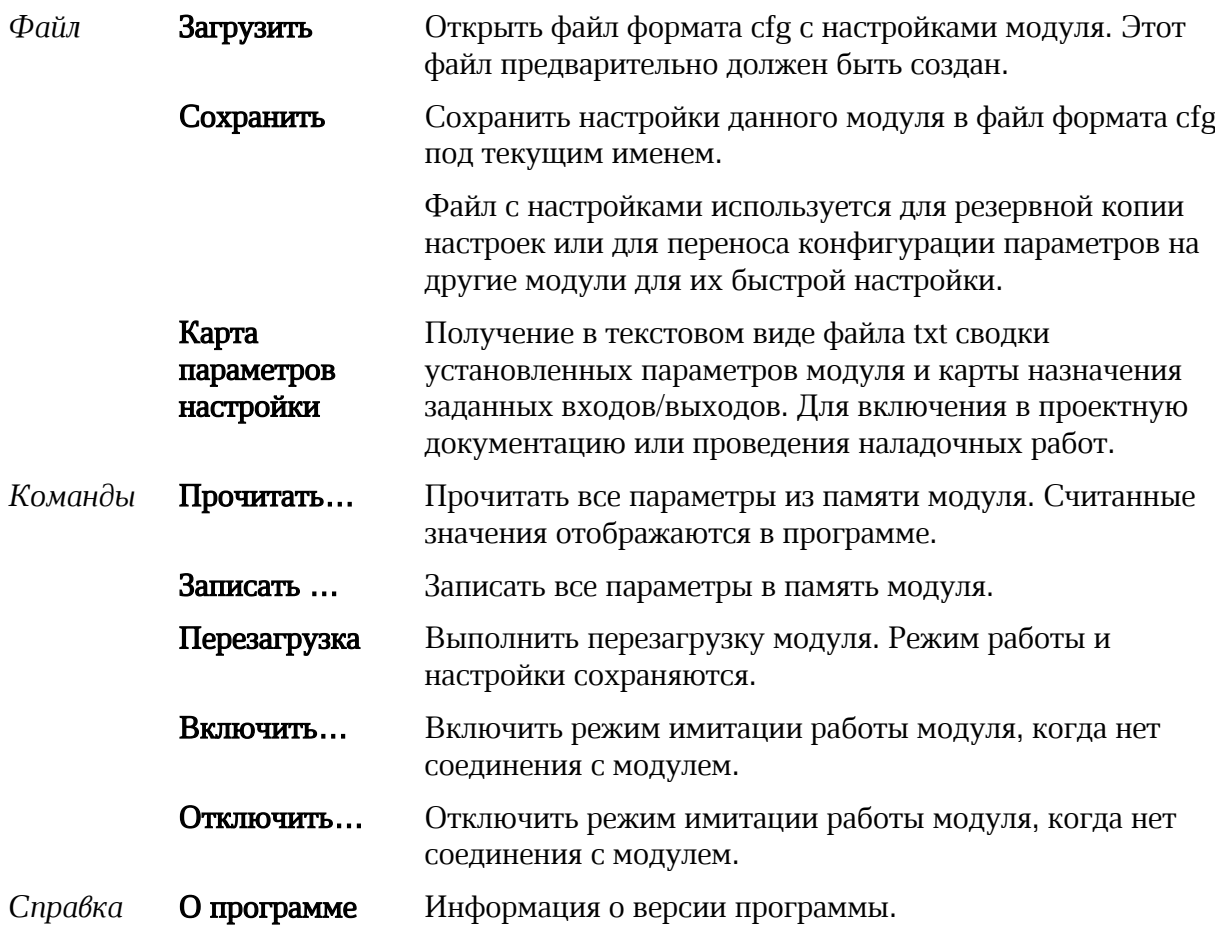
#### 15.5 Режим имитации

Программа позволяет работать в режиме имитации модуля расширения без подключения к нему по интерфейсу USB. Этот режим предназначен для уточнения назначения входов/выходов модуля и создания конфигураций для сохранения настроек без наличия подключенного по USB.

В этом режиме в конфигураторе можно настроить все параметры модуля расширения. После нажатия кнопки «Записать» - имитируется запись в модуль, колонки состояния и назначения дискретных входов и выходов принимают фактические назначения. Которые можно использовать при проектировании и обучении. После настройки параметров - конфигурация сохраняется командой «Сохранить» в меню «Файл» и может быть использована впоследствии при тиражировании настроек модулей по USB.

#### 15.6 Состояние входов и выходов

В левой части главного экрана расположены поля текущего состояния дискретных входов DI1 - DI12 модуля расширения.

*Статус* - состояние дискретного входа DI1 – DI12:

 $\frac{1}{\sqrt{2}}$  - контакт замкнут;

- контакт разомкнут;

*Назначение* - текстовое описание входа, заданное пользователем.

| Статус            | Назначение |  |  |  |
|-------------------|------------|--|--|--|
| $\n  -$ DI1       | Авария Нц1 |  |  |  |
| $\mathcal{L}$ DI2 | Авария Нц2 |  |  |  |
| $\n  -$ DI3       | Авария НцЗ |  |  |  |
| $2$ -DI4          | DI4        |  |  |  |
| $2$ -DI5          | DI 5       |  |  |  |
| $2$ -DI6          | DI6 Test   |  |  |  |
| $J$ -DI7          | DI 7       |  |  |  |
| $\mathcal{L}$ DI8 | DI8        |  |  |  |
| $2$ -DI9          | DI9        |  |  |  |
| $2$ -DI10         | DI 10      |  |  |  |
| $2$ -DI11         | DI 11      |  |  |  |
| $2$ -DI12         | DI12 Test  |  |  |  |

Рисунок 12 – Просмотр состояния дискретных входов DI1 – DI12

В левой части главного экрана расположены поля текущего состояния дискретных выходов DO1 – DO6 модуля расширения.

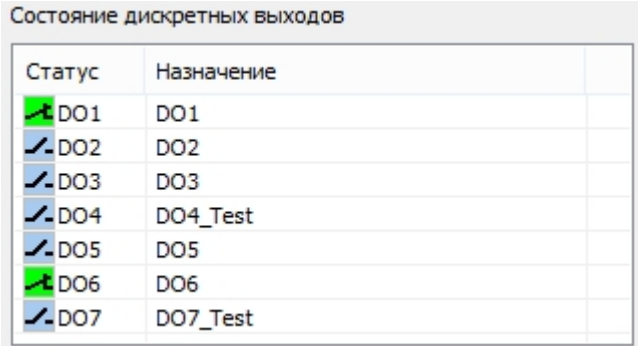

Рисунок 13 – Просмотр состояния дискретных выходов DO1 – DO7

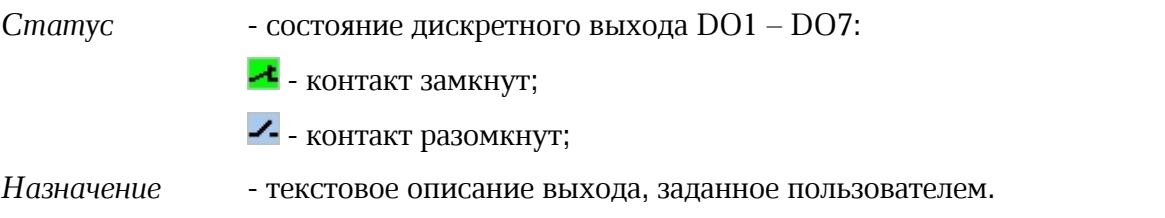

Состояние сетевых настроек Ethernet.

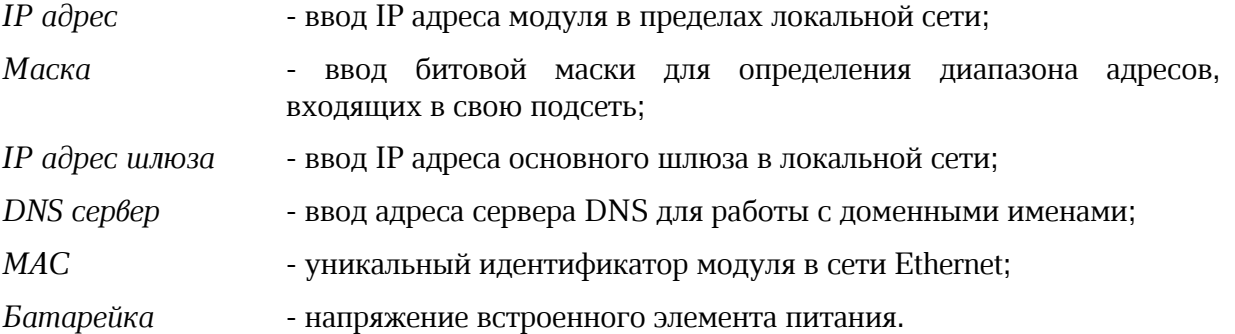

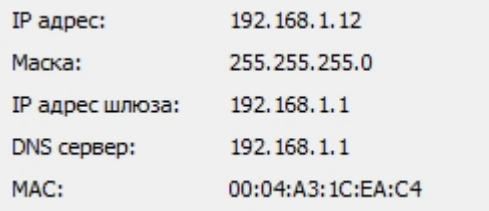

Рисунок 14 – Просмотр состояния сетевых настроек

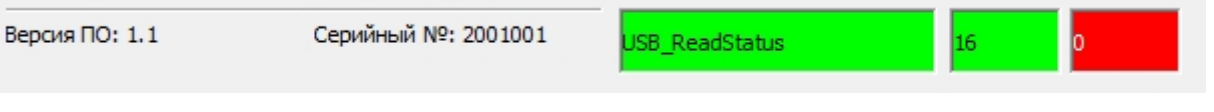

В нижней части основного окна отображается:

*«Версия ПО»* - номер версии встроенного программного обеспечения модуля расширения;

- заводской (серийный) номер модуля расширения;
- состояние подключения по USB порту (зеленый есть подключение модуля, желтый – режим имитации модуля, красный – нет подключения к модулю);
- счетчики количества успешных обменов (зеленый) и ошибок (красный) с межу модулем и компьютером;
- текущее дата и время часов модуля расширения.

### 15.7 Вкладка «Параметры»

Все настраиваемые параметры модуля расширения расположены на вкладках в центральной части экрана.

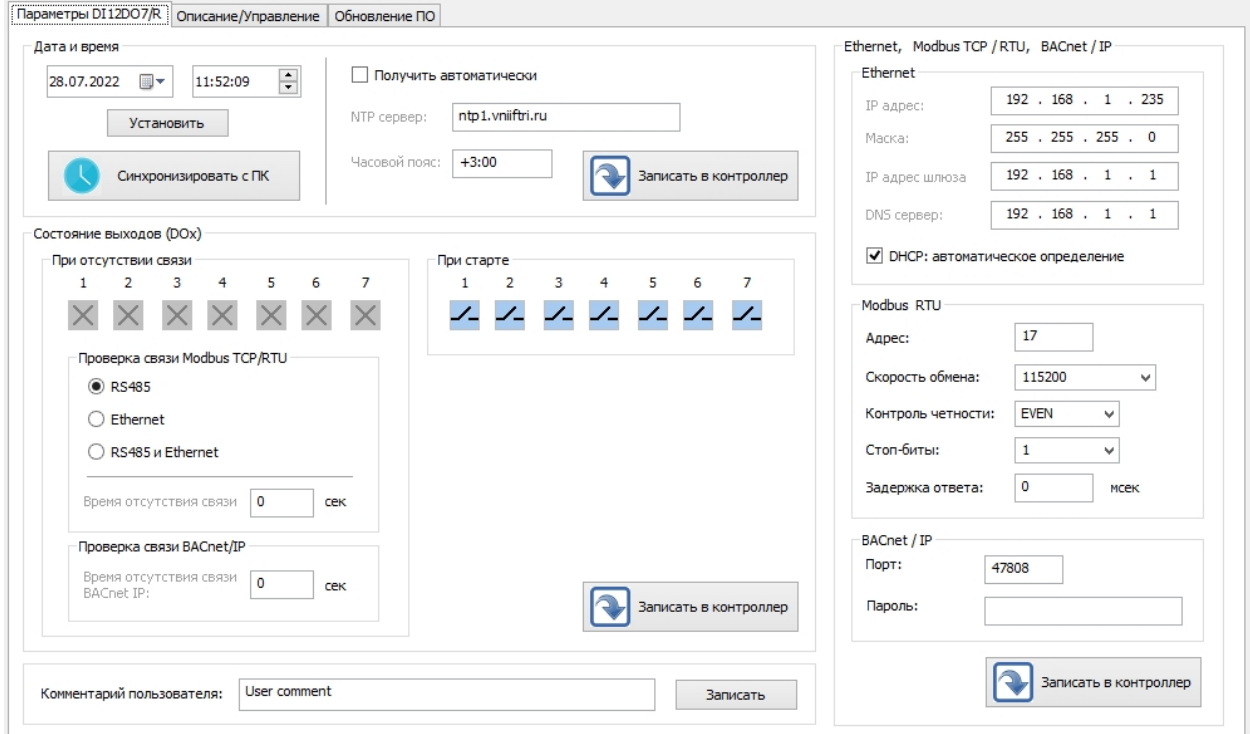

Рисунок 15 – Вкладка «Параметры»

| Параметры DI13DO7     | - настройка выходов, времени и даты, сетевых параметров.                                                                           |
|-----------------------|----------------------------------------------------------------------------------------------------|
| Назначение/управление | - назначение текстового описания дискретным входам DI1-<br>DI12, выходам DO1 - DO7, тестирование (управление)<br>вручную выходами. |
| Обновление ПО         | программного обеспечения<br>- обновление встроенного<br>модуля по интерфейсу USB.                                                  |

### 15.7.1 Настройка даты и времени

Поле с настроечными параметрами даты и времени встроенных часов модуля расширения.

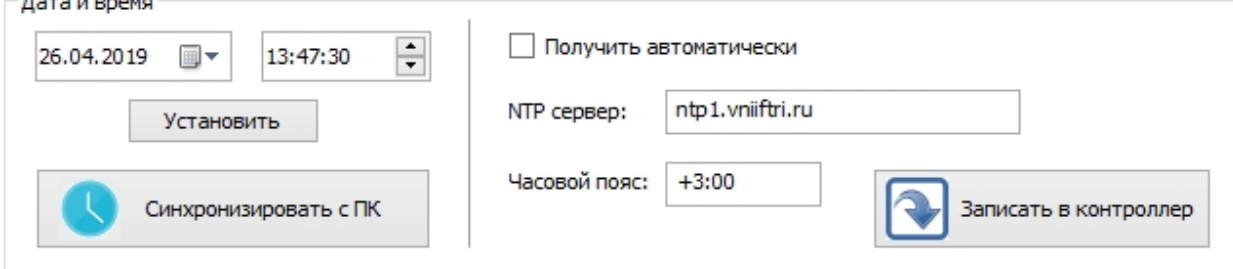

Рисунок 16 – Поле с настроечными параметрами даты и времени.

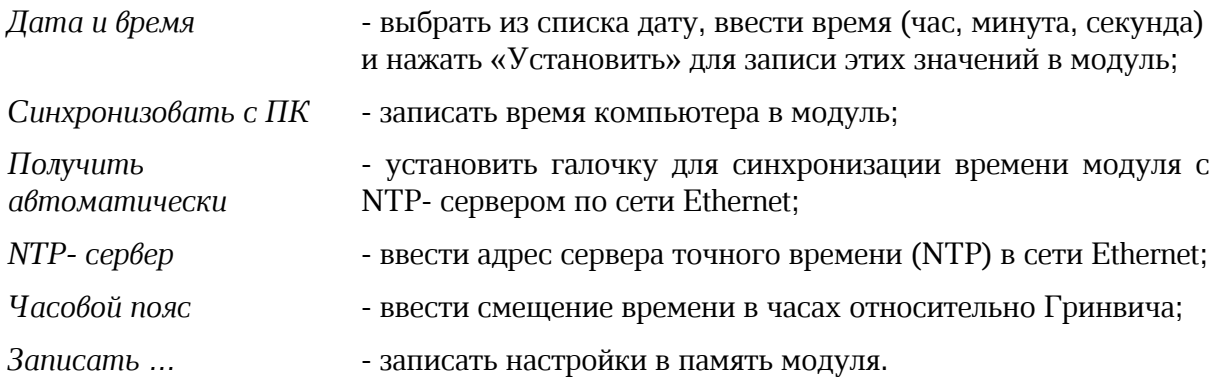

### 15.7.2 Комментарий пользователя

В памяти модуля расширения храниться произвольный текстовый комментарий, которое можно ввести в поле «Комментарий пользователя», например, адрес объекта. Для записи в память модуля нажать «Записать».

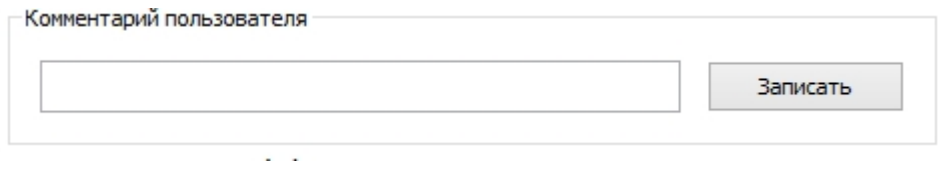

Рисунок 17 – Поле текстового комментария

### 15.7.3 Состояние выходов

 $\sim$ 

Поле с настроечными параметрами выходов DO1 - DO7. можно настроить состояние выходов как при подаче напряжения питания, так и при пропадании связи по интерфейсу с управляющим контроллером.

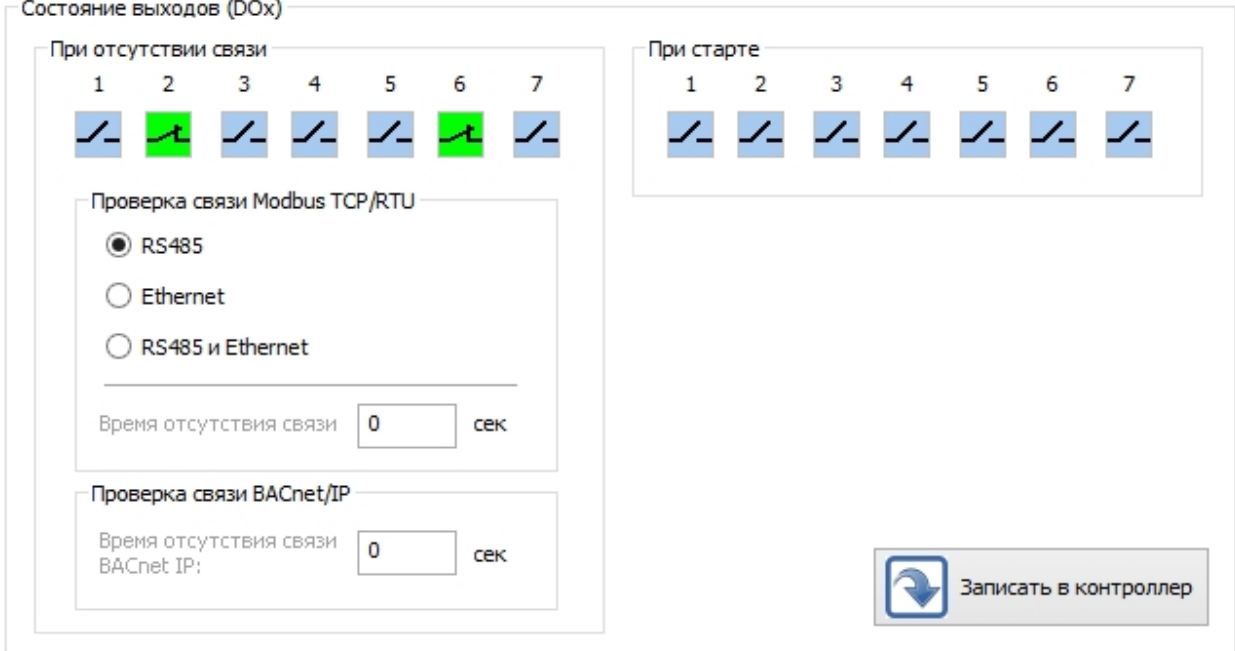

Рисунок 17 – Настройка выходов DO1 - DO7

*При отсутствии связи* - задание состояния выходов DO1-DO7 в момент

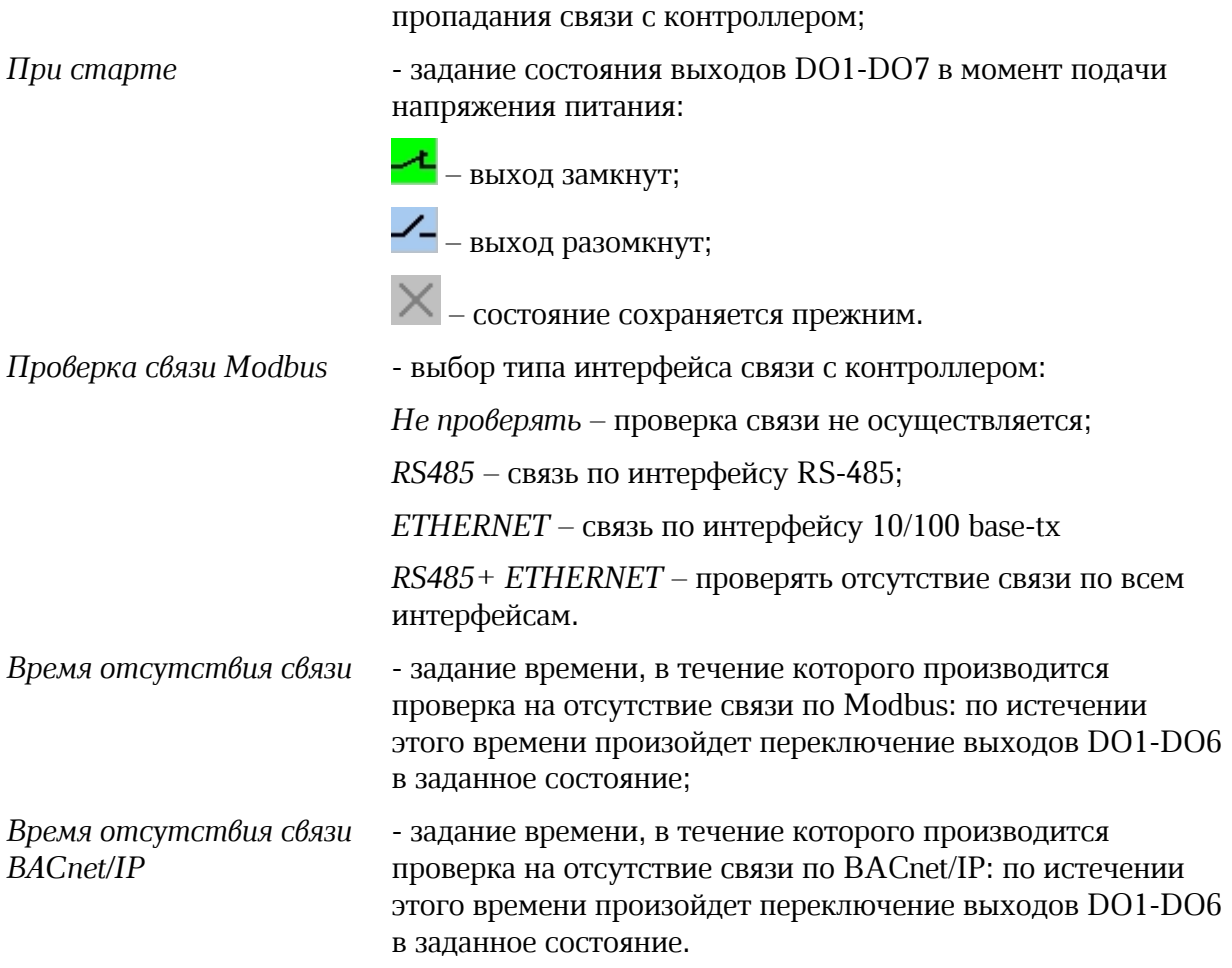

### 15.7.4 Сетевые параметры

Поле с настроечными сетевыми параметрами Ethernet и RS485 модуля расширения.

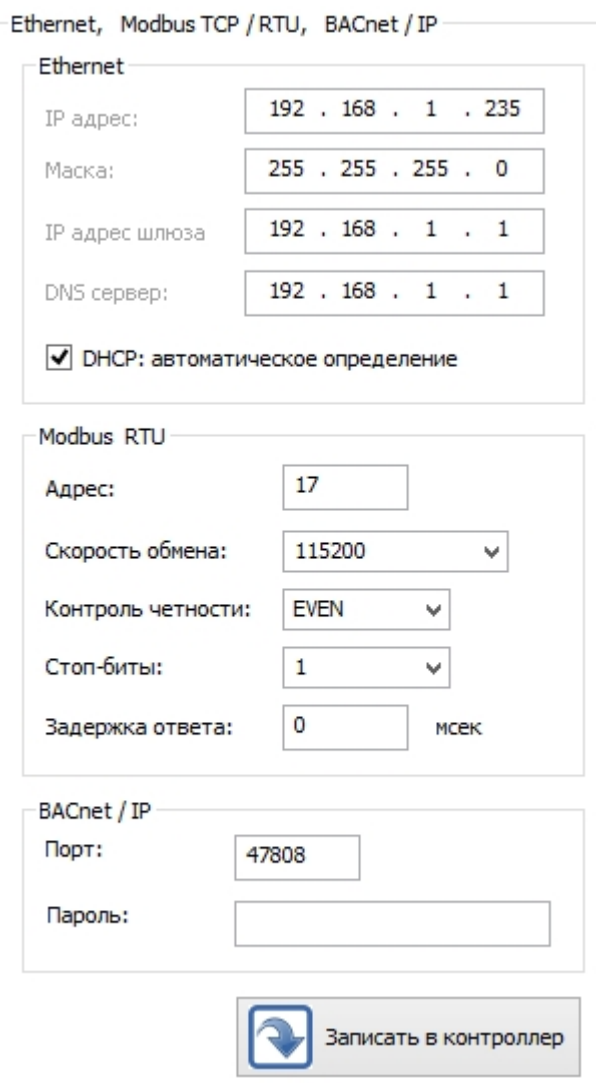

Рисунок 18 – Поле с сетевыми параметрами Ethernet, Modbus, BACnet/IP

| $IP$ $a\partial pec$          | - ввод IP адреса контроллера в пределах локальной сети;                                              |
|-------------------------------|----------------------------------------------------------------------------------------------------|
| Маска                         | - ввод битовой маски для определения диапазона адресов,<br>входящих в свою подсеть;                  |
| IP адрес шлюза                | - ввод IP адреса основного шлюза в локальной сети;                                                   |
| DNS cep <sub>6ep</sub>        | - ввод адреса сервера DNS для работы с доменными именами;                                            |
| Автоматическое<br>определение | - включение DHCP процедуры автоматического назначения<br>сетевого IP адреса;                         |
| Adpec Modbus                  | - ввод адреса в интерфейсе Modbus;                                                                   |
| Скорость обмена               | - задание скорости передачи данных в интерфейсе Modbus (9600,<br>19200, 38400, 57600, 115200 бит/с); |
| Контроль<br>четности          | - выбрать вид контроля четности (None, Even, Odd);                                                   |
| Стоп-биты                     | - выбор количества стоп-битов (1, 2);                                                                |
| Задержка ответа               | - ввод значения тайм-аута ответа;                                                                    |
| Порт BACnet/IP                | - ввод номера порта протокола BACnet поверх IP;                                                      |
|                               |                                                                                                    |

*Пароль* - ввод пароля доступа к модулю расширения;

*Записать…* - записать настройки в память модуля.

### 15.8 Вкладка «Назначение / управление»

Вкладка «Назначение / управление» служит для назначения текстового описания дискретным входам DI1-DI12, дискретным выходам DO1-DO7, тестирования (управления) вручную выходами DO1-DO7.

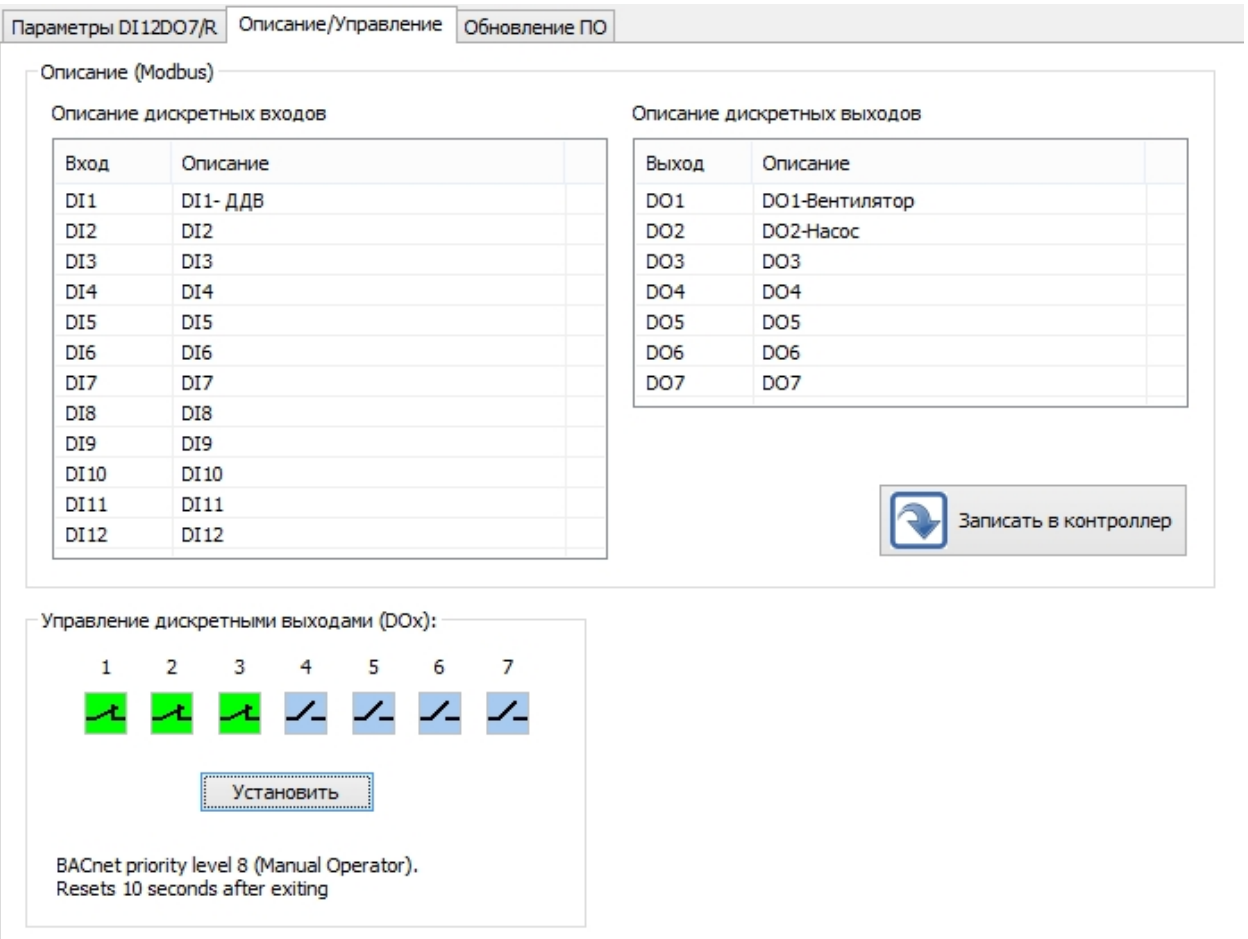

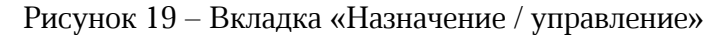

### 15.8.1 Назначение дискретных входов

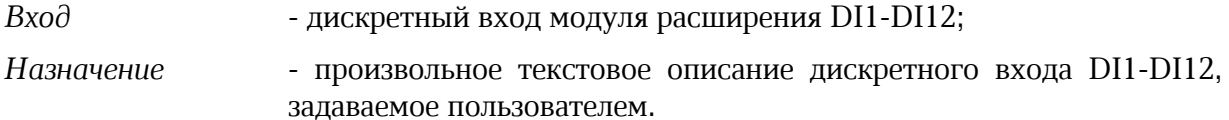

| Вход            | Назначение      |  |  |  |
|-----------------|-----------------|--|--|--|
| DI 1            | Авария Нц1      |  |  |  |
| DI <sub>2</sub> | Авария Нц2      |  |  |  |
| DI3             | Авария Нц3      |  |  |  |
| DI4             | DI <sub>4</sub> |  |  |  |
| DI5             | DI 5            |  |  |  |
| DI6             | DI6 Test        |  |  |  |
| DI 7            | DI 7            |  |  |  |
| DI8             | DI8             |  |  |  |
| DI9             | DI9             |  |  |  |
| DI 10           | DI 10           |  |  |  |
| DI 11           | DI11            |  |  |  |
| DI 12           | DI12_Test       |  |  |  |
|                 |                 |  |  |  |

Назначение дискретных входов

Рисунок 20 – Назначение дискретных входов

Для изменения текста следует быстро нажать два раза левую кнопку «мышки» на выбранной строке с номером входа. В открывшемся окне ввести требуемый текст (до 16 символов).

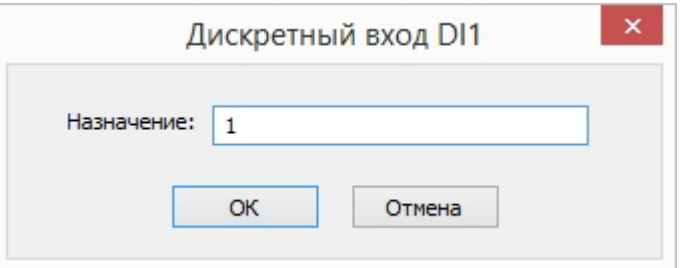

Рисунок 21 – Текстовое описание дискретного входа

### 15.8.2 Назначение дискретных выходов

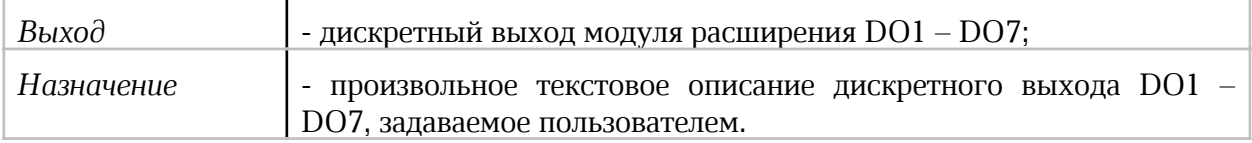

#### Назначение дискретных выходов

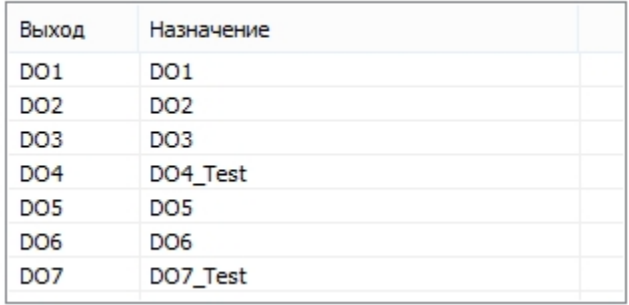

Рисунок 22 – Назначение аналоговых входов

Для изменения текста следует быстро нажать два раза левую кнопку «мышки» на выбранной строке с номером входа. В открывшемся окне ввести требуемый текст (до 16 символов).

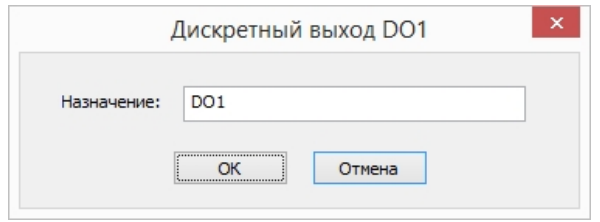

Рисунок 23 – Текстовое описание дискретного выхода

### 15.8.3 Управление дискретными выходами вручную

Пользователь может оперативно проверить работоспособность дискретных выходов DO1-DO7 модуля расширения – вручную задать состояние выхода.

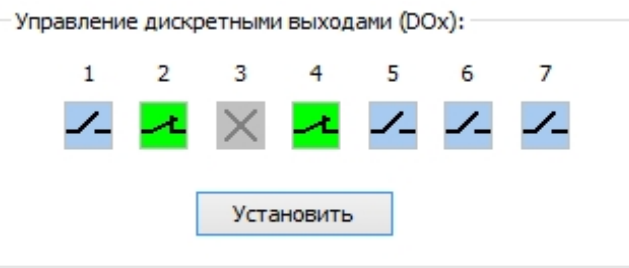

Рисунок 24 – Управление дискретными выходами вручную

Пользователь задает состояние выходов DO1-DO7 и нажать «Установить» для записи в модуль расширения.

<mark>— в</mark>ыход замкнут;

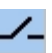

 $\mathcal{L}_{\mathsf{B}\text{-}\mathsf{B}}$  – выход разомкнут;

 $\mathsf{X}_{\mathsf{--coCTO}}$ яние сохраняется прежним.

### 15.9 Загрузка встроенного программного обеспечения

Программа позволяет загрузить файлы встроенного программного обеспечения в модуль расширения по интерфейсу USB.

На вкладке «Обновление ПО» следует нажать «Browse» и выбрать

соответствующий файл встроенного ПО с расширением «.cat».

Если требуется сохранить все настройки модуля расширения перед обновлением и записать их в обновленный модуль, то следует установить галочку «Восстановить текущую конфигурацию».

Затем нажать на «Обновить», будет показан ход процесса обновления встроенного ПО.

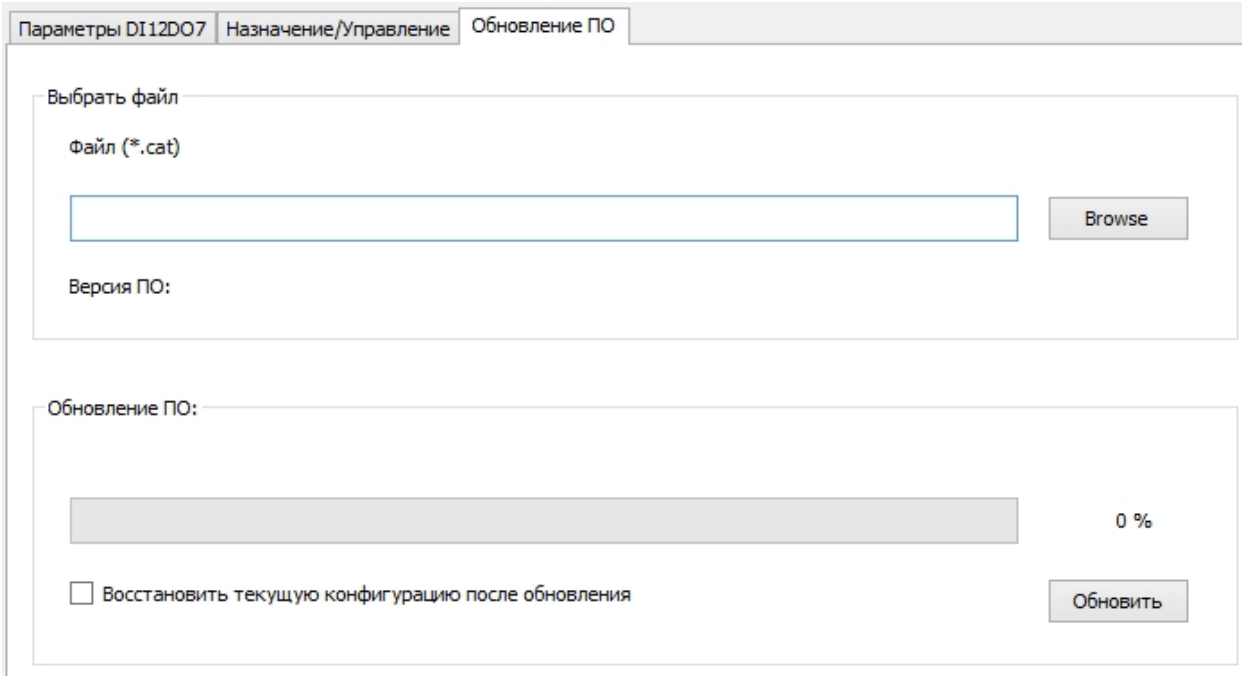

Рисунок 25 – Загрузка встроенного программного обеспечения

## 16 Настройка модуля по сети Ethernet

### 16.1 Общая информация

Модуль расширения можно настроить удаленно по локальной сети Ethernet.

Внимание! Модули расширения поставляются с включенной функцией автоматического назначения IP адреса. Для уточнения текущего адреса модуля следует воспользоваться программой сетевого сканера, например, Advanced IP Scanner.

Перед началом настройки следует подключить модуль при помощи типового соединителя к порту коммутатора локальной сети Ethernet, к которой подключен персональный компьютер.

Подать напряжение электропитания 24 В на модуль расширения и проверить свечение индикатора «Питание» на его передней панели.

Открыть веб-браузер, например, Яндекс Браузер, и в адресной строке ввести IP адрес модуля расширения. Откроется окно авторизации, в котором ввести пароль (по умолчанию saturn, рисунок 24).

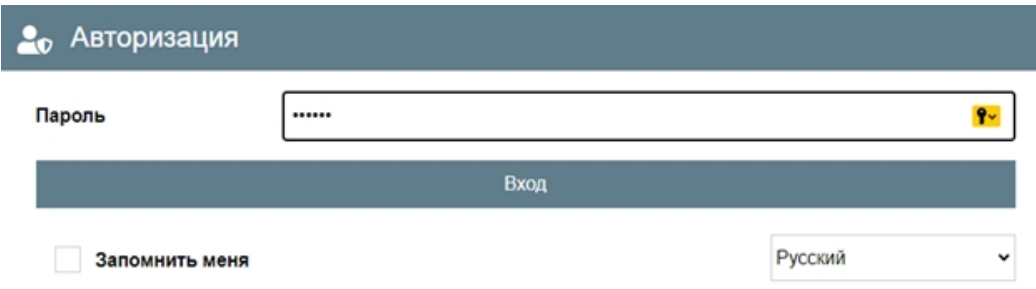

Рисунок 24 – Авторизация

*Пароль* – поле ввода пароля доступа (по умолчанию saturn). Пароль задается в разделе «Безопасность».

*Запомнить меня* – установить флажок для запоминания пароля, последующие запуски программы не будут требовать ввод пароля.

*Русский* – выбрать из списка язык интерфейса программы.

the contract of the contract of the contract of the contract of the contract of

После ввода верного пароля откроется основное окно веб-страницы модуля расширения (рисунок 25).

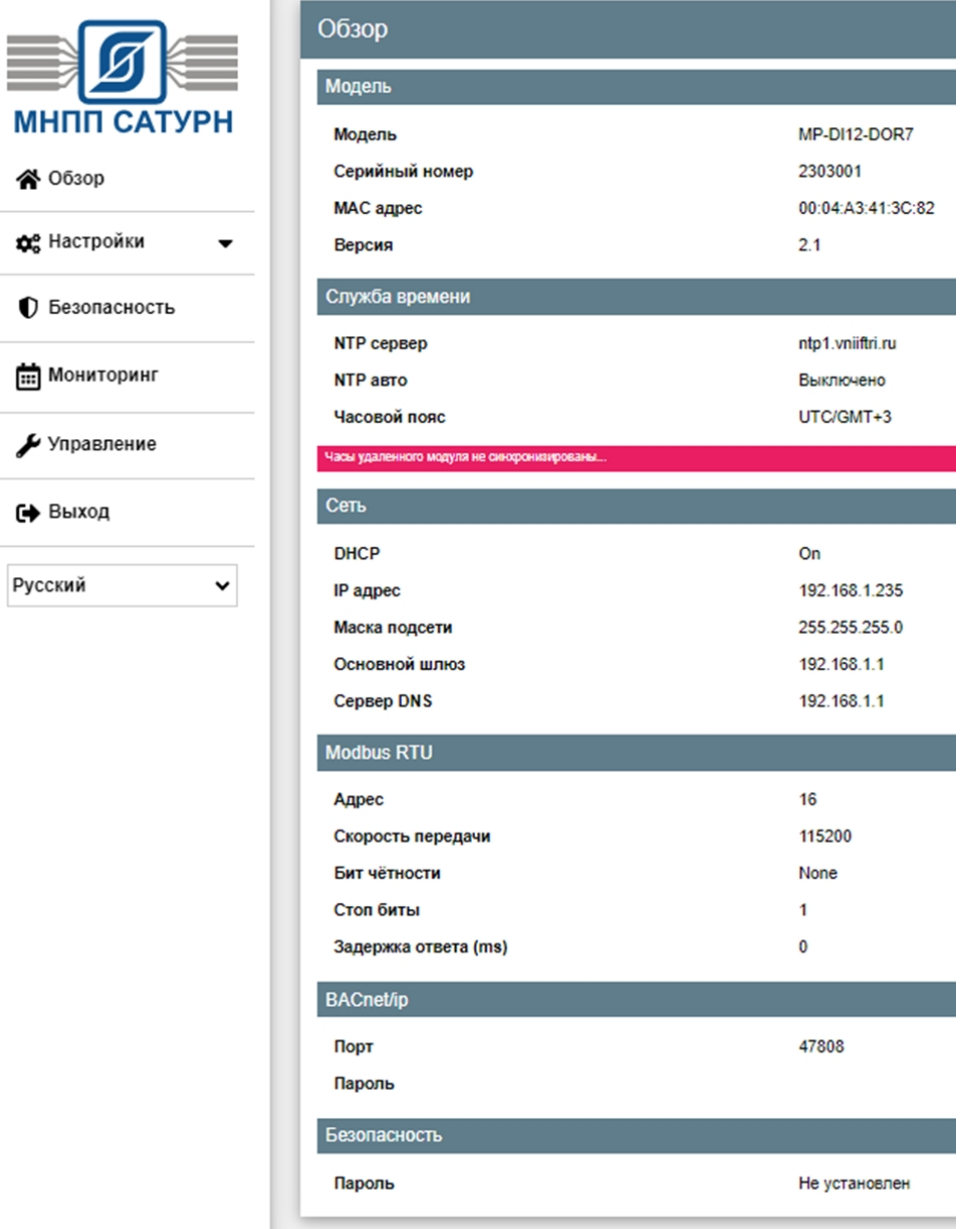

Рисунок 25 – Основное окно веб-страницы модуля

Слева расположено основное меню:

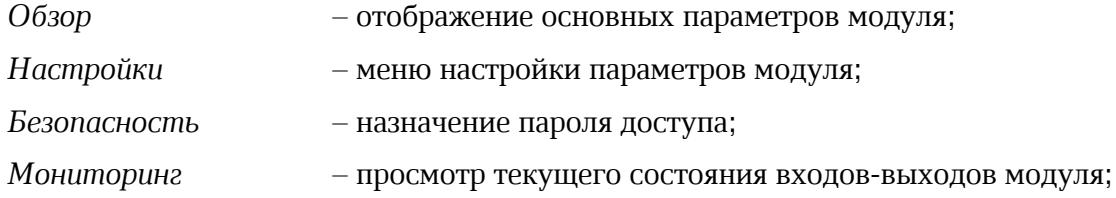

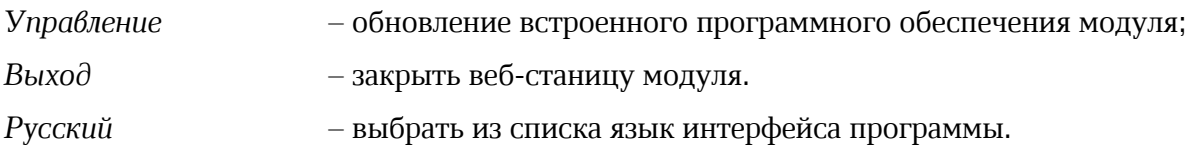

### 16.2 Раздел меню «Обзор»

I

В разделе меню «Обзор» в поле «Модель» отображается следующая информация (рисунок 26):

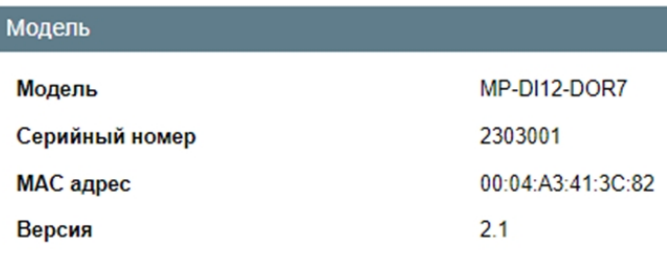

Рисунок 26 – Общая информация о модуле

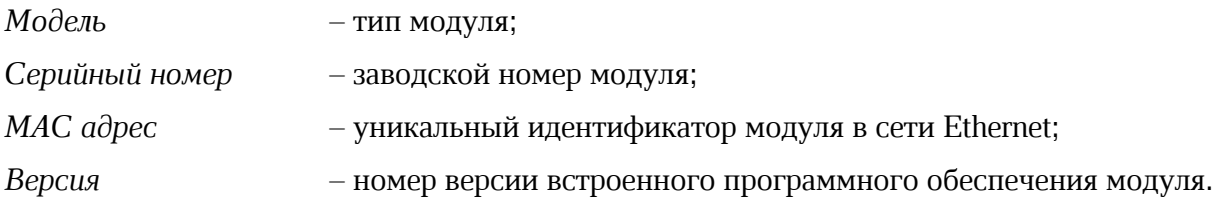

В разделе меню «Обзор» в поле «Служба времени» отображается следующая информация (рисунок 27):

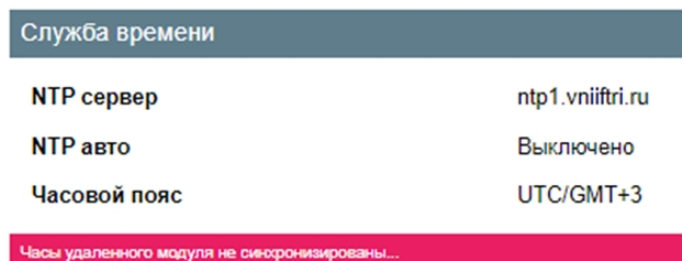

Рисунок 27 – Информация о часах модуля

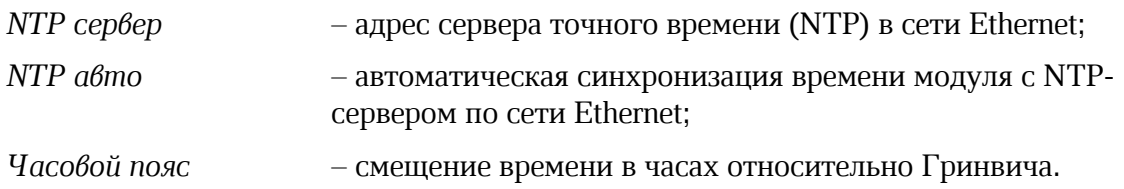

В разделе меню «Обзор» в поле «Сеть» отображается следующая информация (рисунок 28):

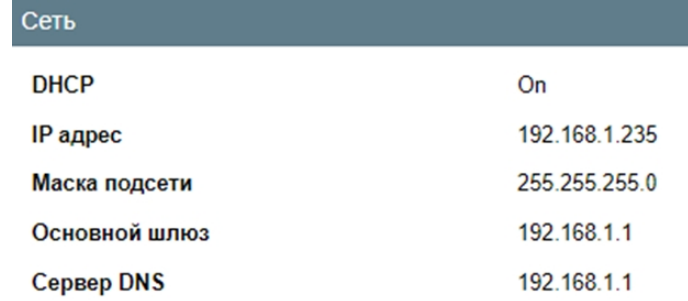

Рисунок 28 – Информация о сетевых параметрах модуля

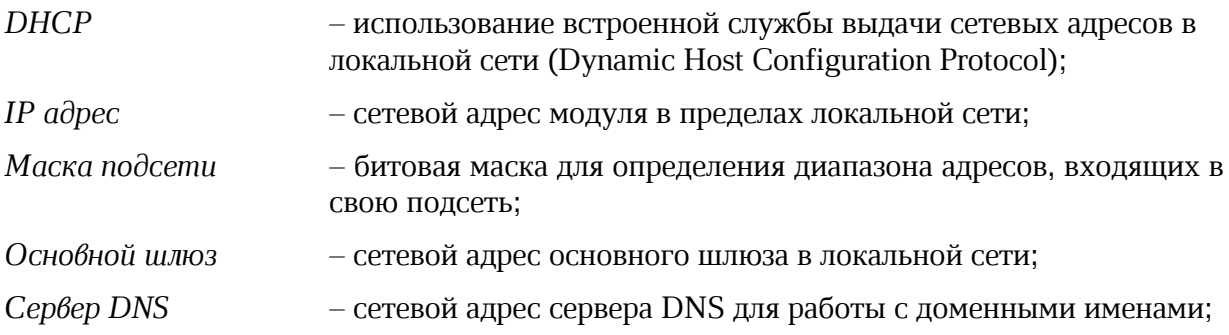

В разделе меню «Обзор» в поле «Modbus RTU» отображается следующая информация (рисунок 29):

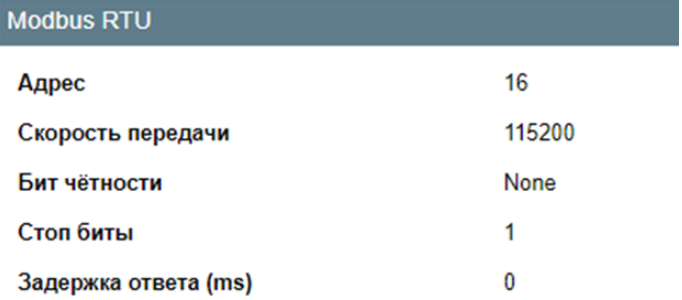

Рисунок 29 – Информация о параметрах интерфейса RS-485

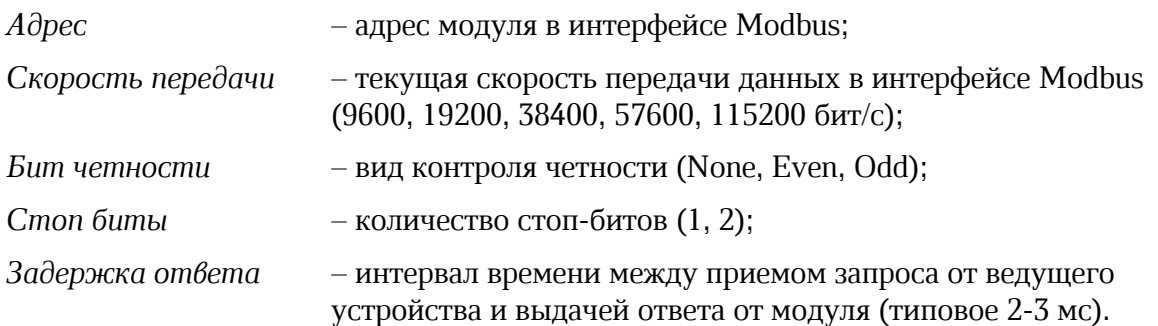

В разделе меню «Обзор» в поле «BACnet/IP» отображается следующая информация (рисунок 30):

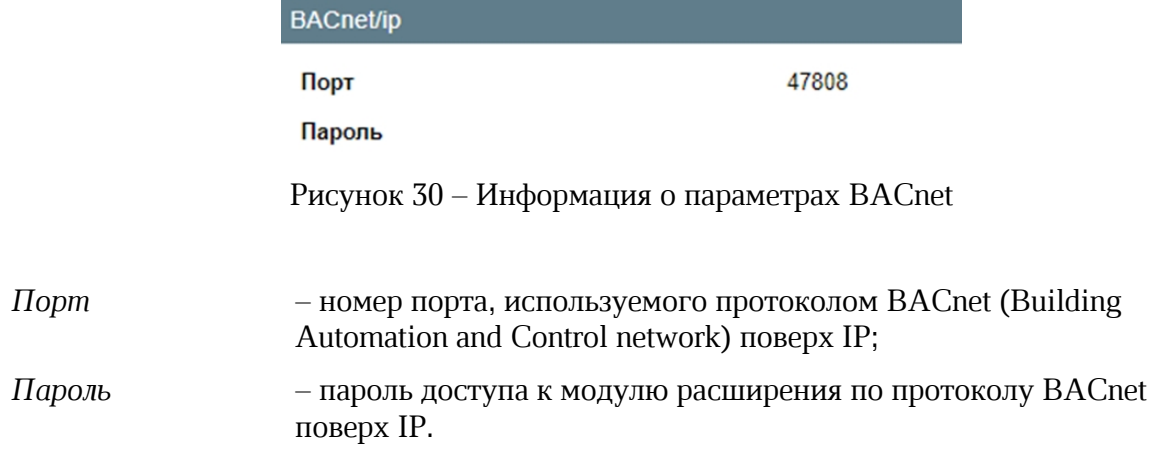

### 16.3 Раздел меню «Настройки»

Раздел меню «Настройки» содержит вкладки с настроечными параметрами модуля расширения.

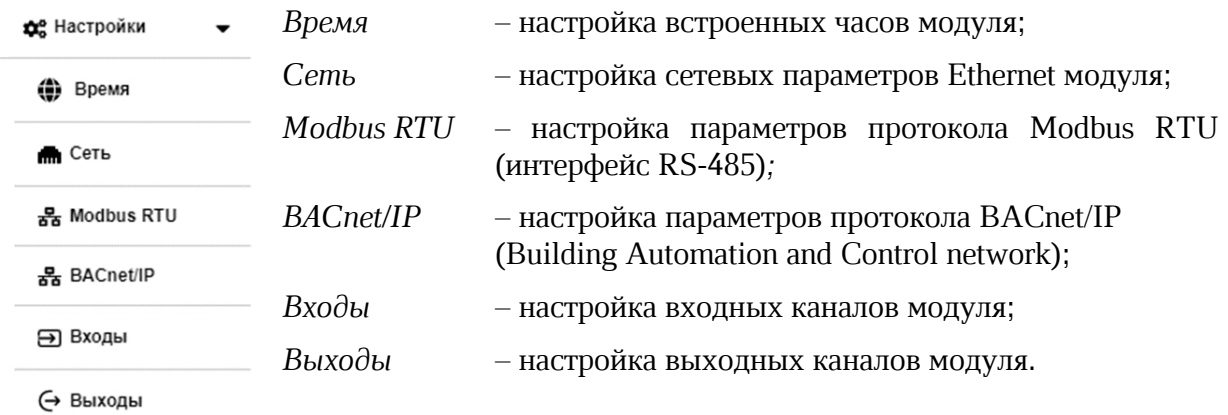

В разделе меню «Настройка» в поле «Служба времени» возможно изменить следующие параметры (рисунок 31):

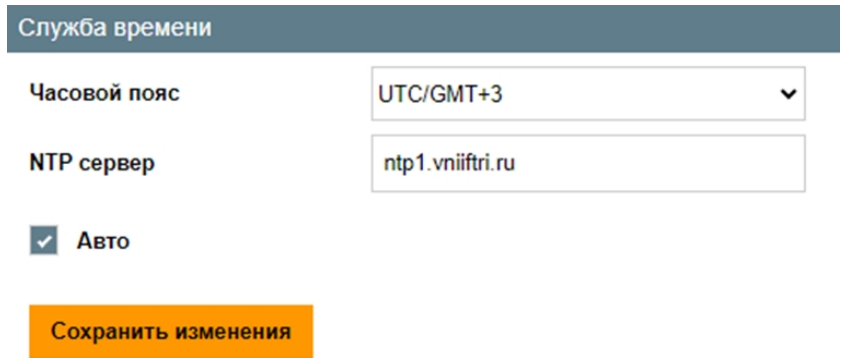

Рисунок 31 – Настройка синхронизации часов

| Часовой пояс | - выбрать из списка смещение времени в часах относительно<br>Гринвича; |
|--------------|------------------------------------------------------------------------|
| $NTP$ сервер | $-$ ввод адреса сервера точного времени (NTP) в сети Ethernet;         |
| A6mo         | - установить флажок для автоматической синхронизации                   |

времени модуля с NTP- сервером по сети Ethernet;

*Сохранить изменения* – нажать на кнопку для записи параметров в память модуля.

В разделе меню «Настройка» в поле «Текущие дата и время» возможно изменить следующие параметры (рисунок 32):

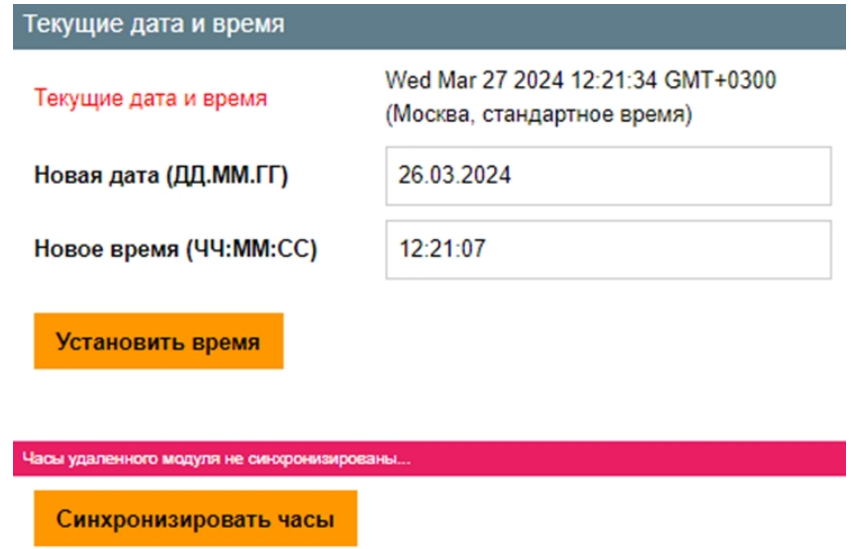

Рисунок 32 – Настройка часов

| Текущие дата и время  | – текущие дата (день недели, месяц, день, год) и время (час,<br>минута, секунда), часовой пояс; |
|-----------------------|-------------------------------------------------------------------------------------------------|
| Новая дата            | – ввод даты (месяц, день, год);                                                                 |
| Новое время           | - ввод времени (час, минута, секунда);                                                          |
| Установить время      | - кнопка записи новых даты и времени в часы модуля;                                             |
| Синхронизировать часы | - кнопка записи даты и времени персонального компьютера<br>в часы модуля.                       |

В разделе меню «Настройка» в поле «Сеть» возможно изменить следующие параметры (рисунок 33):

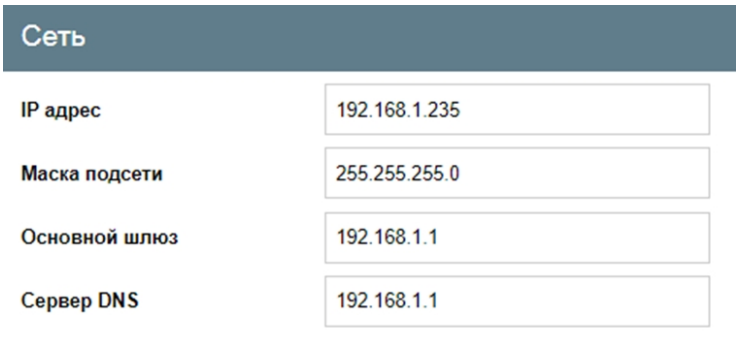

• Задать IP адрес вручную

**Получить IP адрес автоматически (DHCP)** 

Рисунок 33 – Настройка сетевых параметров

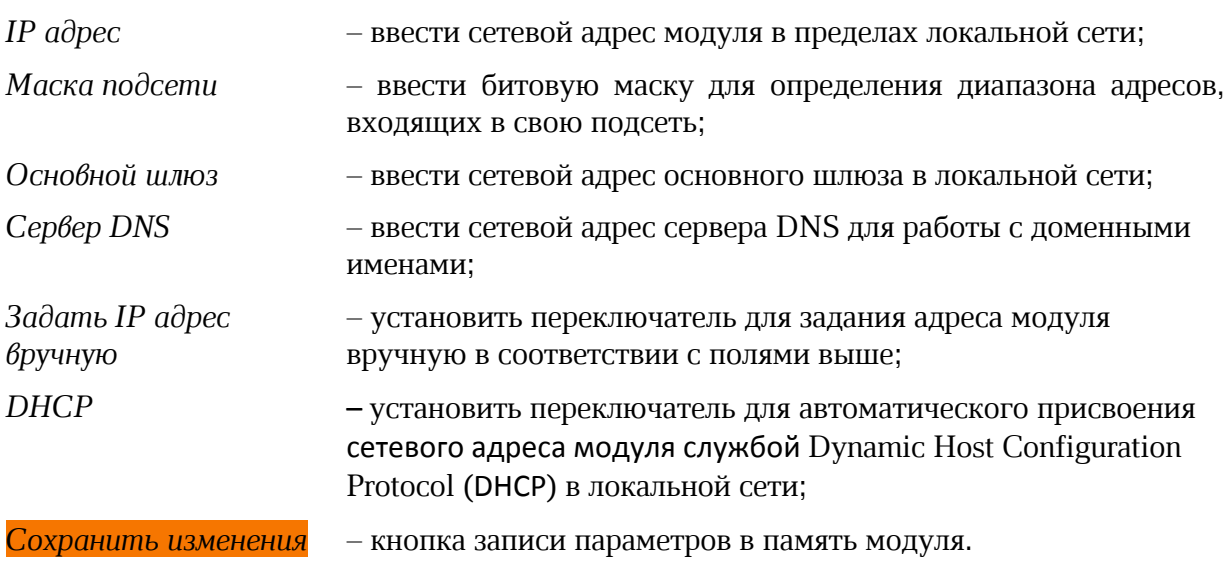

Внимание! Изменение настроек IP может привести к потере соединения с модулем расширения. В этом случае необходимо снова войти в систему с новыми настройками.

В разделе меню «Настройка» в поле «Modbus RTU» возможно изменить следующие параметры (рисунок 31):

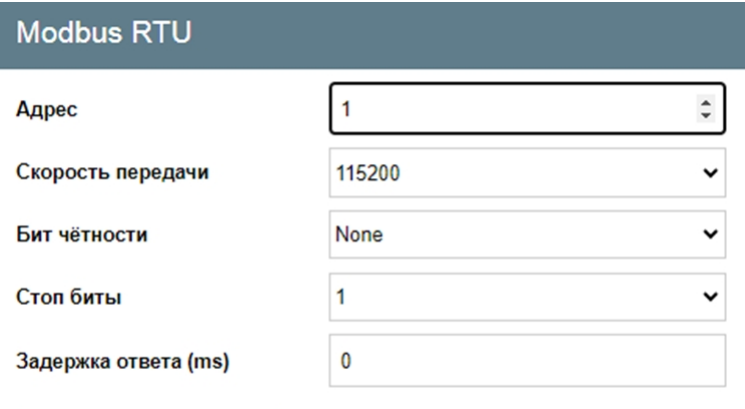

Сохранить изменения

Рисунок 34 – Настройка интерфейса RS-485

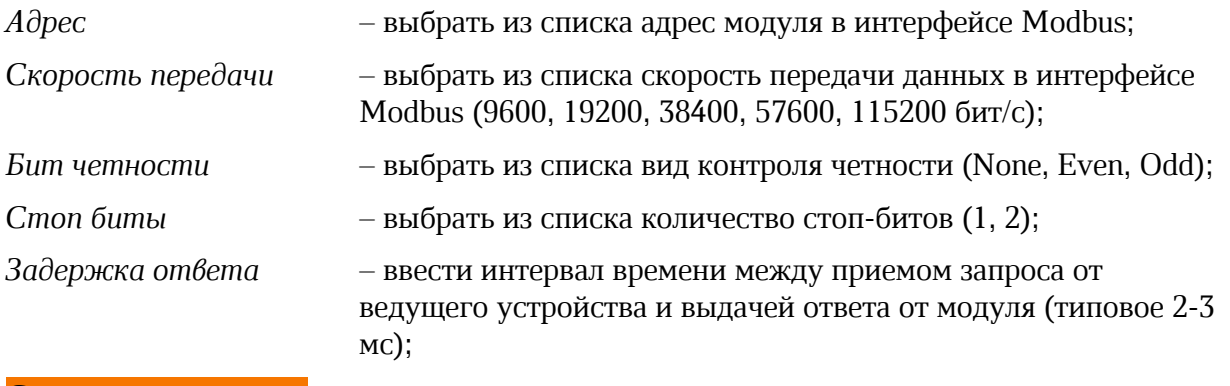

*Сохранить изменения* – кнопка записи параметров в память модуля.

В разделе меню «Настройка» в поле «BACnet/IP» возможно изменить следующие параметры (рисунок 35):

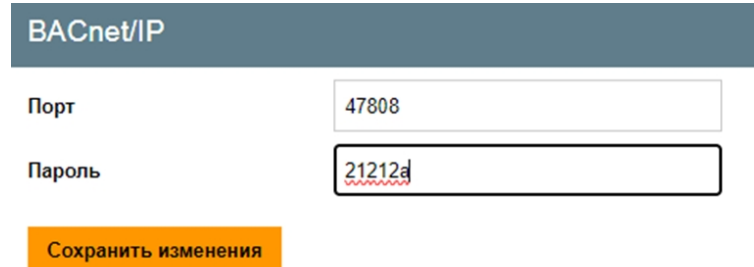

Рисунок 35 – Настройка параметров BACnet

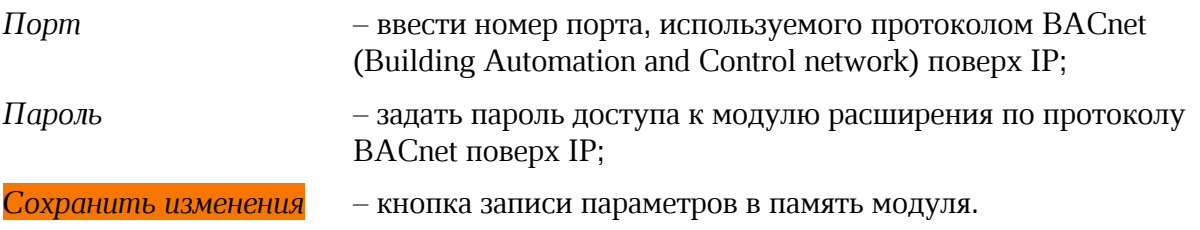

В разделе меню «Настройка» в поле «Входы» возможно изменить следующие параметры (рисунок 36):

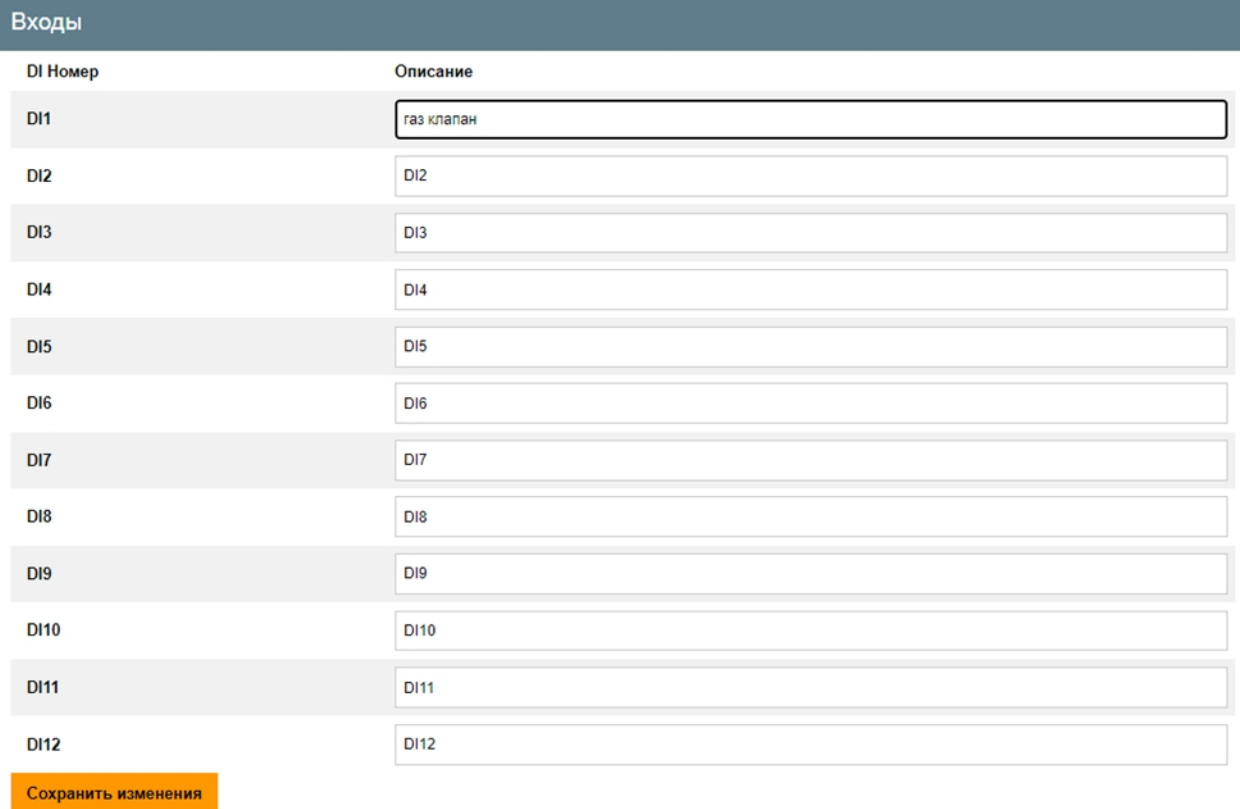

### Рисунок 36 – Настройка дискретных входов модуля

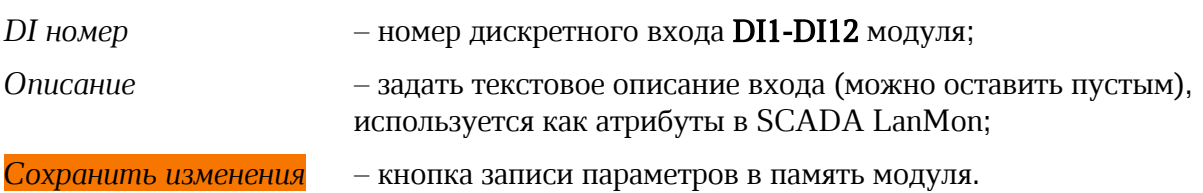

В разделе меню «Настройка/Выходы» в поле «Описание» возможно изменить следующие параметры (рисунок 37):

*Номер* – номер дискретного выхода DO1-DO7 модуля;

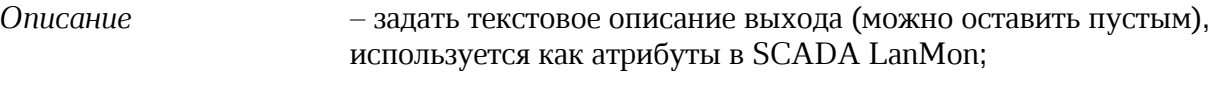

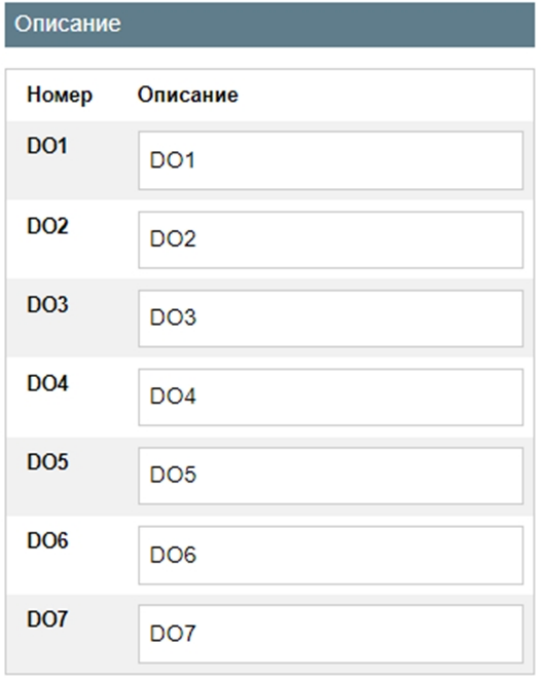

Рисунок 37 – Настройка дискретных выходов модуля

В разделе меню «Настройка/Выходы» в поле «DO сигналы при старте» возможно изменить следующие параметры (рисунок 38):

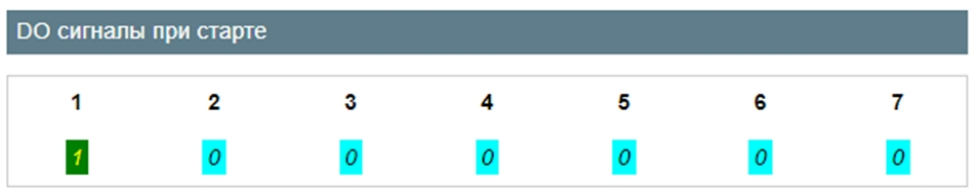

Рисунок 38 – Настройка выходов модуля в момент включения питания

*1 - 7* – номер дискретного выхода DO1-DO7 модуля;

*1, 0* – при помощи нажатия мышки задать состояние выхода DO1-DO7 модуля, которое модуль примет сразу после включения напряжения питания:

- 0 разомкнут,
- $1 -$ замкнут.

В разделе меню «Настройка/Выходы» в поле «DO сигналы при отсутствии связи» возможно изменить следующие параметры (рисунок 39):

*1 - 7* – номер дискретного выхода DO1- DO7 модуля;

*1, 0, \_* – при помощи последовательности нажатий мышки задать состояние выхода DO1-DO7 модуля, которое он примет сразу при пропадании связи между модулем и ведущим устройством, если разрешена проверка связи (см. ниже):

«0» – разомкнут,

«1» – замкнут,

«\_» – не изменять состояние.

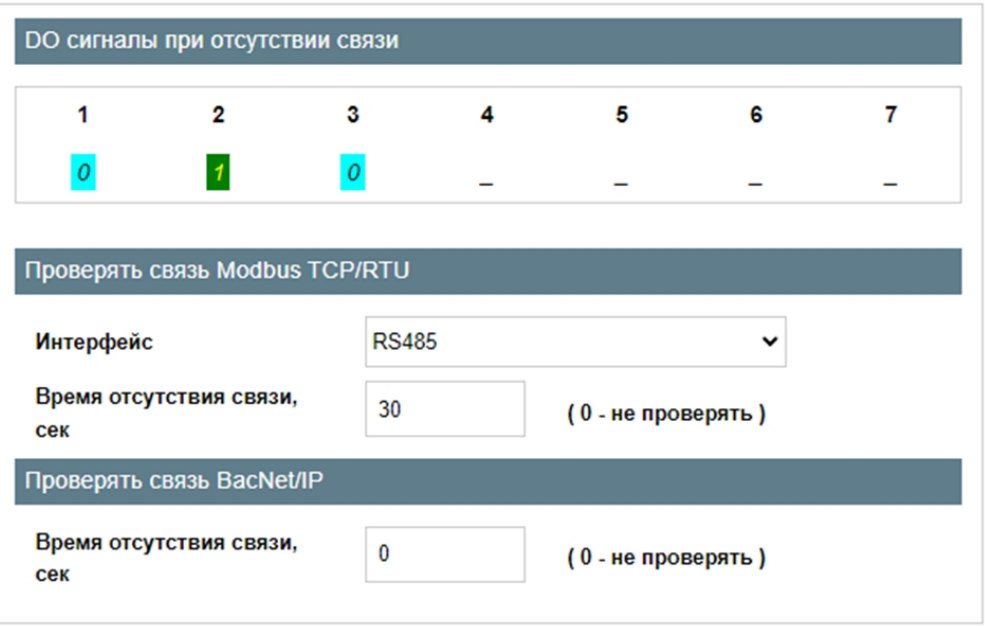

Рисунок 39 – Настройка выходов модуля при отсутствии связи

В разделе меню «Настройка/Выходы» в поле «Проверять связь Modbus ТСР/RTU» возможно изменить следующие параметры (рисунок 39):

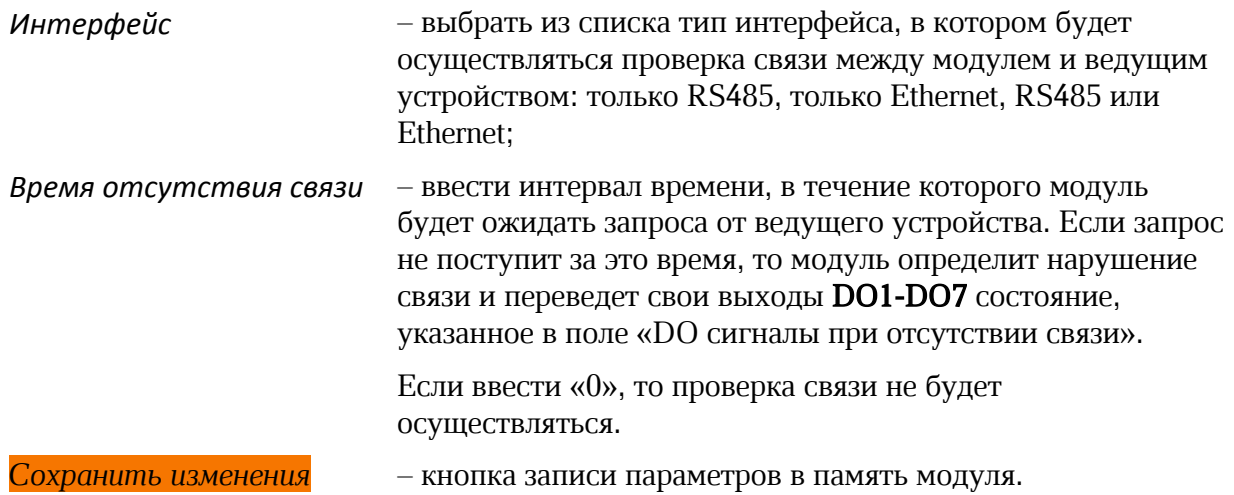

### 16.4 Раздел меню «Безопасность»

В разделе меню «Безопасность» в поле «Пароль пользователя» возможно изменить следующие параметры (рисунок 40):

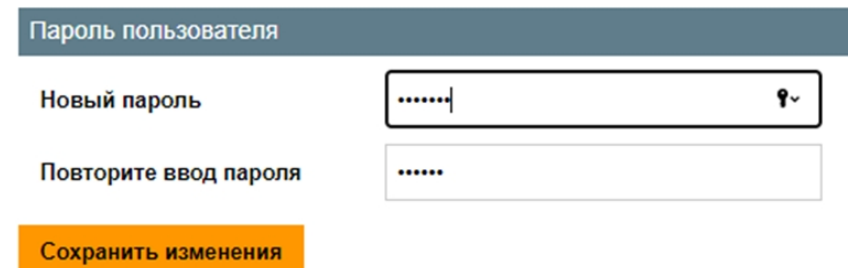

Рисунок 40 – Задание пароля пользователя

| Новый пароль          | – ввод нового пароля;                          |
|-----------------------|------------------------------------------------|
| Повторите ввод пароля | - повторный ввод того же нового пароля;        |
| Сохранить изменения   | – кнопка записи нового пароля в память модуля. |

### 16.5 Раздел меню «Мониторинг»

В разделе меню «Мониторинг» в поле «Входы» отображается следующая информация (рисунок 41):

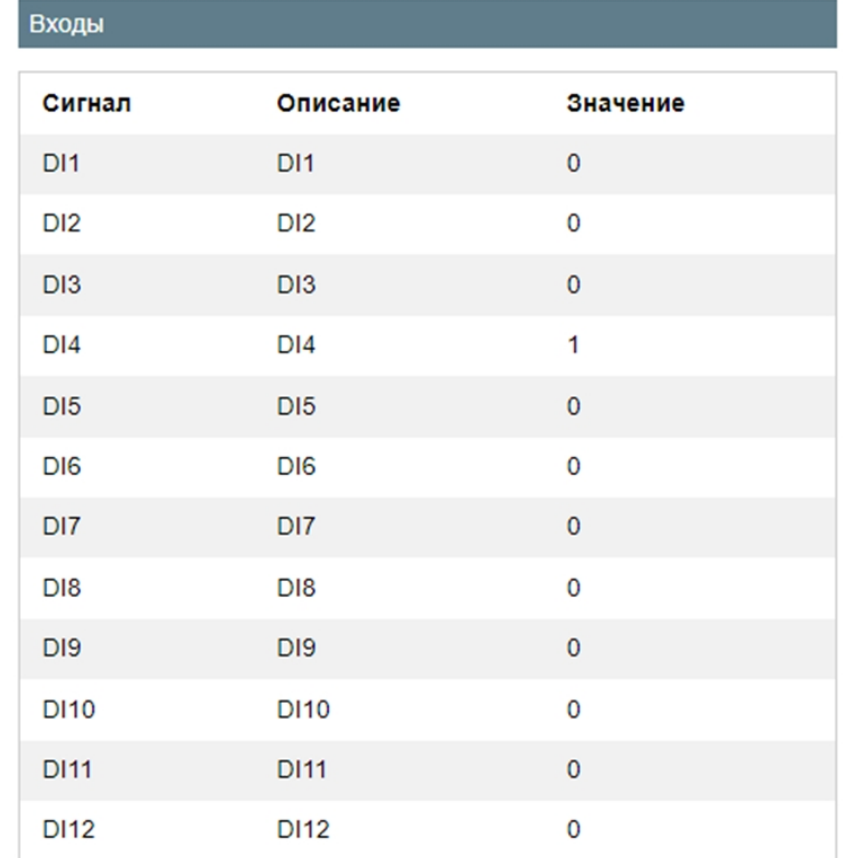

Рисунок 41 – Просмотр текущего состояния входов модуля

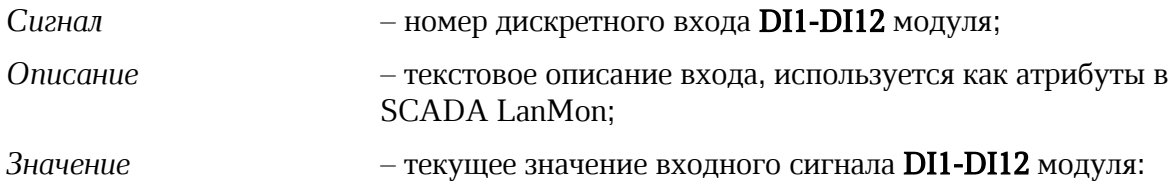

«0» – вход разомкнут;

«1» – вход замкнут.

В разделе меню «Мониторинг» в поле «Дискретные выходы» отображается следующая информация (рисунок 42):

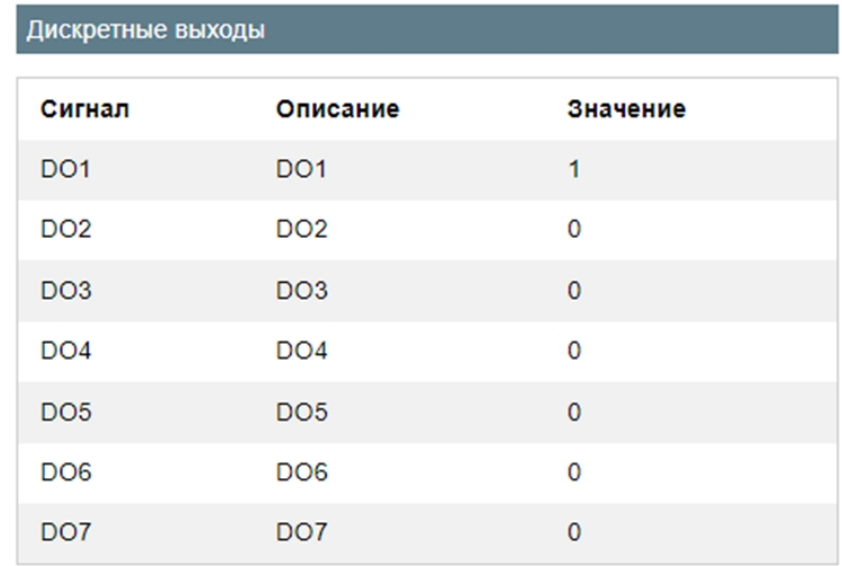

Рисунок 42 – Просмотр текущего состояния выходов модуля

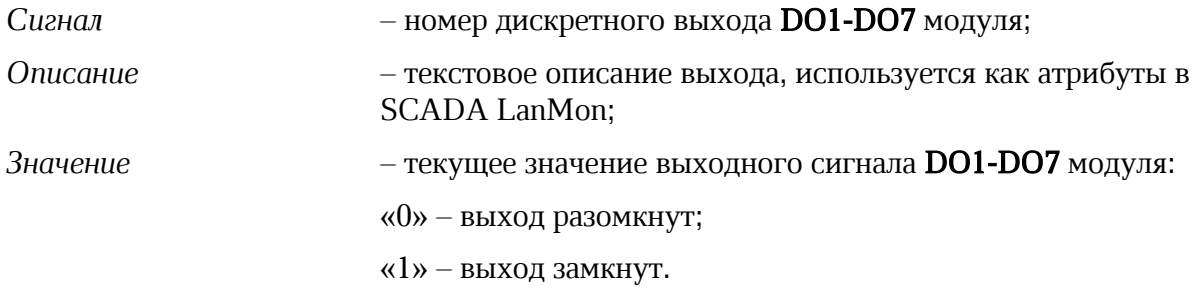

В разделе меню «Мониторинг» в поле «Изменить значения DO» возможно изменить вручную текущее состояние дискретного выхода DO1- DO7 модуля (рисунок 43):

| Изменить значения DO |   |   |   |  |
|----------------------|---|---|---|--|
|                      | з | 5 | 6 |  |
|                      |   |   |   |  |

Рисунок 43 – Изменение солстояния выходов модуля

ЕСАН.426439.036РЭ

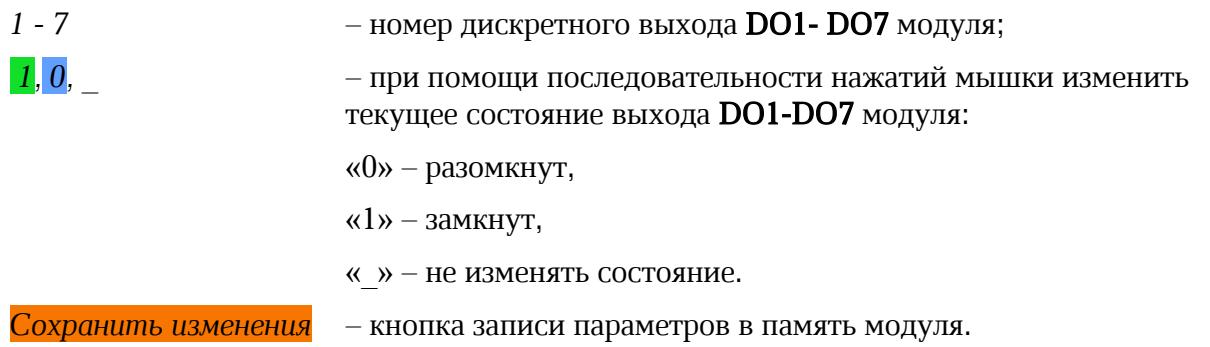

### 16.6 Раздел меню «Управление»

В разделе меню «Управление» в поле «Управление устройством» отображается следующая информация (рисунок 44):

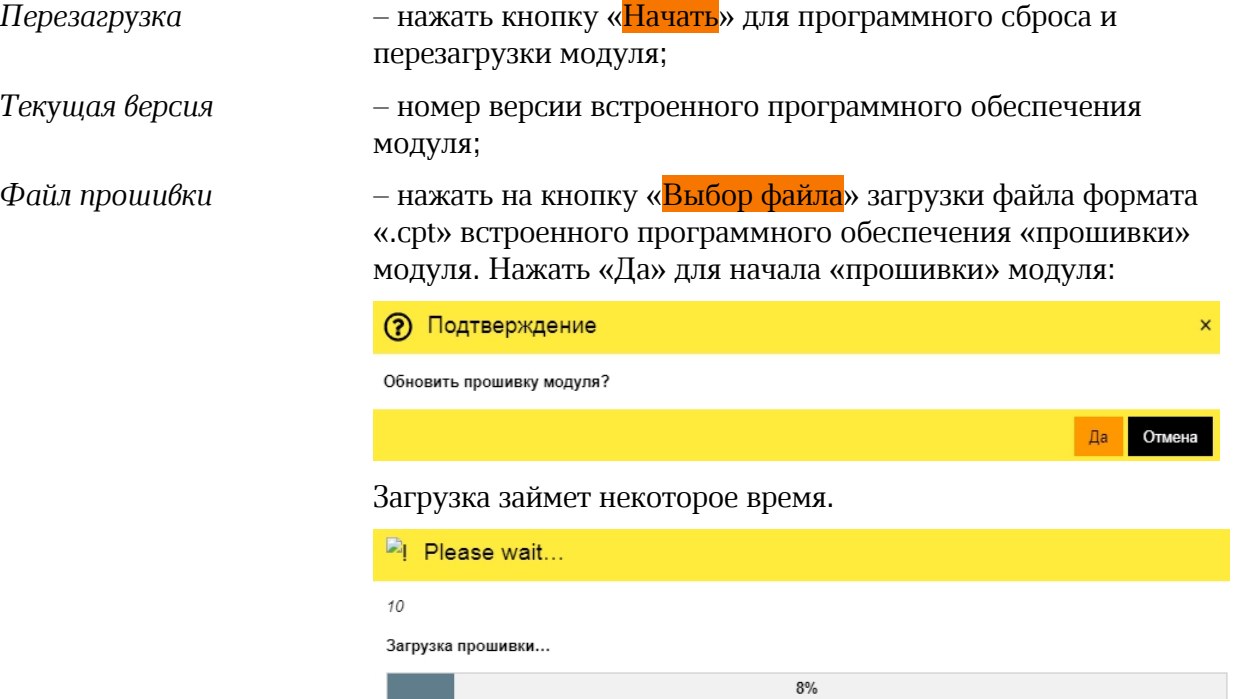

Внимание! Во время обновления «прошивки» не выключать электропитание и не отключать сетевой кабель!

После обновления «прошивки» настройки MP-DI12-DO7 не изменятся.

После успешной «прошивки» модуль перезапустится.

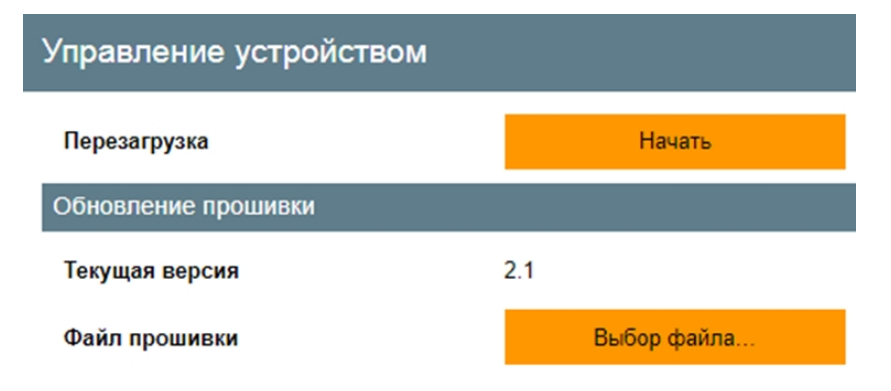

Рисунок 44 – Обновление встроенного ПО модуля

### 16.7 Раздел меню «Выход»

При выборе раздела меню «Выход» текущая сессия завершается и происходит переход к окну авторизации.

## 17 Техническое обслуживание

Работы по техническому обслуживанию модуля расширения должны проводиться обученным квалифицированным персоналом, прошедшие инструктаж по технике безопасности на рабочем месте.

### 17.1 Порядок технического обслуживания

Техническое обслуживание состоит из периодических проверок один раз в шесть месяцев. Рекомендуемый порядок проверок приведен в таблице 9.

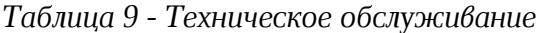

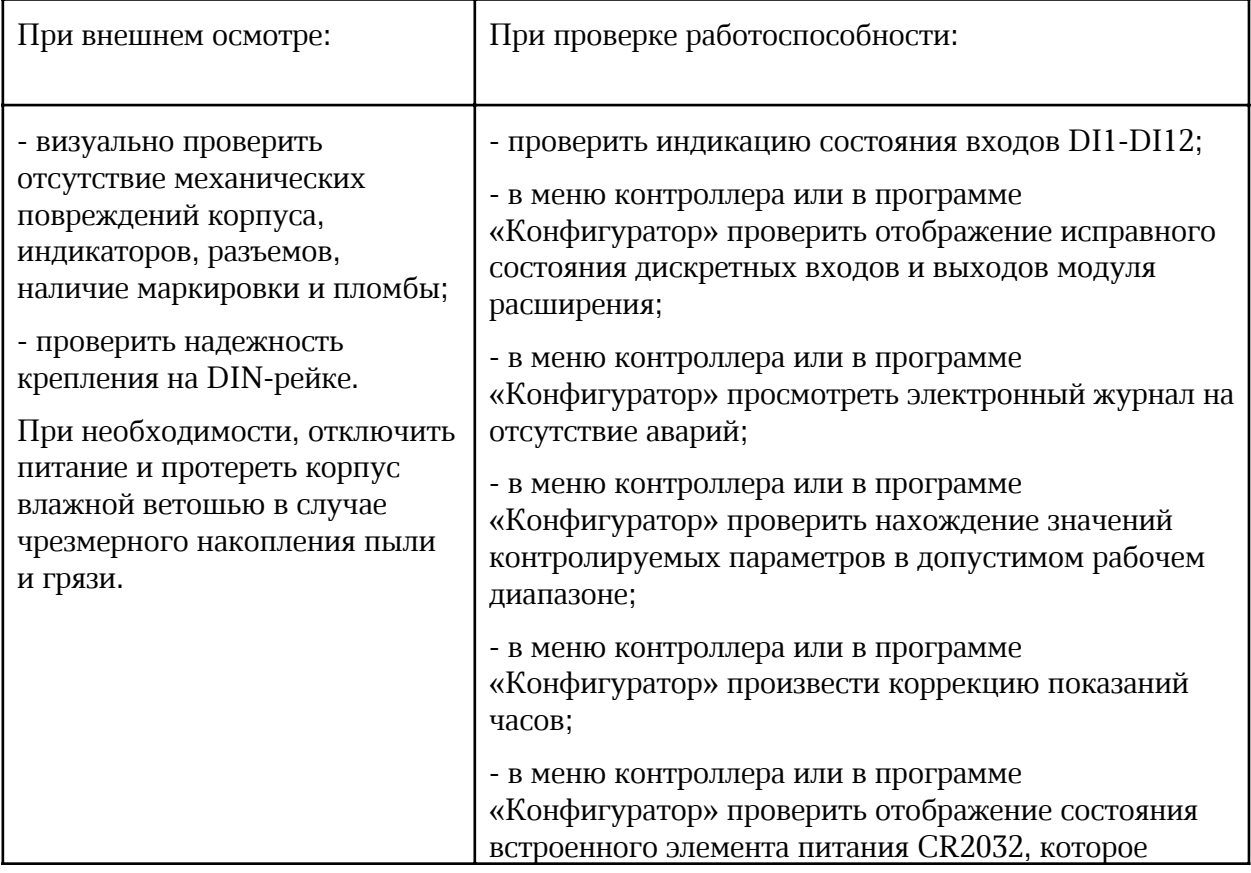

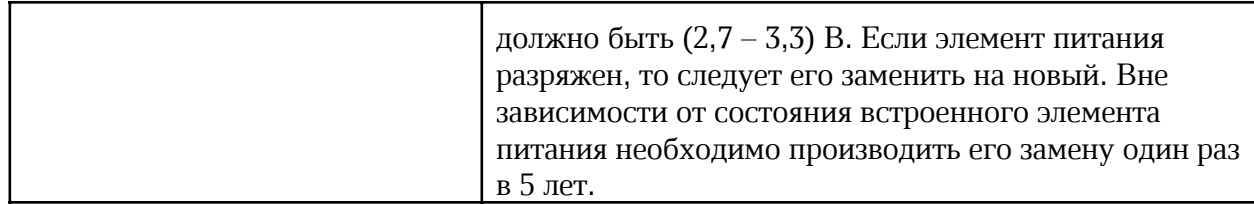

### 17.2 Замена встроенного элемента питания

В модуле расширения используется литиевый элемент питания тип CR2032 для питания часов. Напряжение элемента питания должно быть  $3 B \pm 10 \%$ .

Для замены элемента питания отключить все внешние цепи от модуля расширения. Отверткой аккуратно ослабить защелки крепления крышки корпуса и снять крышку. Извлечь разряженный элемент питания из держателя. Вставить новый элемент питания в держатель, соблюдая полярность (рисунок 45).

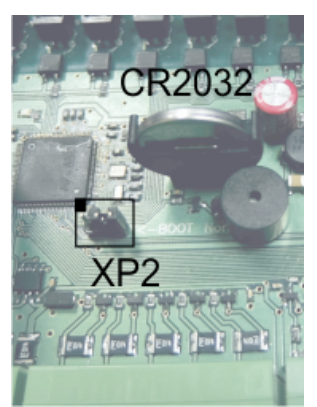

Рисунок 45 – Встроенный элемент питания модуля расширения

Установить крышку и закрепить ее на защелки. Подключит внешние цепи к модулю расширения и подать напряжение питания. Подключить модуль расширения к управляющему контроллеру. Выполнить поиск модуля расширения в меню контроллера. Установить дату и время в меню управляющего контроллера и проверить ход часов модуля расширения.

### 17.3 Перемычка выбора режима загрузки

На электронной плате модуля расширения расположена перемычка ХР2, задающая режим работы загрузки встроенного программного обеспечения ПО (рисунок 45). Эта перемычка используется только для загрузки заводского ПО по интерфейсу USB (таблица 8). Во время эксплуатации перемычка должна быть в положении «Norm», как показано на рисунке 45.

| Наименование | Разъем и   | ( )писание                                                         |
|--------------|------------|--------------------------------------------------------------------|
|              | номер      |                                                                    |
| разъема      | контакта   |                                                                    |
| Режим        | $XP2(1-2)$ | ВООТ - ожидание загрузки заводского ПО по USB при<br>производстве; |
|              | $XP2(2-3)$ | Norm - работа, установить при эксплуатации.                        |

*Таблица 8 – Выбор режима работы при помощи перемычки XP2*

## 18 Текущий ремонт

Работы по текущему ремонту модуля расширения должны проводиться обученным квалифицированным персоналом, прошедшие инструктаж по технике безопасности на рабочем месте. Перед поиском неисправности и текущим ремонтом необходимо ознакомиться с принципом действия и работой модуля расширения. Измерительные приборы и оборудование, подлежащие заземлению, должны быть надежно заземлены. Ремонт модуля расширения производить только при снятом напряжении питания.

Основные неисправности, признаки их проявления и действия по их устранению приведены в таблице 9.

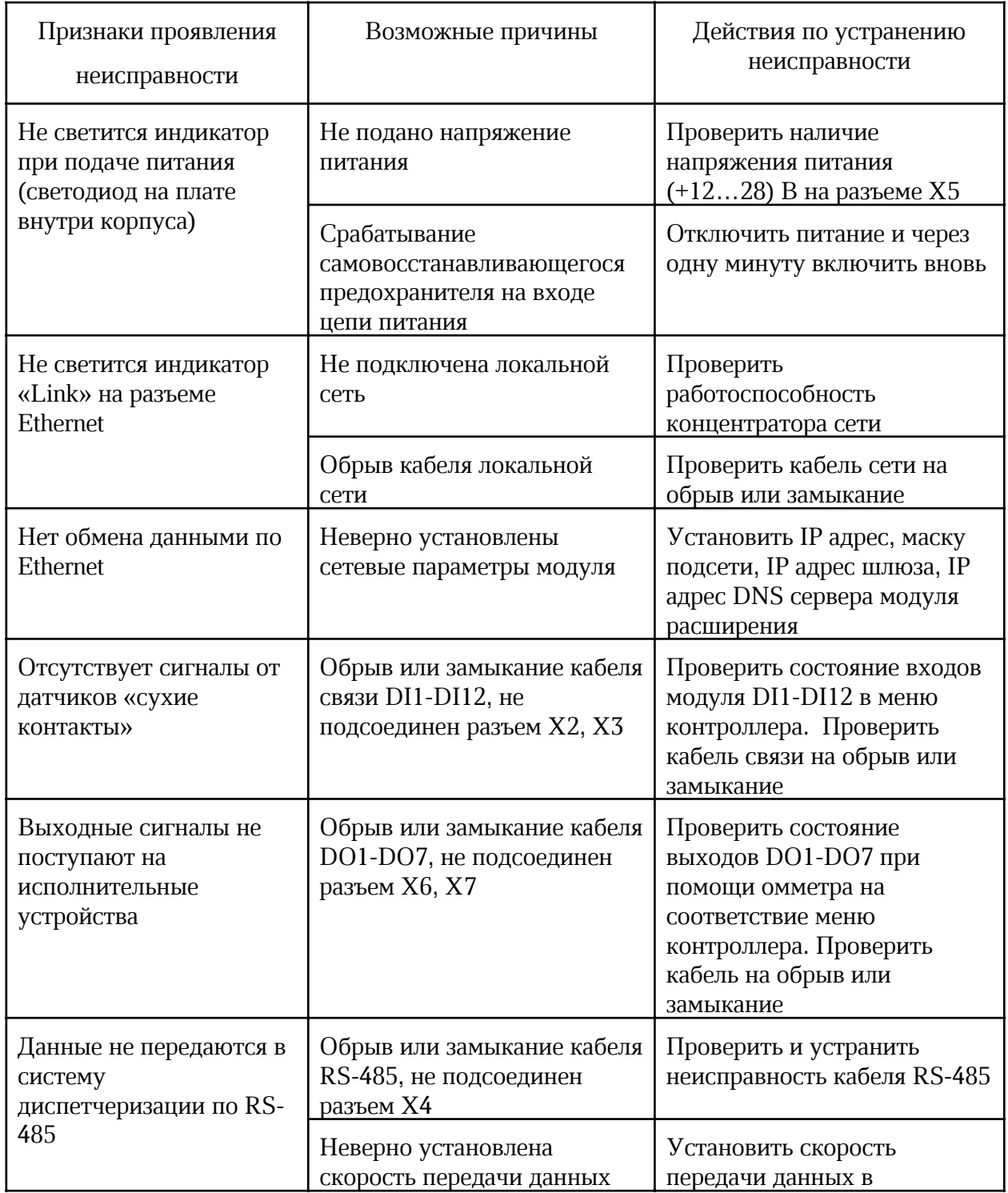

*Таблица 9 – Основные неисправности и их устранение*

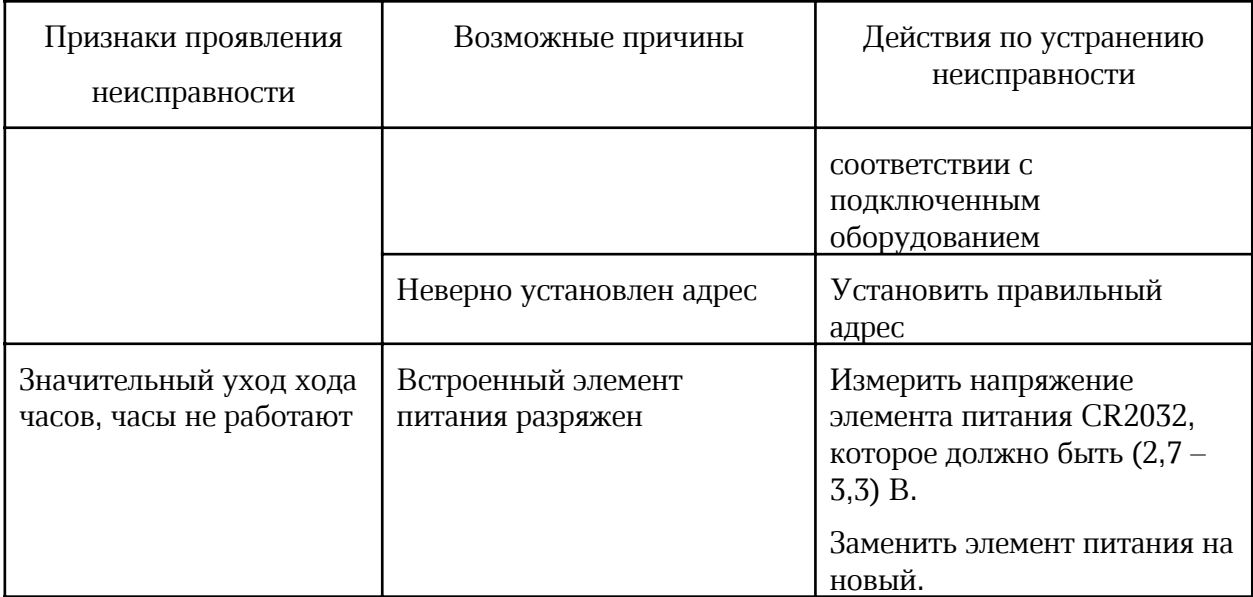

## 19 Транспортирование

Модуль расширения в упакованном виде следует транспортировать в крытых транспортных средствах (железнодорожных вагонах, закрытых автомашинах) в соответствии с правилами перевозки грузов, действующими на соответствующем виде транспорта. Механические воздействия и климатические условия при транспортировании не должны превышать допустимые значения:

- категория Л по ГОСТ 23170-78;
- температура окружающего воздуха от (-40 ... +55) °С:
- относительная влажность окружающего воздуха не более 95 % при +35 °С.

При транспортировании необходимо соблюдать меры предосторожности с учетом предупредительных надписей на транспортных ящиках. Расстановка и крепление ящиков в транспортных средствах должны обеспечивать их устойчивое положение, исключать возможность смещения ящиков и соударения.

## 20 Хранение

Модуль расширения следует хранить в упакованном виде (допускается хранение в транспортной таре) в отапливаемых помещениях группы 1 (Л) по ГОСТ 15150-69 при отсутствии в воздухе кислотных, щелочных и других агрессивных примесей.

## 21 Утилизация

Утилизация модуля расширения производится в соответствии с установленным на предприятии порядком (переплавка, захоронение, перепродажа), составленным в соответствии с № 89-Ф3 «Об отходах производства и потребления», а также другими российскими и региональными нормами, актами, правилами, распоряжениями и пр., принятыми во исполнение указанных законов.

### 22 Декларирование о соответствии

Регистрационный номер декларации о соответствии:

ЕАЭС N RU Д-RU.РА05.В.29066/22

Декларация о соответствии действительна по 03.08.2027 включительно.

## Приложение 1

# Список адресов Modbus TCP/RTU для MP-DI12-DO7/ MP-DI12-DOR7 (Версия 1.1) от 14.05.2021

Функции чтения параметров:

1 (0x01) Read Coils

2 (0x02) Read Discrete Inputs

3 (0x03) Read Holding Registers

Функции записи параметров:

5 (0x05) Write Single Coil

15 (0x0F) Write Coils

16 (0x10) Write Holding Registers

Типы данных:

Все типы хранятся в формате «LITTLE ENDIAN (INTEL)» (младший байт – первый).

TBit – битовое значение.

\_TByte – беззнаковое целое (1 байт)

\_TWord – беззнаковое целое (2 байта)

\_TSWord – знаковое целое (2 байта)

\_TDWord – беззнаковое целое (4 байта)

\_TSDWord – знаковое целое (4 байта)

\_TFloat – 32-бит с плавающей запятой (IEEE754 4 байта)

\_TDateTime – формат даты и времени:

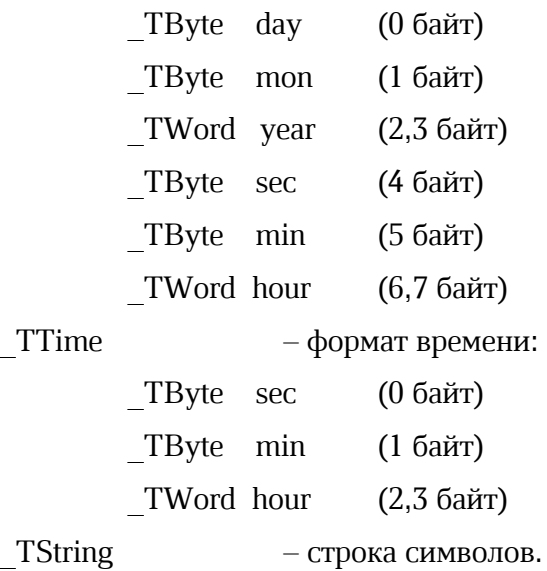

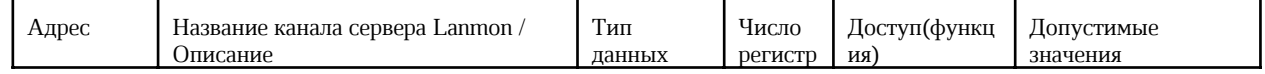

### ЕСАН.426439.036РЭ

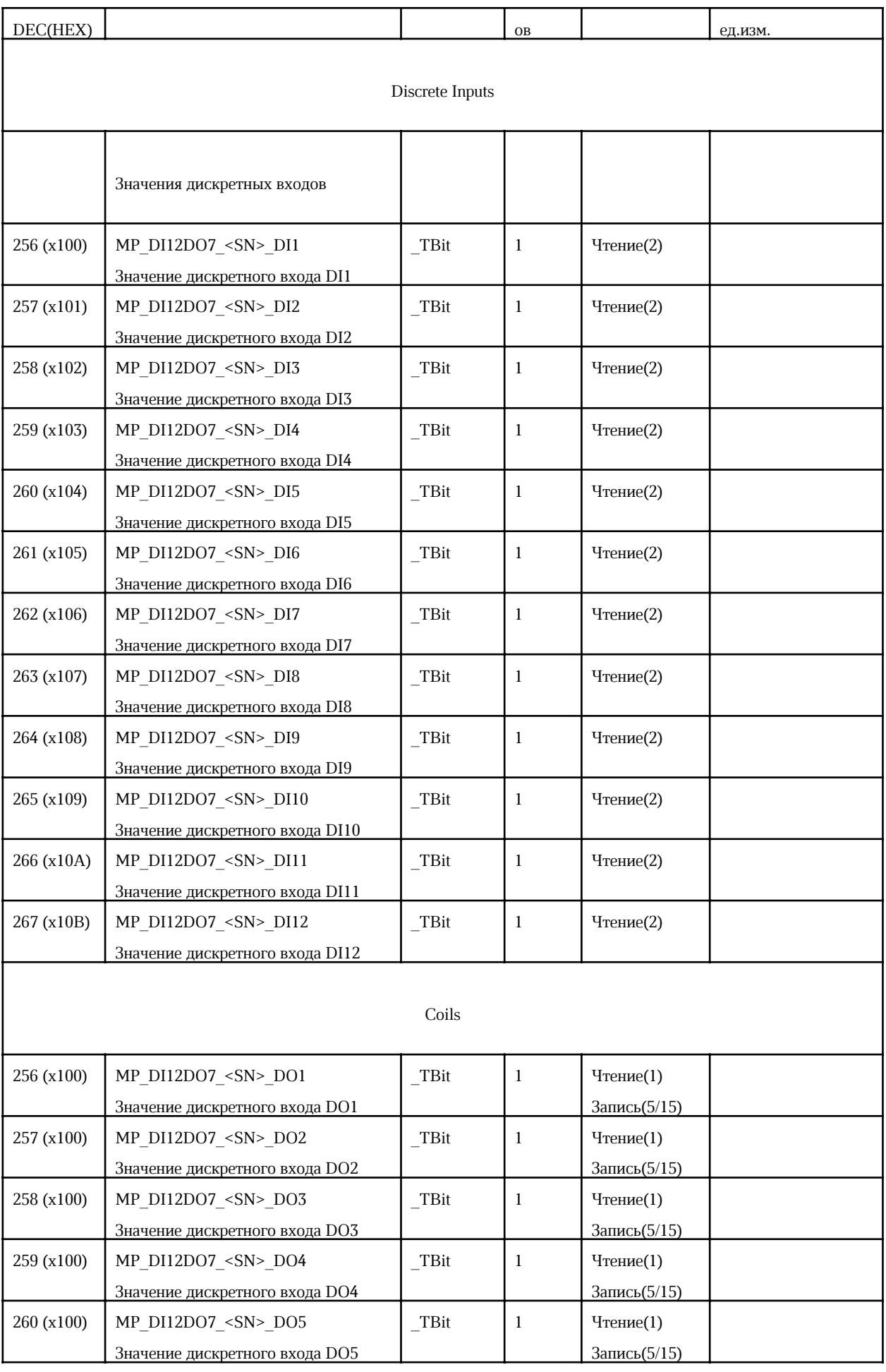

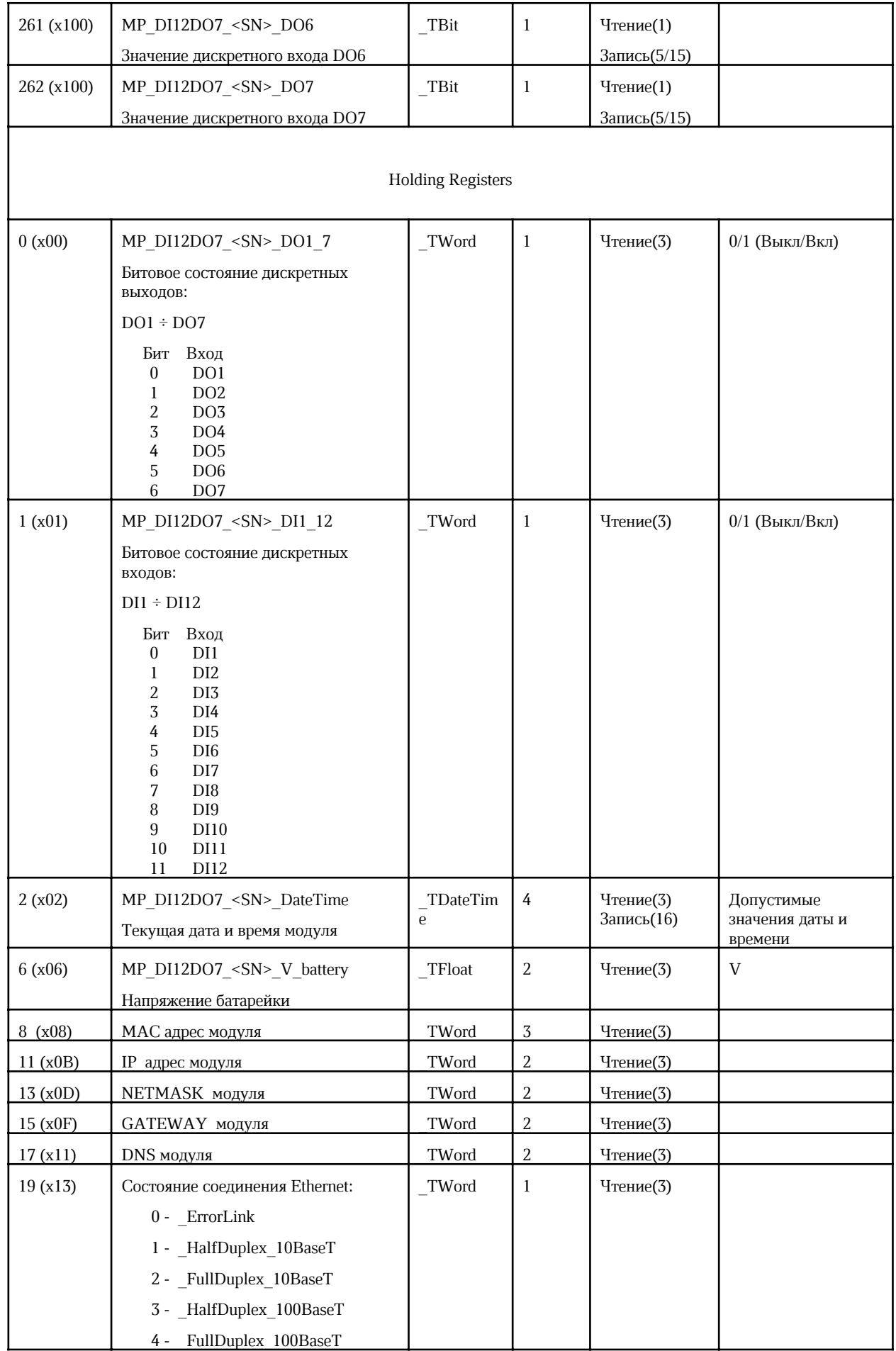

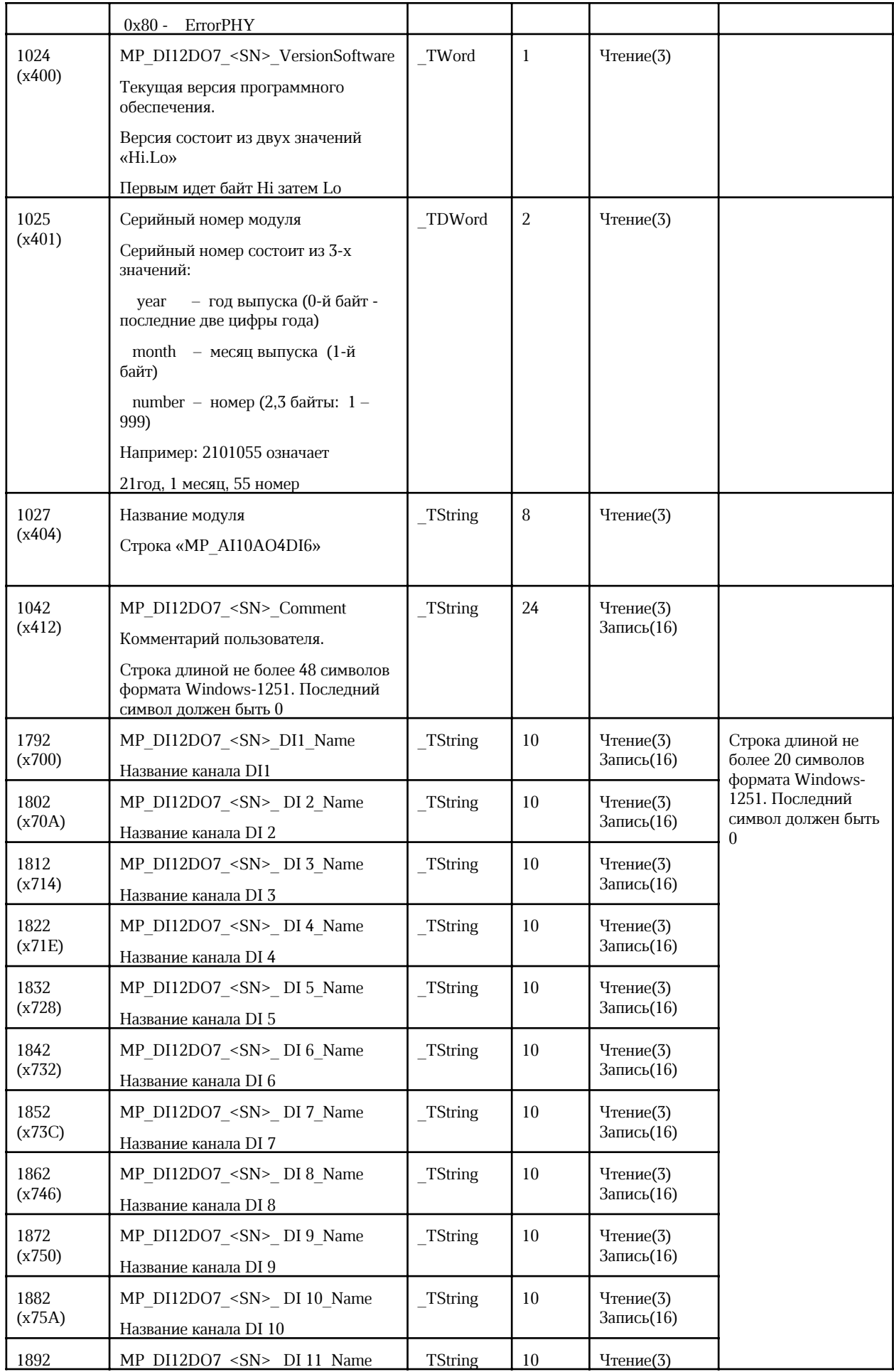

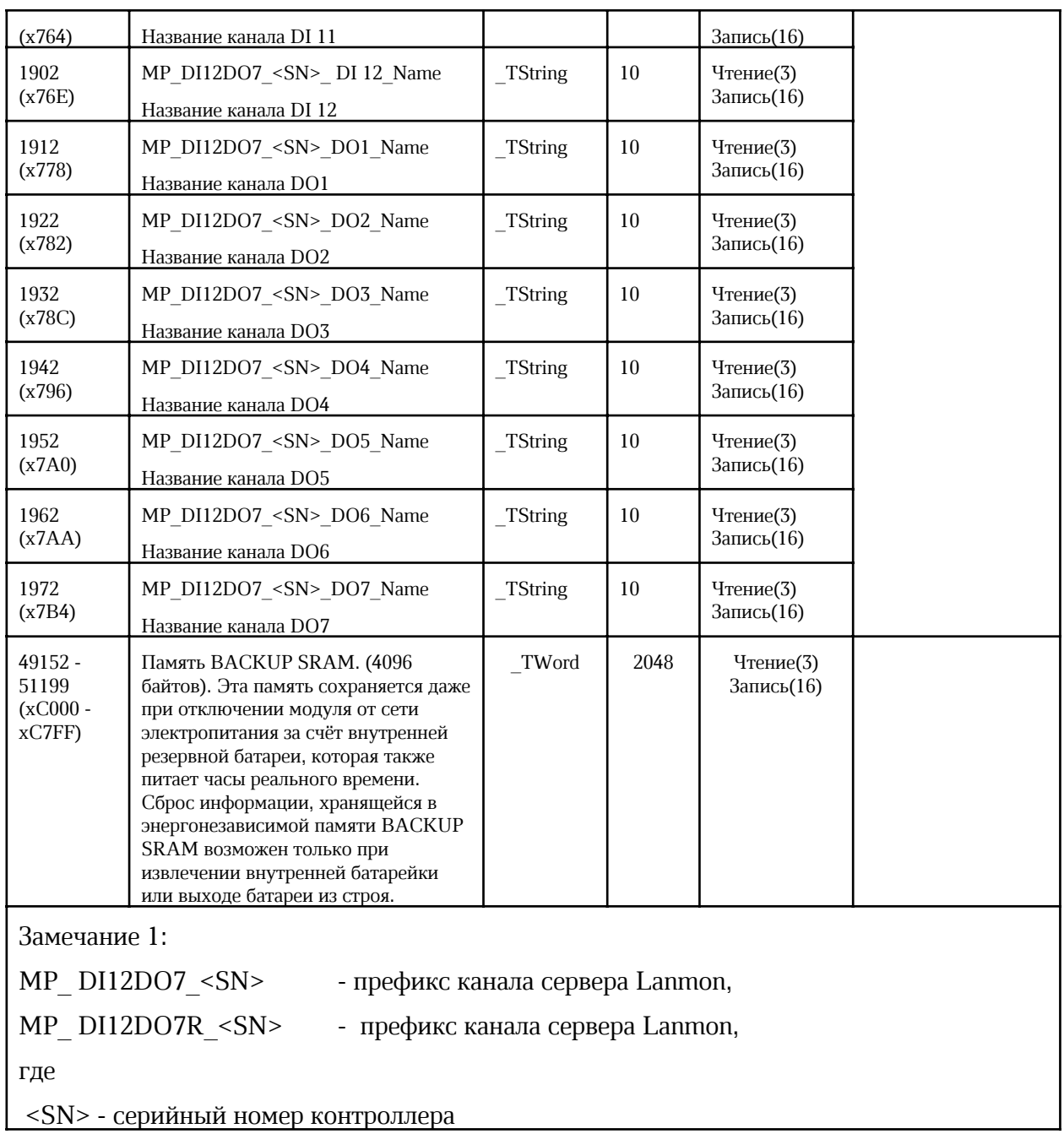

## Приложение 2

### Заявление о соответствии реализации протокола BACnet BACnet Protocol Implementation Conformance Statement

Date: 28.07.2022 Vendor Name: MNPP Saturn Ltd. Product Name: MP-DI12-DO7 (MP\_DI12DO7) Product Model Number: Application Software Version: 1.9 Firmware Revision: 1.0.0 BACnet Protocol Revision: 19

### Product Description:

BACnet IP Application Specific Controller providing 7 Relay Outputs and 12 Discrete Inputs.

### BACnet Standardized Device Profiles Supported (Annex L):

BACnet General (B-GENERAL)

### BACnet Interoperability Building Blocks Supported (Annex K):

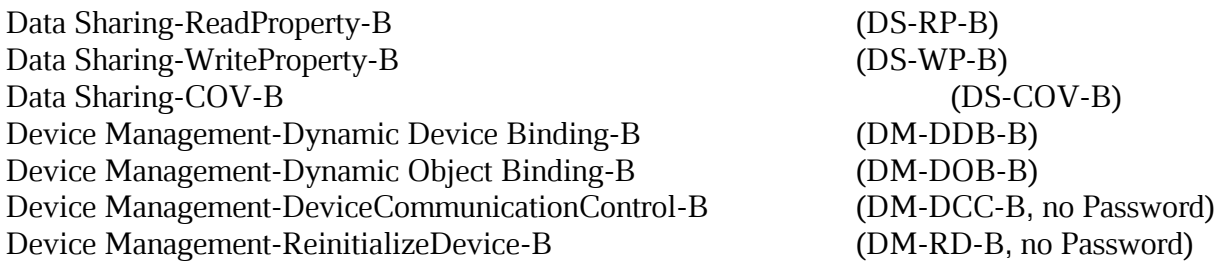

### Standard Object Types Supported:

An object type is supported if it may be present in the device. For each standard Object Type supported provide the following data:

1) Whether objects of this type are dynamically creatable using the CreateObject service

2) Whether objects of this type are dynamically deletable using the DeleteObject service

3) List of the optional properties supported

4) List of all properties that are writable where not otherwise required by this standard

5) List of all properties that are conditionally writable where not otherwise required by this standard

6) List of proprietary properties and for each its property identifier, datatype, and meaning 7) List of any property range restrictions

### BACnet Data Link Layer Options:

BACnet IP, (Annex J)

### Character Sets Supported:

Indicating support for multiple character sets does not imply that they can all be supported simultaneously.

ISO 10646 (UTF-8)

### Gateway Options:

If this product is a communication gateway, describe the types of non-BACnet equipment/networks(s) that the gateway supports:

If this product is a communication gateway which presents a network of virtual BACnet devices, a separate PICS shall be provided that describes the functionality of the virtual BACnet devices. That PICS shall describe a superset of the functionality of all types of virtual BACnet devices that can be presented by the gateway.

### Device Object

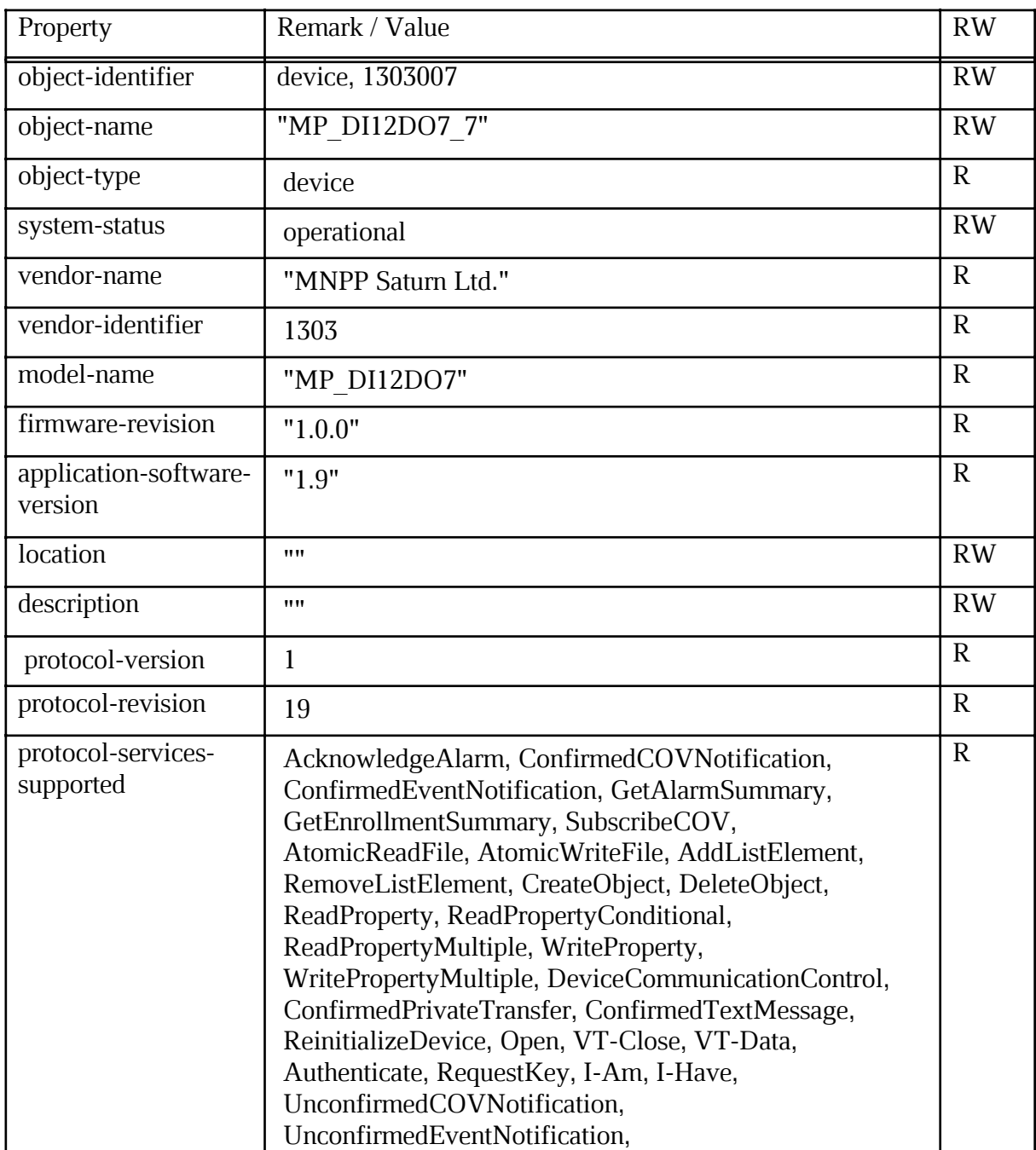

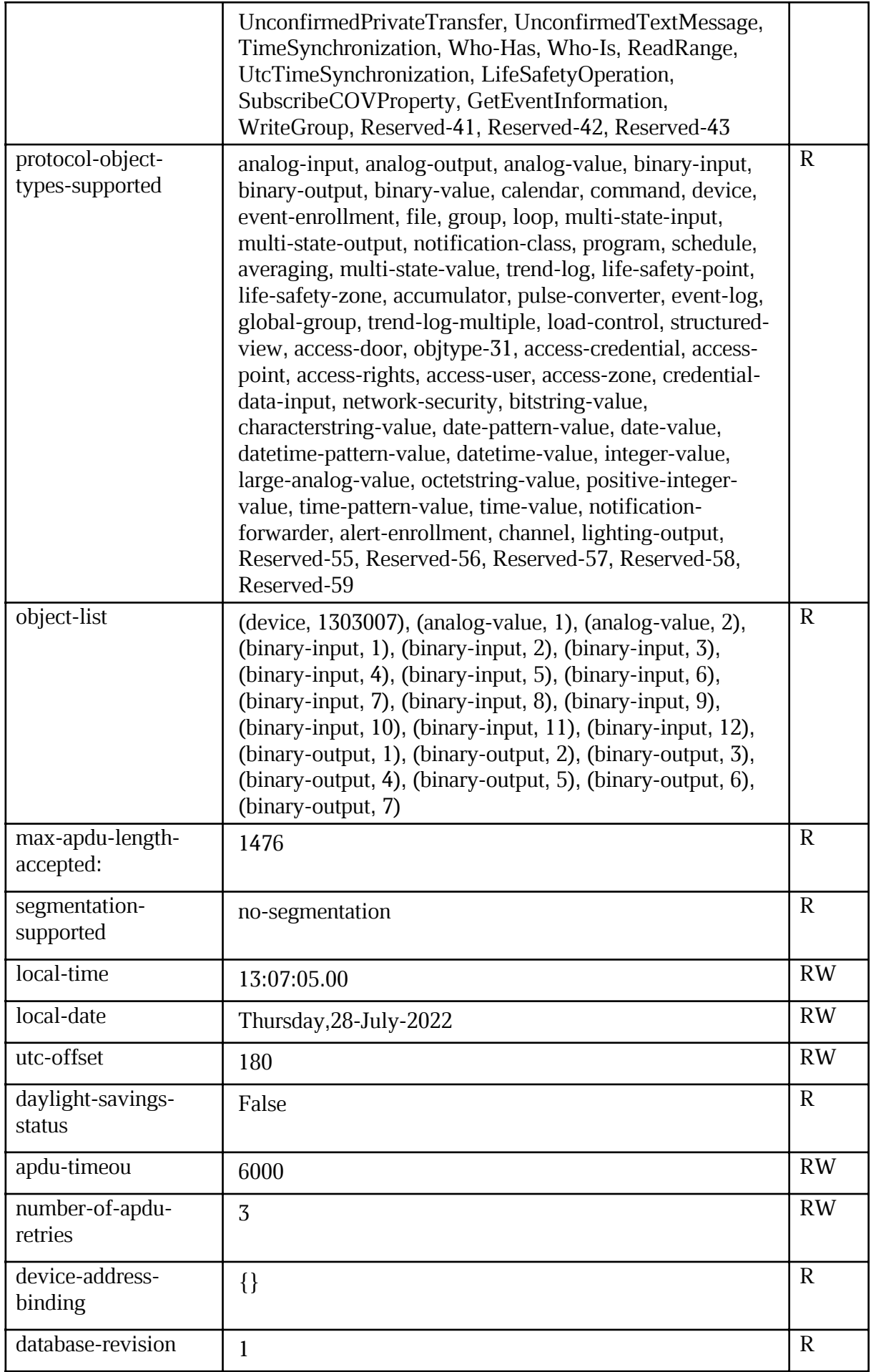

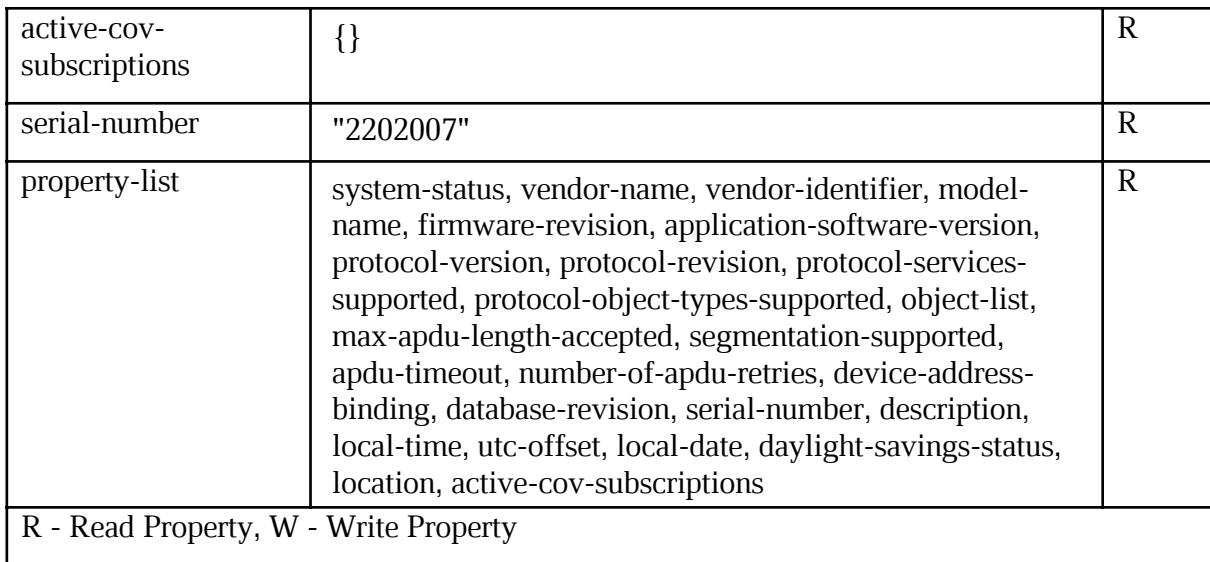

## Analog Value 1

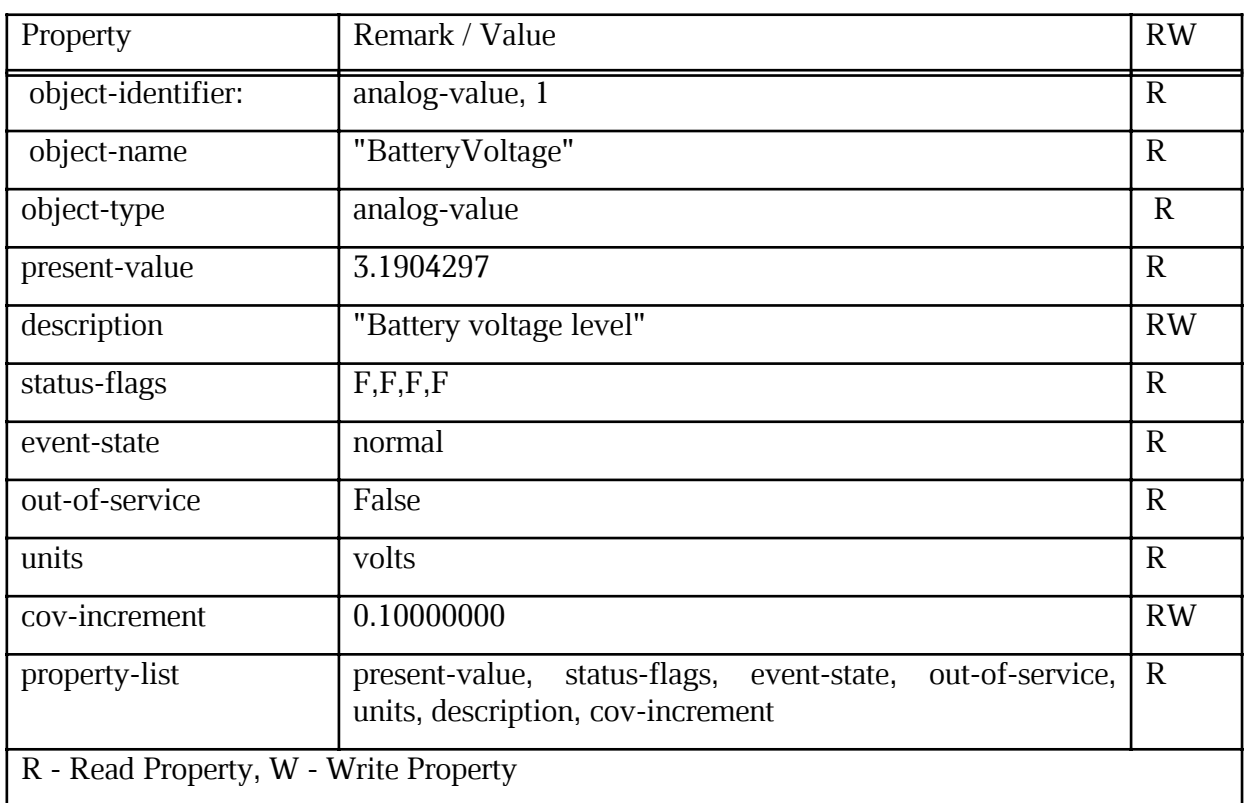

## Analog Value 2

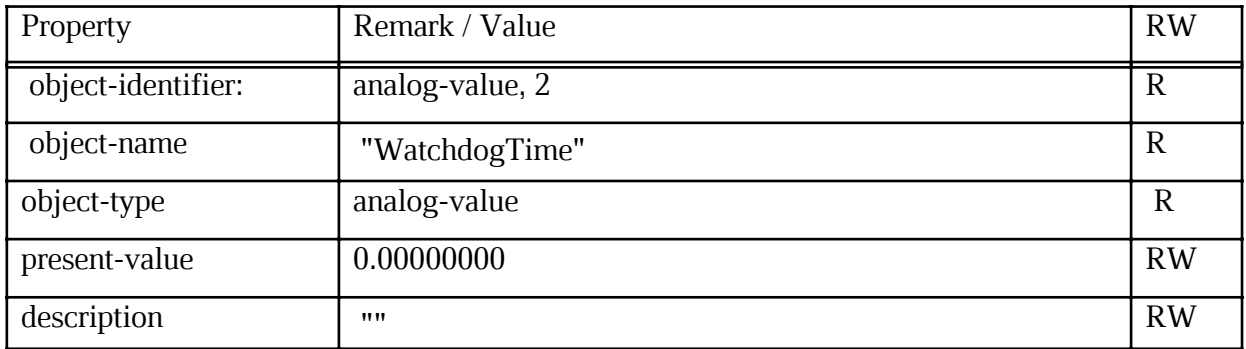

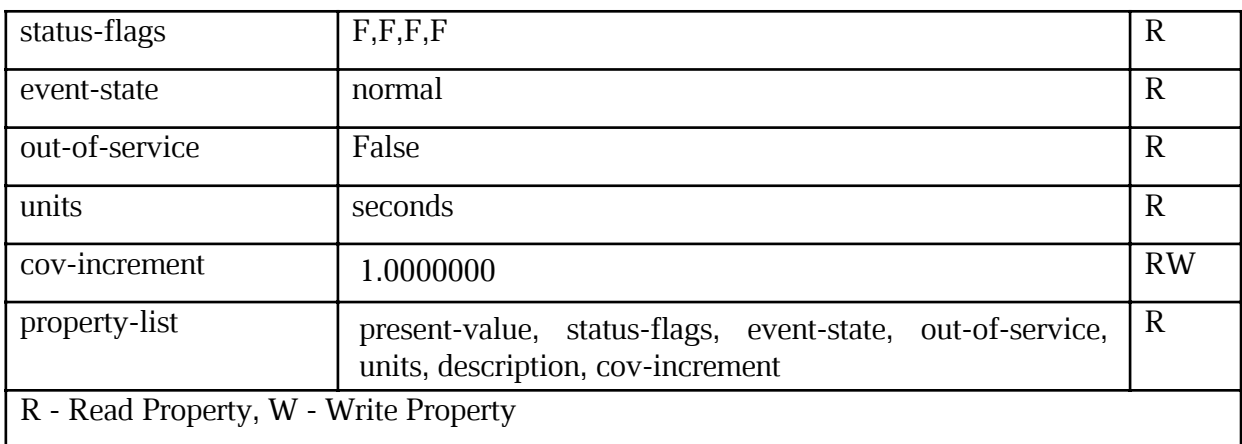

## Binary Input

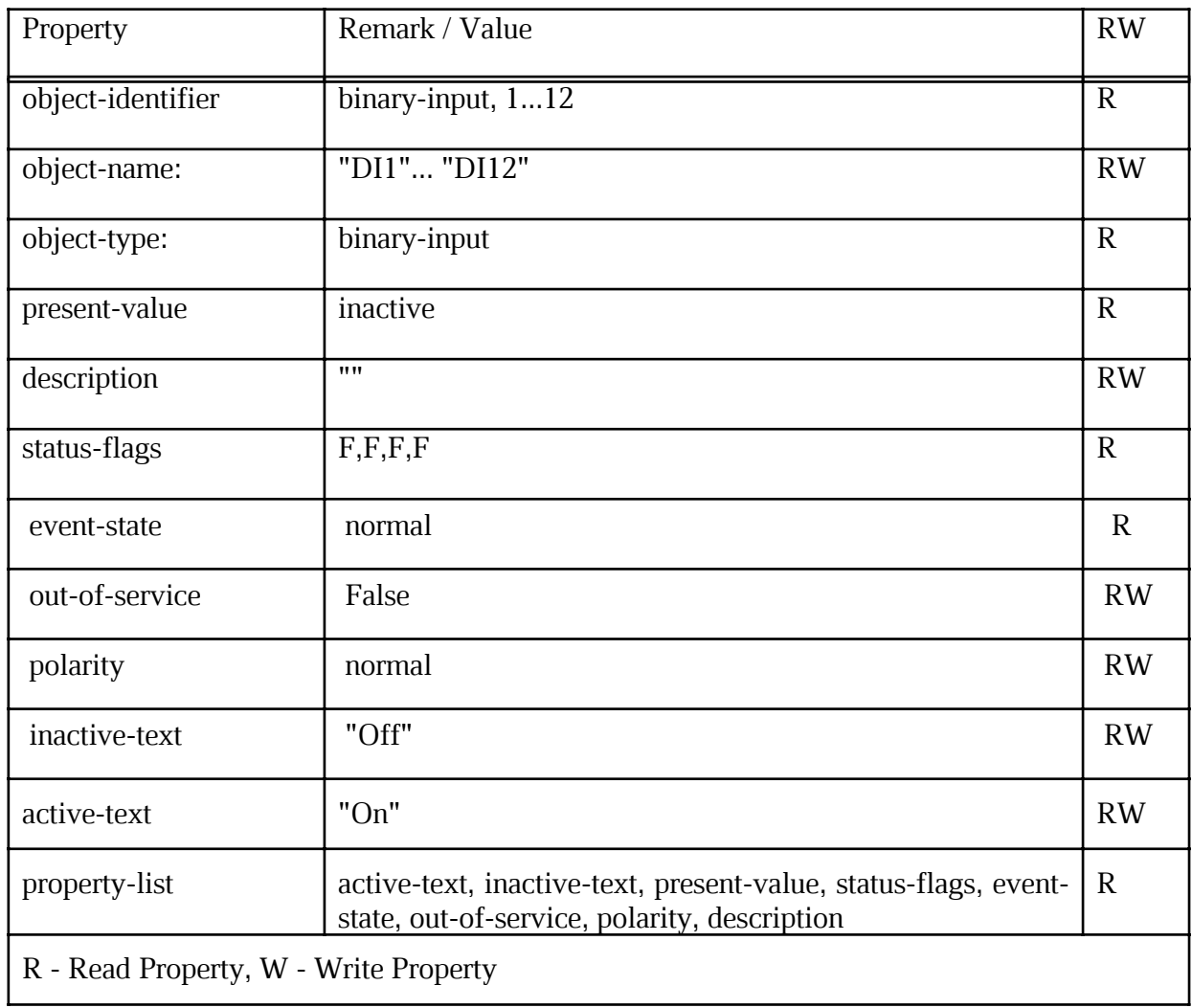

## Binary Output

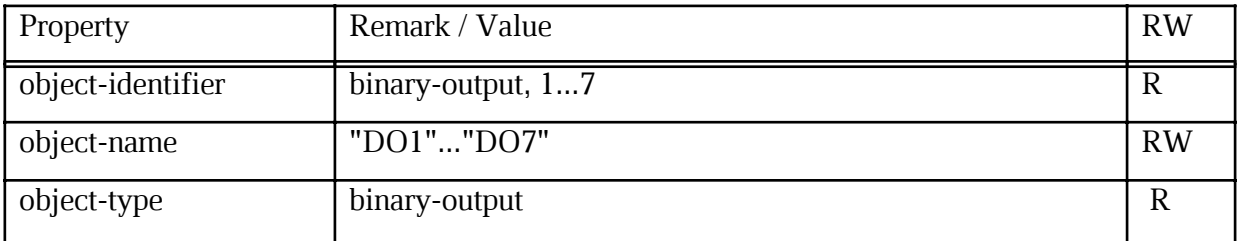
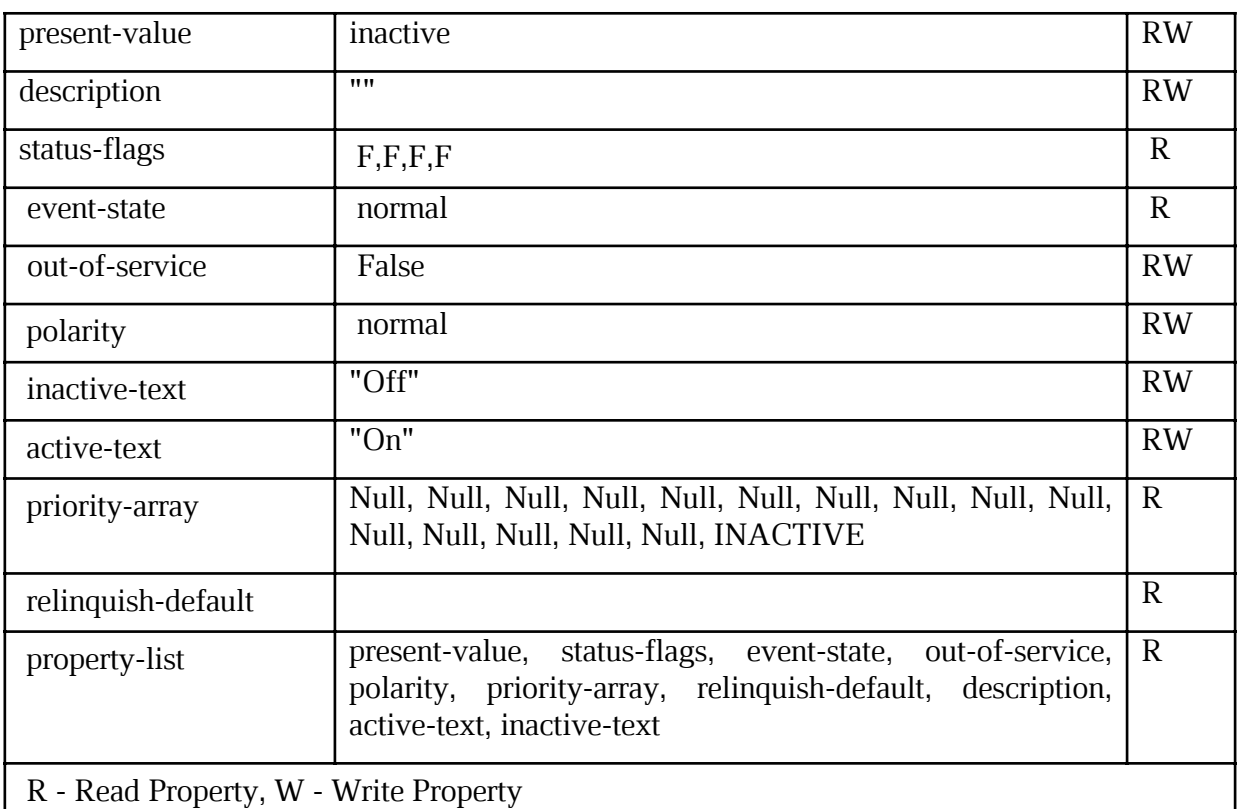

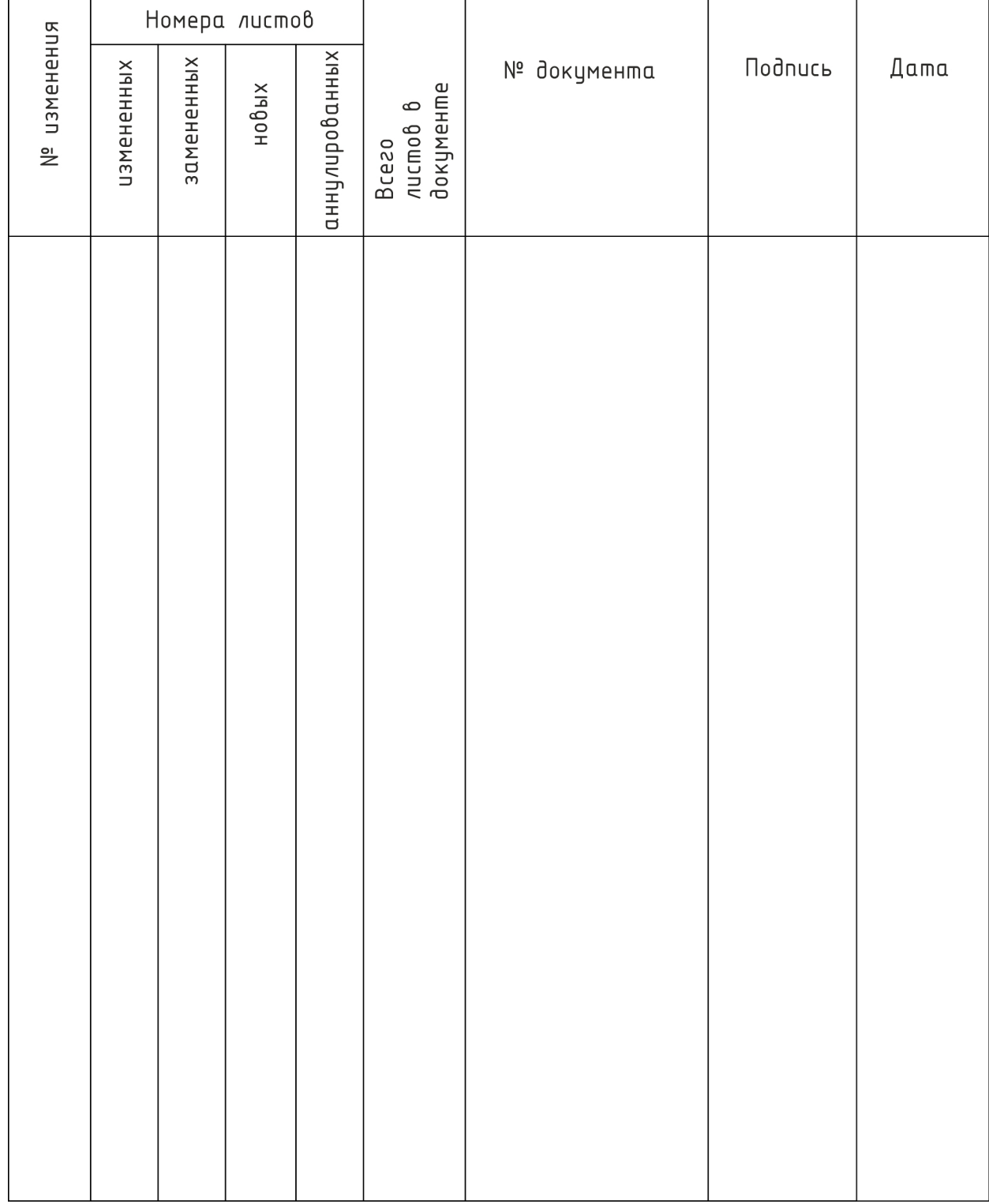

## Лист регистрации изменений